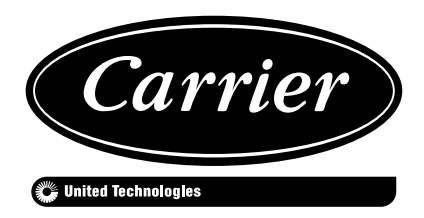

### **Р У К О В О Д С Т В О П О ЭКСПЛУАТАЦИИ КОНТРОЛЛЕРОВ**

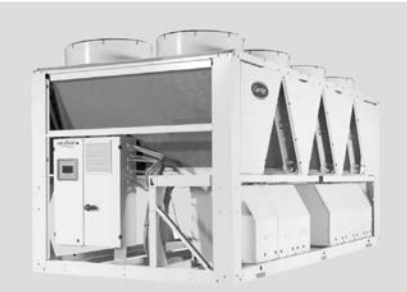

 $000$ 

 $\begin{pmatrix} 1 \\ -1 \end{pmatrix}$  7.2 °C

 $12.0 °C$ 

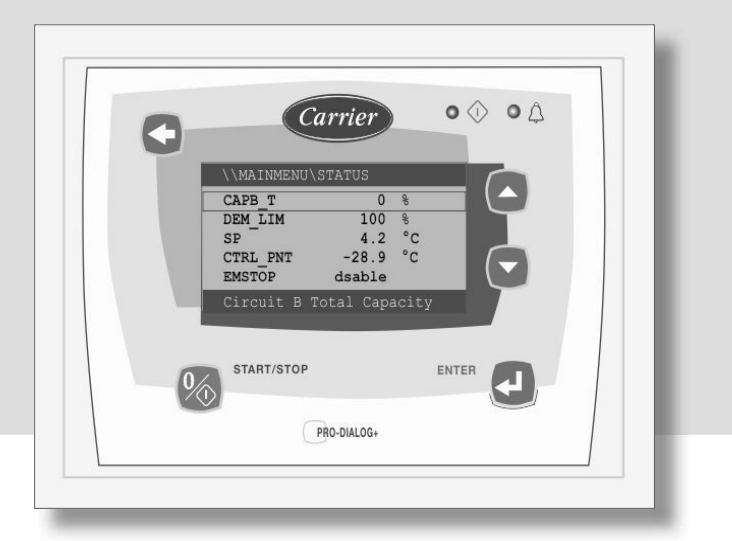

**Пульт управления Touch Pilot Расширенные функции управления Доступ к параметрам системы через вэб-интерфейс**

**O** TOUCHPILOT

 $8.83$ 

 $24.0 °c$ 

命画

# Контроллер Pro-Dialog+ Пульт управления Touch Pilot

30RBM/RBP (160-520) 30RQM/RQP (160-520)

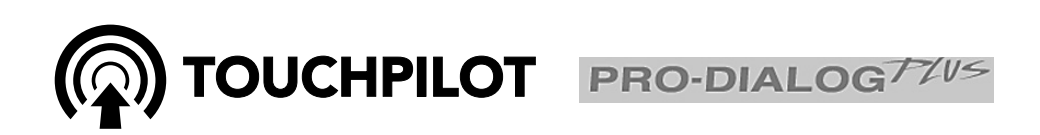

**Контроллер Pro-Dialog+ Стандартные функции управления**

### СОДЕРЖАНИЕ

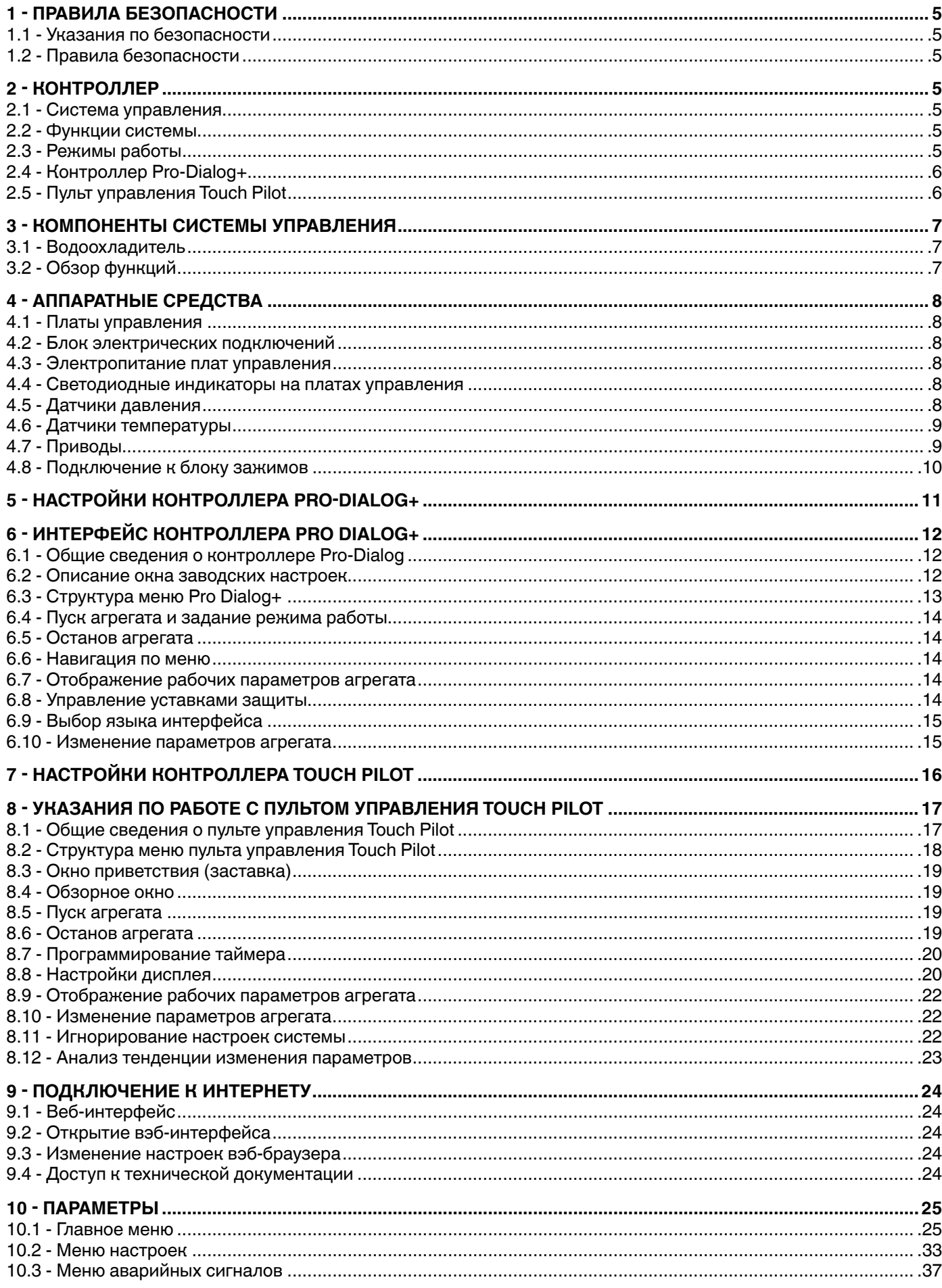

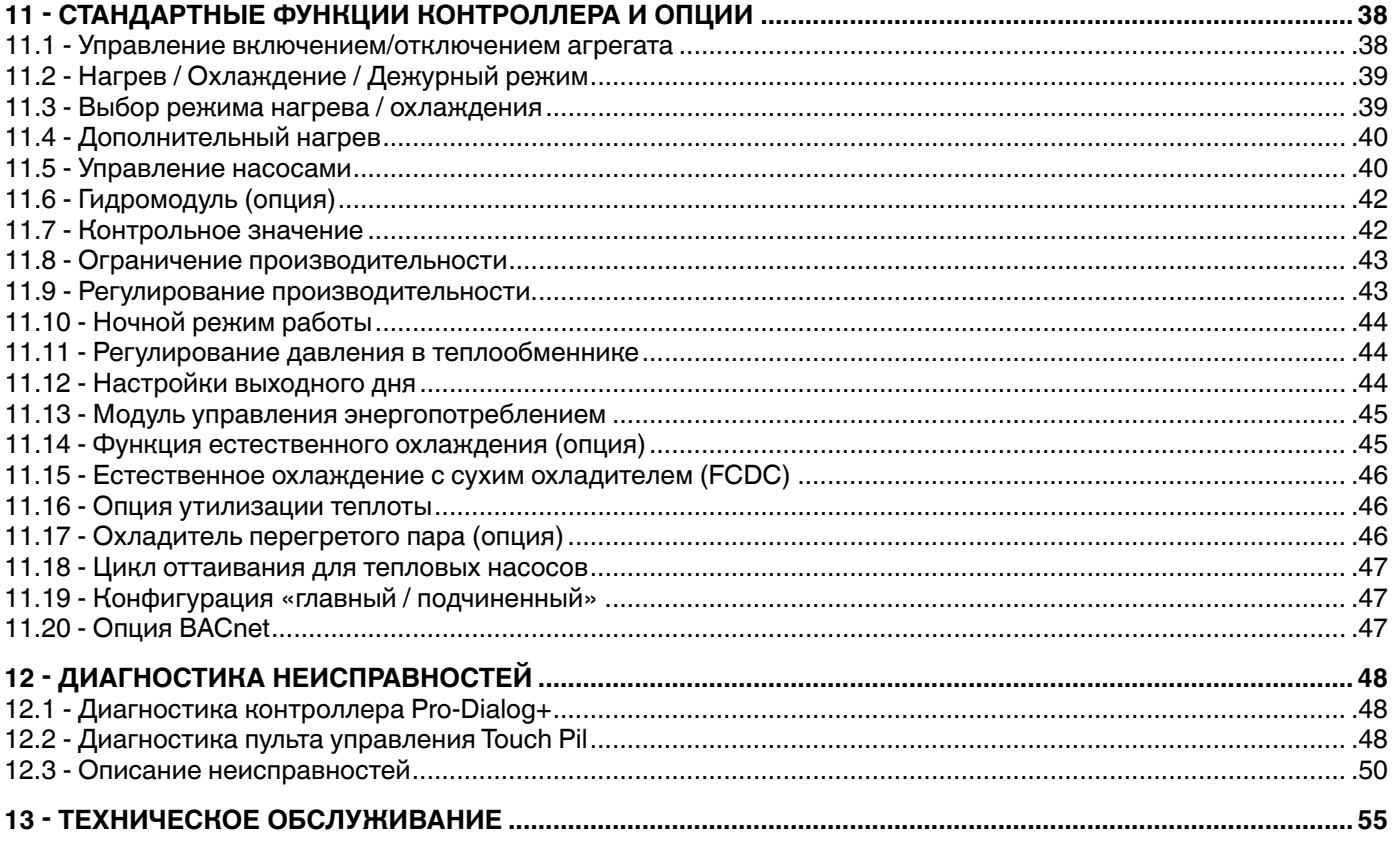

В данном документе содержится обзор основных функций системы управления водоохладителями 30RBM/30RBP с воздушным охлаждением конденсатора и реверсивными тепловыми насосами 30RQM/RQP с холодо-/теплопроизводительностью от 160 до 520 кВт.

Следуйте указаниям, приведенным в инструкциях по монтажу, вводу в эксплуатацию и эксплуатации системы управления. Данный документ не содержит полный перечень операций по техническому обслуживанию. необходимых для нормальной работы оборудования.

Для обеспечения оптимального функционирования оборудования настоятельно рекомендуется воспользоваться услугами квалифицированного специалиста Carrier по техническому обслуживанию.

#### ВНИМАНИЕ!

Опция нагрева! Опции для нагрева применимы к агрегатам только с режимом охлаждения, оснащенным бойлером и тепловыми насосами.

Обратите внимание, что в данном документе могут упоминаться дополнительные компоненты, отдельные функции, опции и дополнительные принадлежности, котрые могут быть не применимы для отдельных моделей. Фотографии на обложке приведены для справки, они не является частью предложения для продажи или основанием для контракта.

ВНИМАНИЕ! Все скриншоты интерфейса пользователя, приведенные в данном документе, содержат текст на английском языке. После изменения языка интерфейса все сообщения будут отображаться на языке, выбранном пользователем.

Перед началом любых работ внимательно изучите соответствующие инструкции. Особое внимание уделите всем предупреждениям, касающимся безопасности.

Информация, приведенная в данном документе, служит только для того, чтобы обеспечить полноценную работу пользователя с данным обслуживанием. Заперщается ее копирование, изменение и использование в любых других целях без предварительного согласования с компанией-иготовителем.

### Используемые сокрашения

В данной инструкции холодильные контуры называются «контур А» и «контур В». Компрессоры в контуре А обозначаются А1, А2, А3, А4, а компрессоры в контуре В обозначаются В1, В2, В3, В4,

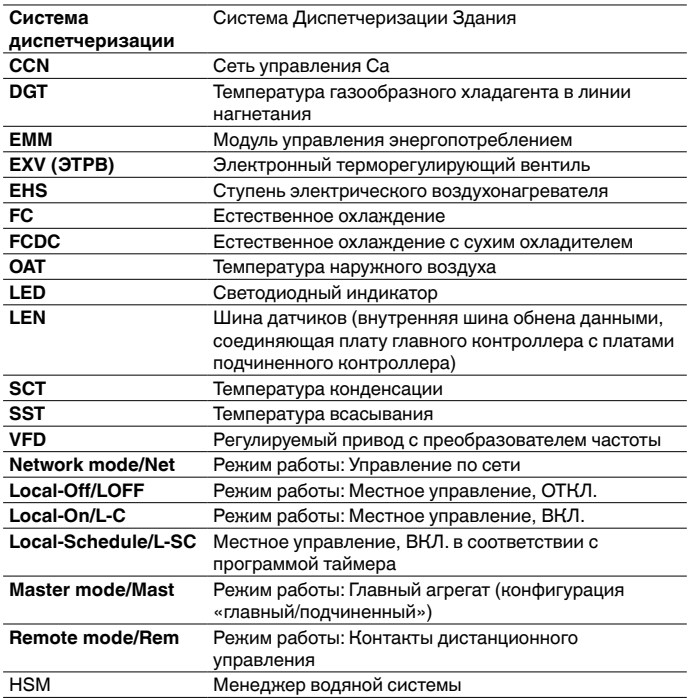

### **1 - ПРАВИЛА БЕЗОПАСНОСТИ**

### **1.1 - Указания по безопасности**

Монтаж, ввод в эксплуатацию и техническое обслуживание данного оборудования может представлять опасность, если не будут учтены такие факторы, как рабочие давление, наличие электрических компонентов, которые могут находиться под напряжением и особенности места монтажа (высокие плинтуссы и встроенные элементы конструкции).

К монтажу и пуску данного оборудования допускаются только специалисты, имеющие соответствующую квалификацию и соответствующие полномочия.

Внимательно изучите и неукоснительно соблюдайте все указания и рекомендации, приведенные в инструкциях по монтажу, эксплуатации и техническому обслуживанию, а также на ярлыках и табличках, установленных на агрегатах, основных компонентах и элементах оборудования, поставляемых отдельно.

Невыполнение требований производителя может привести к травме или повреждению оборудования.

- Строго выполняйте требования применимых нормативных документов по безопасности.
- Пользуйтесь защитными очками и перчатками.
- Для передвижения тяжелых объектов используйте грузоподъемное оборудование соответствующей грузоподъемности.
- Перемещать агрегаты и устанавливать их на место монтажа следует очень осторожно.

#### **ВНИМАНИЕ!**

К монтажу и техническому обслуживанию данного оборудования допускаются только специалисты, имеющие соответствующую квалификацию и достаточный опыт работы.

### **1.2 - Правила безопасности**

Доступ к электрическим компонентам разрешен только персоналу, квалифицированному в соответствии с требованиями Международной электротехнической комиссии (МЭК).

Перед началом любых работ с агрегатом отключите его от сети электропитания. Отключите агрегат от сети электропитания с помощью главного выключателяразъединителя или автоматического выключателя.

**ВНИМАНИЕ! Данное оборудование генерирует и принимает электромагнитные сигналы. Испытания показали, что оборудование отвечает требованиям всех применимых стандартов по электромагнитной совместимости. Испытания показали, что оборудование отвечает требованиям всех применимых стандартов по электромагнитной совместимости.**

### **ВНИМАНИЕ!**

ОПАСНОСТЬ ПОРАЖЕНИЯ ЭЛЕКТРИЧЕСКИМ ТОКОМ! Даже при разомкнутом главном автоматическом выключателе или выключателе-разъединителе некоторые цепи могут находиться под напряжением, поскольку они могут быть подключены к отдельному источнику питания.

#### **ВНИМАНИЕ!**

ОПАСНОСТЬ ПОЛУЧЕНИЯ ОЖОГА! Электрический ток может вызвать нагрев некоторых компонентов. Поэтому следует соблюдать осторожность при работе с кабелями электропитания, сигнальными кабелями и проводниками, крышками блоков электрических подключений и рамами электродвигателей.

### **2 - КОНТРОЛЛЕР**

### **2.1 - Система управления**

Водоохладители 30RBM/RBP оснащены контроллерами двух типов, которые обеспечивают интерфейс с пользователем и служат для настройки устройств связи Carrier. Водоохладители оснащены стандартным контроллером Pro Dialog+ Control или контроллером Touch Pilot Control с расширенными функциями и возможностью подключения к Интернету.

Тепловые насосы 30RQM/RQP оснащены контроллерами одного типа, которые обеспечивают интерфейс с пользователем и служат для настройки устройств связи Carrier. Тепловые насосы оснащены контроллером Touch Pilot с расширенными функциями и возможностью подключения к Интернету.

Агрегаты 30RBM/RQM обычно оснащены вентиляторами с фиксированной скоростью, а агрегаты 30RBP/RQP оснащены вентиляторами с регулируемой скоростью. Вентиляторы с регулируемой скоростью позволяют снизить энергопотребление в периоды присутствия и периоды отсутствия людей в помещении, обеспечивают регулирование давления конденсации или испарения, а также плавный пуск агрегата.

Как в случае водоохладителей 30RBM/RBP, так и в случае тепловых насосов 30RQM/RQP система может управлять насосами с постоянной скоростью и насосами с переменной скоростью с гидромодулем.

**ВНИМАНИЕ! В данном документе могут упоминаться дополнительные компоненты, отдельные функции, опции и дополнительные принадлежности, котрые могут быть не применимы для отдельных моделей.**

### **2.2 - Функции системы**

Система обеспечивает управление пуском компрессоров, с помощью которых осуществляется поддержание требуемой температуры на входе и выходе теплообменника. Она постоянно управляет работой вентиляторов, для того чтобы поддерживать требуемое давление хладагента в каждом контуре, и осуществляет мониторинг устройств защиты, которые защищают агрегат от аварий и гарантирует его оптимальное функционирование.

### **2.3 - Режимы работы**

Система управления позволяет выбрать один из трех независимых режимов:

- **Режим местного управления:** Управление агрегатом осуществляется с помощью интерфейса пользователя.
- **Режим дистанционного управления:** Управление агрегатом осуществляется с помощью сухих контактов.
- **Режим управления по сети:** Управление агрегатом осуществляется с помощью команд, передаваемых по сети (CCN или BACnet).Сигнальные кабели используются для подключения агрегата к коммуникационной шине CCN.

Когда контроллер работает автономно (местное или дистанционное управление), он выполняет все функции управления, но не может выполнять сетевые функции.

#### **ВНИМАНИЕ!**

Аварийный останов! Команда на аварийное отключение сети отключает агрегат независимо от активного режима работы.

### **2.4 - Контроллер Pro-Dialog+**

Контроллер Pro-Dialog+:

- Позволяет пользователю осуществлять управление агрегатом с помощью интерфейса контроллера Pro Dialog+ (см. также раздел 6).
- Обеспечивает поддержку системы Plant System Manager компании Carrier для системы, состоящей из нескольких водоохладителей.
- Обеспечивает непосредственное подключение к системе диспетчеризации по протоколам CCN RS485, JBUS RS485 (опция), LON (опция).

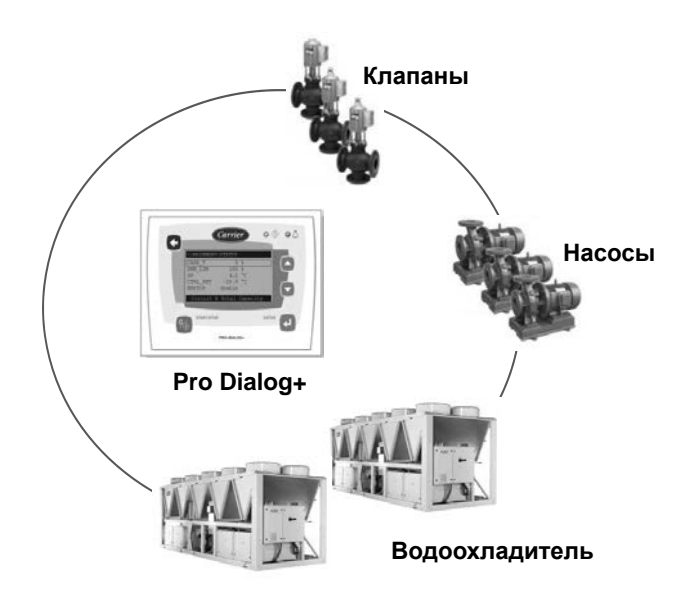

### **2.5 - Пульт управления Touch Pilot**

Пульт управления Touch Pilot:

- Позволяет пользователю осуществлять управление агрегатом с помощью интерфейса контроллера Touch Pilot (см. также раздел 8).
- Обеспечивает связь с Web сервером
- Обеспечивает анализ тенденций изменения основных параметров
- Поддерживает связь с компанией-производителем Carrier Connect Services (дистанционная связь, уведомление о неисправностях, дистанционный доступ к системе, автоматический мониторинг рабочего состояния и рабочих параметров системы, консультации по техническим вопросам)
- Обеспечивает поддержку системы Plant System Manager компании Carrier для системы, состоящей из нескольких водоохладителей/тепловых насосов
- Обеспечивает непосредственное подключение к системе диспетчеризации по протоколам CCN RS485, JBUS RS485 (опция), LON (опция), BACnet IP (опция).

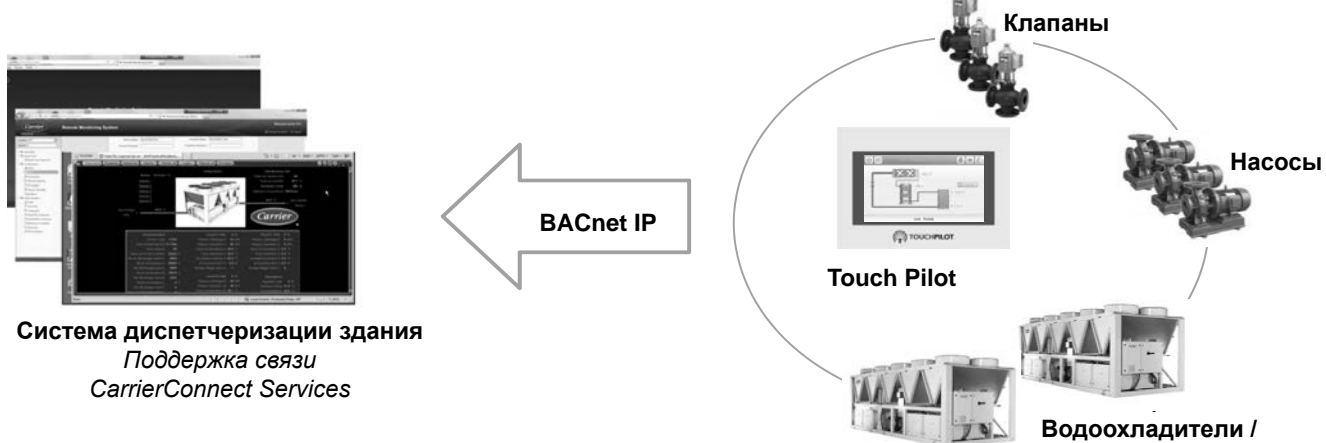

### 3.1 - Водоохладитель

Pro Dialog+ и Touch Pilot управляют компрессорами, вентиляторами с фиксированной или регулируемой скоростью, насосами с фиксированной или регулируемой скоростью водяных контуров испарителя, конденсатора и сухого охладителя и другими функциями агрегата.

Контроллер выполняет ряд функций, обеспечивающих эффективную работу агрегата.

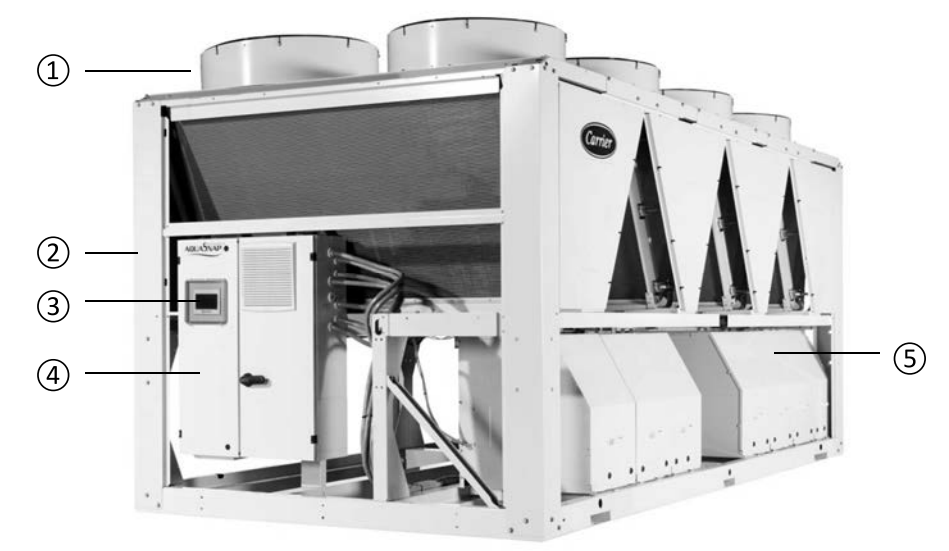

Рисунок 1. Агрегат 30RBP с пультом управления Touch Pilot (изображение приведено только для справки)

#### Обозначения:

- Система малошумных вентиляторов  $\mathbf{1}$
- $\overline{2}$ Встроенный гидромодуль
- $\overline{3}$ Пульт управления пользователя
- $\overline{4}$ Управление агрегатом
- $\overline{5}$ Спиральные компрессоры

### 3.2 - Обзор функций

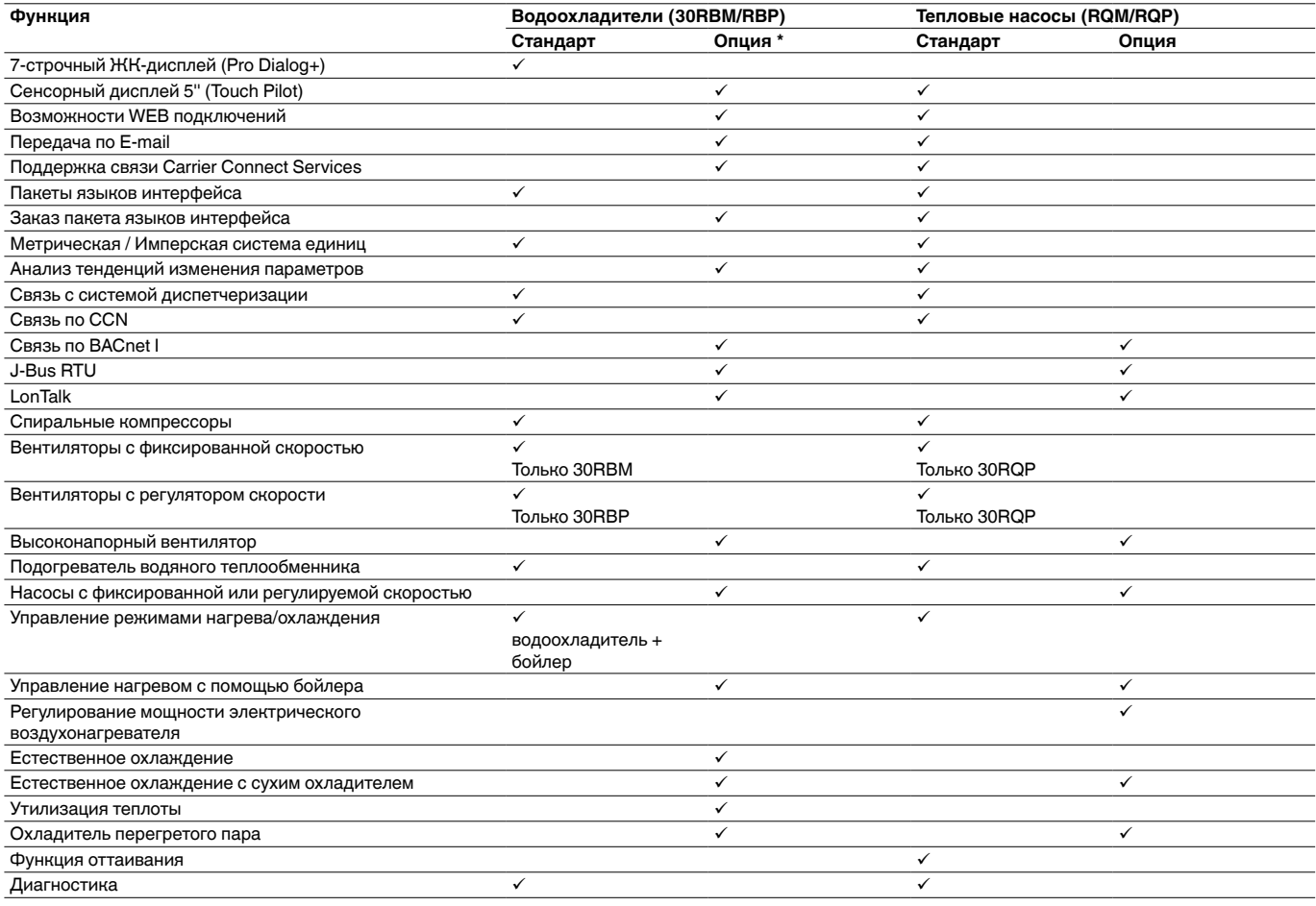

\* Большая часть дополнительных функций доступна для водоохладителей, только если агрегат оснащен контроллером Touch Pilot.

### **4.1 - Платы управления**

Каждый контур по умолчанию оснащен одной платой SIOB, используемой для управления всеми основными входами и выходами контроллера.

Такие опции, как EMM, утилизация теплоты и естественное охлаждение, требуют установки дополнительных плат SIOB. Агрегаты с вентиляторами с семью или восьмью фиксированными скоростями оснащены дополнительной платой AUX2.

Связь между всеми платами осуществляется по внутренней шине LEN.

#### **4.2 - Блок электрических подключений**

Блок электрических подключений включает в себя все платы управления агрегата и интерфейс пользователя (Pro Dialog+/ Touch Pilot).

#### **4.3 - Электропитание плат управления**

Питание всех плат управления осуществляется от источника 24 ВА пост. тока с заземлением.

#### **ВНИМАНИЕ!**

При подключении электропитания к платам управления соблюдайте полярность. Невыполнение данного требования может привести к повреждению платы.

В случае исчезновения и последующего восстановления электропитания работа агрегата возобновляется автоматически; внешний управляющий сигнал не требуется. Однако все активные сигналы аварии при исчезновении питания сохраняются и могут в некоторых случаях препятствовать перезапуску того или иного контура.

Главная плата управления осуществляет постоянный мониторинг информации, поступающей от различных датчиков давления и температуры и включает программу, которая управляет агрегатом.

В зависимости от установленной системы управления агрегат оснащен пультом управления Pro Dialog+ (см. раздел 6) или пультом управления Touch Pilot (см. раздел 8).

Количество плат, установленных в блоке электрических подключений, зависит от количества выбранных опций.

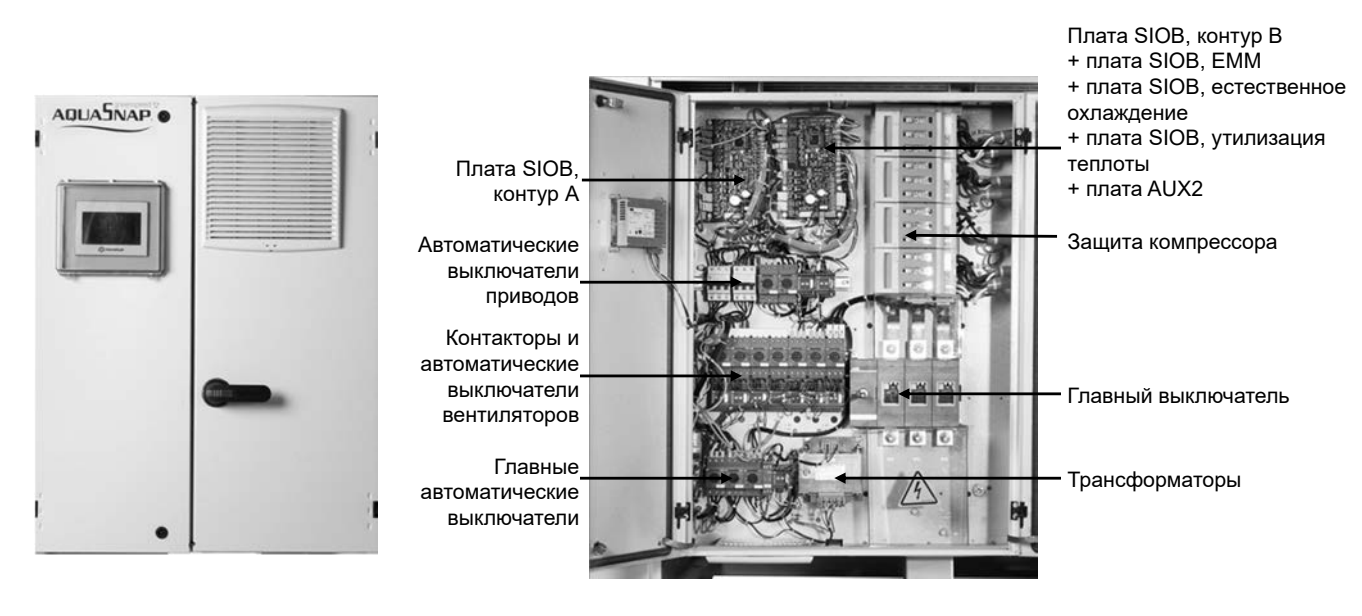

### **Рисунок 2. Блок электрических подключений с пультом управления Touch Pilot (изображение приведено только для справки)**

#### **4.4 - Светодиодные индикаторы на платах управления**

Все платы осуществляют непрерывный мониторинг и индикацию состояния своих электронных цепей. На каждой плате, если она работает нормально, горит светодиодный индикатор (LED).

- Красный светодиодный индикатор, мигающий с периодом две секунды, указывает на нормальную работу. Другой режим работы индикатора указывает на неисправность платы и ПО.
- Постоянно мигающий зеленый индикатор на всех платах указывает на нормальный обмен данными между платой и внутренней шиной (шина LEN). Если зеленый индикатор не мигает, значит, неправильно выполнено подключение к шине LEN или неправильно заданы настройки.

#### **4.5 - Датчики давления**

Для измерения различных давлений в каждом контуре используются три типа датчиков («высокое давление», «низкое давление» и «давление воды»). Данные датчики выдают сигнал от 0 до 5 В пост. тока. Они подключаются к плате SIOB.

### **Датчики давления нагнетания (тип «высокое давление»)**

Эти датчики измеряют давление нагнетания в каждом контуре. Они используются для управления давлением конденсации или разгрузкой компрессоров по высокому давлению. Датчики давления нагнетания устанавливаются в линии нагнетания каждого контура.

### **Датчики давления всасывания (тип «низкое давление»)**

Эти датчики измеряют давление всасывания в каждом контуре. Платы управления используются для управления ТРВ, регулирования давления испарения (в режиме нагрева) и мониторинга устройств защиты по давлению всасывания в диапазоне рабочих параметров компрессора. Датчики давления всасывания устанавливаются в общей линии всасывания каждого контура.

### **Датчики давления воды на входе/выходе насоса (тип «давление воды», опция гидромодуля)**

Данные датчики измеряют давление воды на входе/выходе насоса гидромодуля и позволяют осуществлять мониторинг расхода воды. Датчики давления воды устанавливаются на на входе/выходе насоса гидромодуля (опция).

### **Датчики давления для управления процессом откачки в водяном контуре теплоутилизатора (опция теплоутилизации)**

Эти датчики измеряют давление в теплообменникетеплоутилизаторе (конденсатор водяного охлаждения) в процессе откачки. Они используются, для того чтобы определить, был ли хладагент успешно удален.

### **Датчики давления на входе/выходе насоса (опция естественного охлаждения)**

Данные датчики измеряют давление воды на входе/ выходе насоса хладагента контура естественного охлаждения. Они используются для управления пуском насоса и мониторинга давления насоса во время цикла естественного охлаждения.

### **4.6 - Датчики температуры**

Датчики температуры постоянно измеряют температуру различных компонентов агрегата, обеспечивают нормальную работу системы.

### **Датчики температуры воды на входе и выходе теплообменника.**

Датчики температуры воды на входе и выходе теплообменника используются для регулирования производительности и обеспечения защиты.

### **Датчик температуры наружного воздуха**

Данный датчик, измеряющий температуру наружного воздуха, используется для пуска агрегата, задания уставки температуры и управления функцией защиты от замораживания.

### **Датчики температуры всасывания**

Данные датчики измеряют температуру газообразного хладагента в линии всасывания. Они используются для управления электронным терморегулирующим вентилем (ЭТРВ). Датчики давления всасывания устанавливаются на стороне всасывания каждого контура.

### **Датчик температуры воды в агрегате, работающем в режиме главный/подчиненный (опция)**

Данный датчик измеряет общую температуру воды в системе управления производительностью, работающей в конфигурации главный/подчиненный. Он устанавливается только в случае агрегатов, работающих в конфигурации главный/подчиненный.

### **Датчики температуры оттаивания (только для тепловых насосов**

Эти датчики используются для определения окончания цикла оттаивания в данном контуре.

### **Датчики температуры жидкости на входе и выходе конденсатора (опция утилизации теплоты).**

Эти датчики температуры воды на входе и выходе конденсатора используются для регулирования температуры жидкости в конденсаторе в процессе утилизации теплоты.

### **Датчики температуры, измеряющие переохлаждение в конденсаторе (опция утилизации теплоты)**

Эти датчики обеспечивают мониторинг переохлаждения, необходимый для активации процесса утилизации теплоты.

### **Датчик температуры для сдвига уставки температуры (опция EMM)**

Этот датчик измеряет температуру воздуха в помещении (зоне обслуживания) для контроля сдвига уставки.

### **4.7 - Приводы**

### **Электронный терморегулирующий вентиль**

Электронный терморегулирующий вентиль (ЭТРВ) используется для регулирования расхода хладагента с целью изменения условий работы агрегата. Высокая точность положения поршня обеспечивает точное регулирование расхода хладагента и перегрева в линии всасывания.

### **Реле протока воды**

Для агрегатов без встроенных насосов конфигурация реле протока воды позволяет автоматически регулировать уставку минимального расхода воды для реле протока. Конфигурация зависит от типоразмера агрегата и задается автоматически при пуске агрегата. В случае неисправности реле протока аварийная сигнализация отключает агрегат.

### **Насосы теплообменника хладагент/вода (опция)**

Контроллер может управлять насосами водяного контура с одной или двумя фиксированными скоростями или с регулируемой скоростью, а также осуществлять автоматическое переключение между этими насосами (см. также раздел 11.5).

### **Насос контура утилизации теплоты (опция)**

Контроллер управляет насосом водяного контура утилизации теплоты, который входит в комплект поставки агрегатов, оснащенных теплоутилизатором (опция). Пуск насоса выполняется при активации цикла утилизации теплоты (см. также раздел 11.16).

### **Насос хладагента контура естественного охлаждения**

Насос хладагента контура естественного охлаждения обеспечивает нормальное функционирование цикла естественного охлаждения.

#### **4-ходовой реверсивный клапан (только в тепловых насосах)**

Контроллер активирует 4-ходовой реверсивный клапан для переключения в режим охлаждения/нагрева и оттаивания.

#### **3-ходовой клапан функции естественного охлаждения**

Контроллер активирует 3-ходовой клапан для гидравлической изоляции компрессоров, когда работает насос хладагента (хладагент охлаждается в теплообменнике).

### **4.8 - Подключение к блоку зажимов**

Конфигурация подключений, которые можно выполнять к блоку зажимов, зависит от выбранных опций. В таблице ниже перечислены подключения, выполняемые к блоку зажимов.

#### **ВНИМАНИЕ! Доступ к некоторым контактам возможен, только когда агрегат работает в режиме дистанционного управления.**

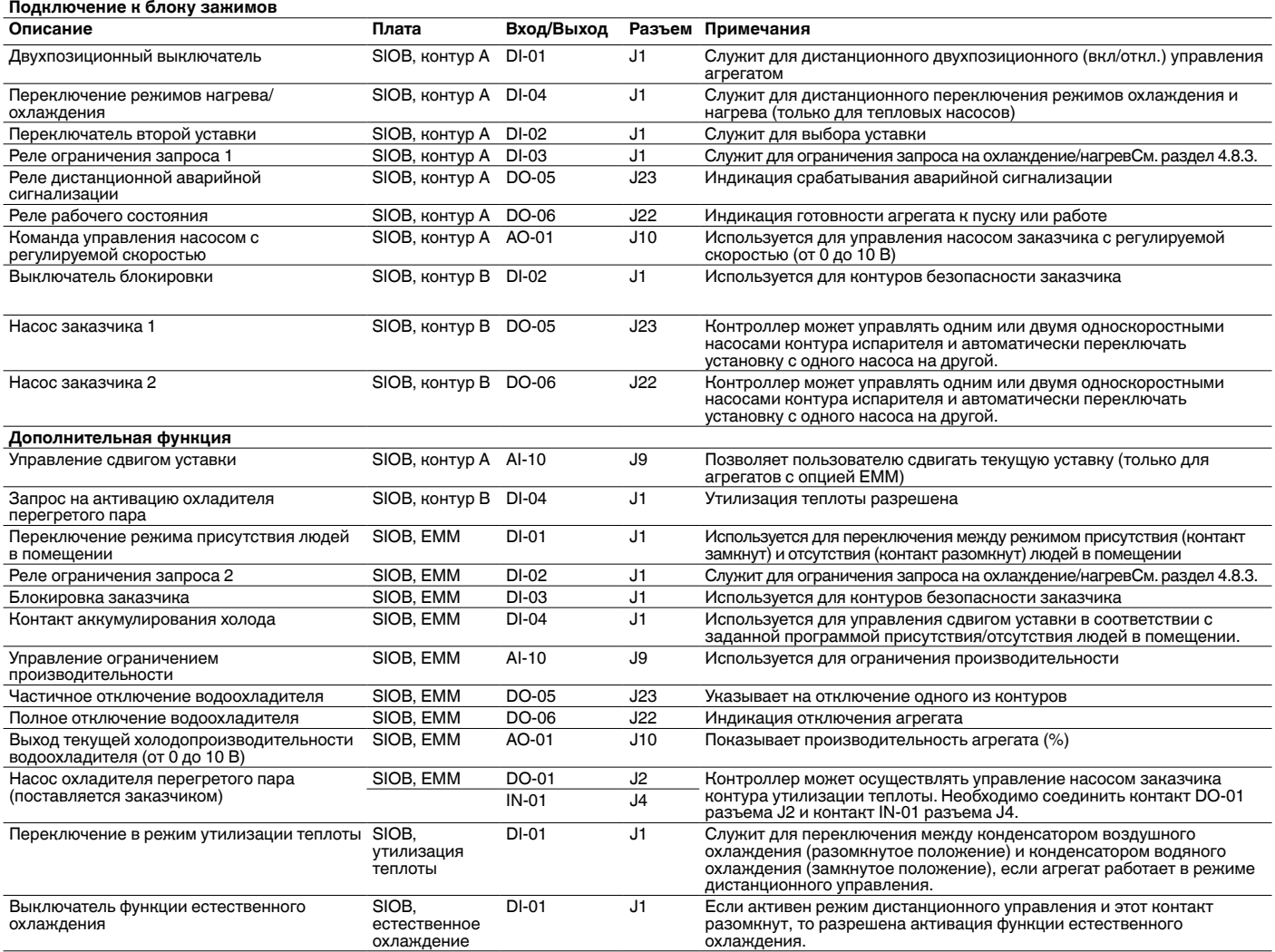

### **4.8.1 - Сухой контакт для включения/отключения агрегата и переключения режимов охлаждения/обогрева**

Для водоохладителей с бойлерами или тепловыми насосами контакты для включения/отключения агрегата и контакты для переключения режимов охлаждения/ обогрева сконфигурированы следующим образом:

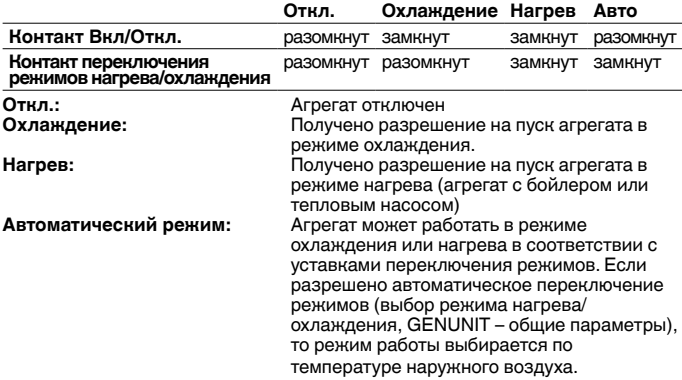

#### **4.8.2 - Сухой контакт для выбора уставки**

Данный вход для подключения устройства типа «сухой контакт» используется для переключения между уставками. Он активен только в режиме дистанционного управления.

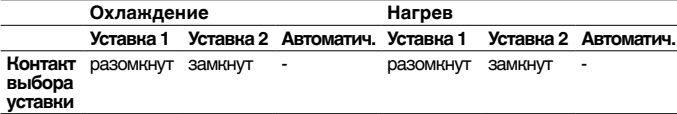

### **4.8.3 - Сухой контакт для выбора уставки ограничения запроса**

До двух сухих контактов может использоваться для ограничения производительности агрегата. Обратите внимание, что второй контакт применим только для агрегатов, оснащенных модулем управления энергией.

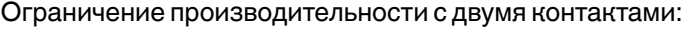

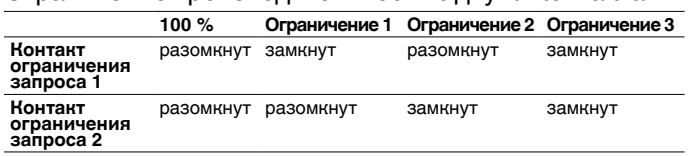

#### **4.8.4 - Настройки режима аккумулирования холода (опция EMM)**

Для агрегатов с модулем управления энергопотреблением (опция EMM) система управления включает в себя дополнительную уставку (уставка аккумулирования холода), которая используется для управления аккумулированием холода.

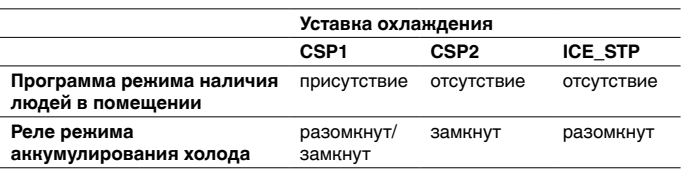

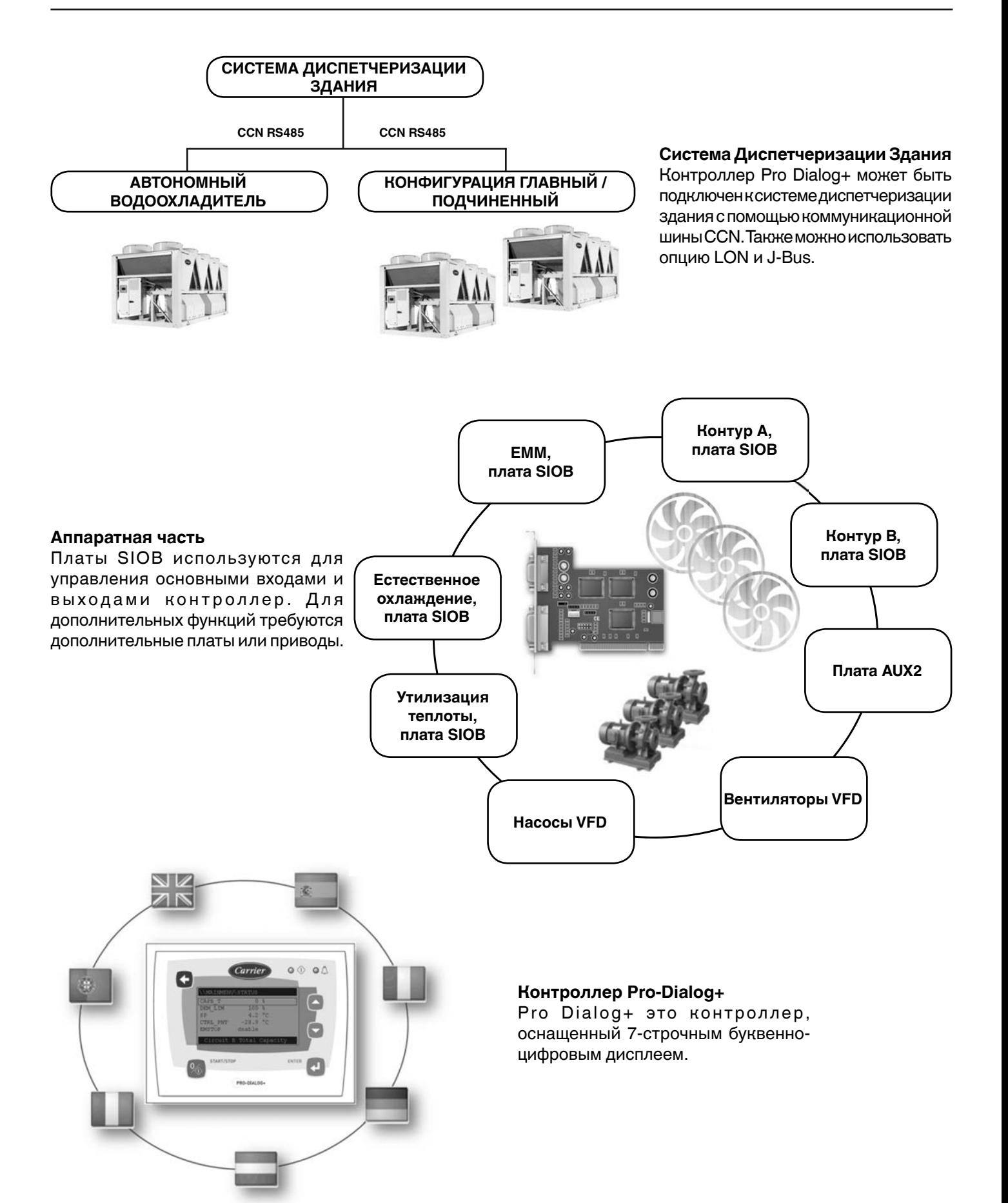

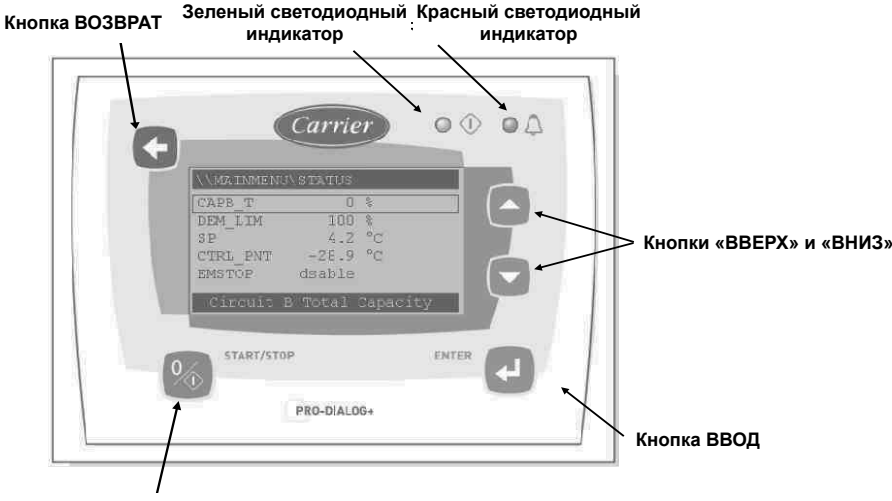

**START/STOP key Кнопка ПУСКА/ОСТАНОВА**

### **Рисунок 3. Дисплей пульта управления Pro Dialog+**

### **Функции пульта управления Pro Dialog+**

- 7-строчный буквенно-цифровой дисплей
- Два светодиодных индикатора, показывающих состояние агрегата: зеленый индикатор указывает на нормальную работу агрегата, а красный – на наличие неисправности или на предупреджение о неисправности
- Пять кнопок для навигации по меню
- Попоротный регулятор контрастности на задней панели пульта управления

### **6.1 - Общие сведения о контроллере Pro-Dialog**

Pro Dialog+ обеспечивает доступ к следующим окнам:

- Окно заводских настроек с непосредственным отображением основных параметров
- Окно выбора режима работы
- Окна данных/конфигурации
- Окно ввода пароля и выбора языка интерфейса
- Меню аварийных сигналов
- Меню изменения параметров

#### **ВНИМАНИЕ!**

Если пульт управления не используется долгое время, то дисплей гаснет. Пульт управления всегда остается активным, а режим работы не изменяется. Для активации дисплей нажмите любую кнопку.

### **Подключения**

Разъемы для подключений расположены на задней панели контроллера.

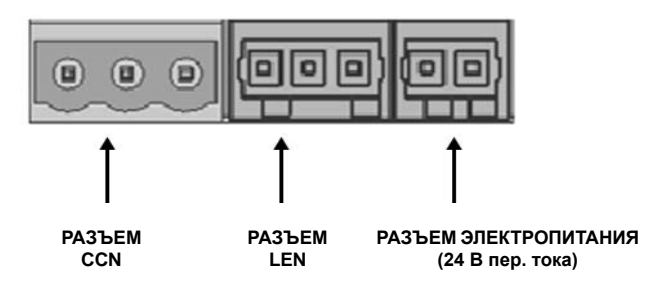

### **6.2 - Описание окна заводских настроек**

В каждом окне отображается состояние агрегата (в верхнем левом углу дисплея), номер окна (в верхнем правом углу дисплея), а также три особых параметра.

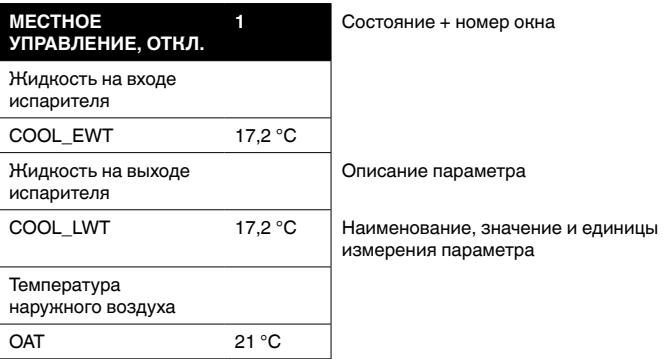

Для прокрутки окон используйте кнопки **Вверх** и **Вниз**.

### **6.3 - Структура меню контроллера Pro Dialog+**

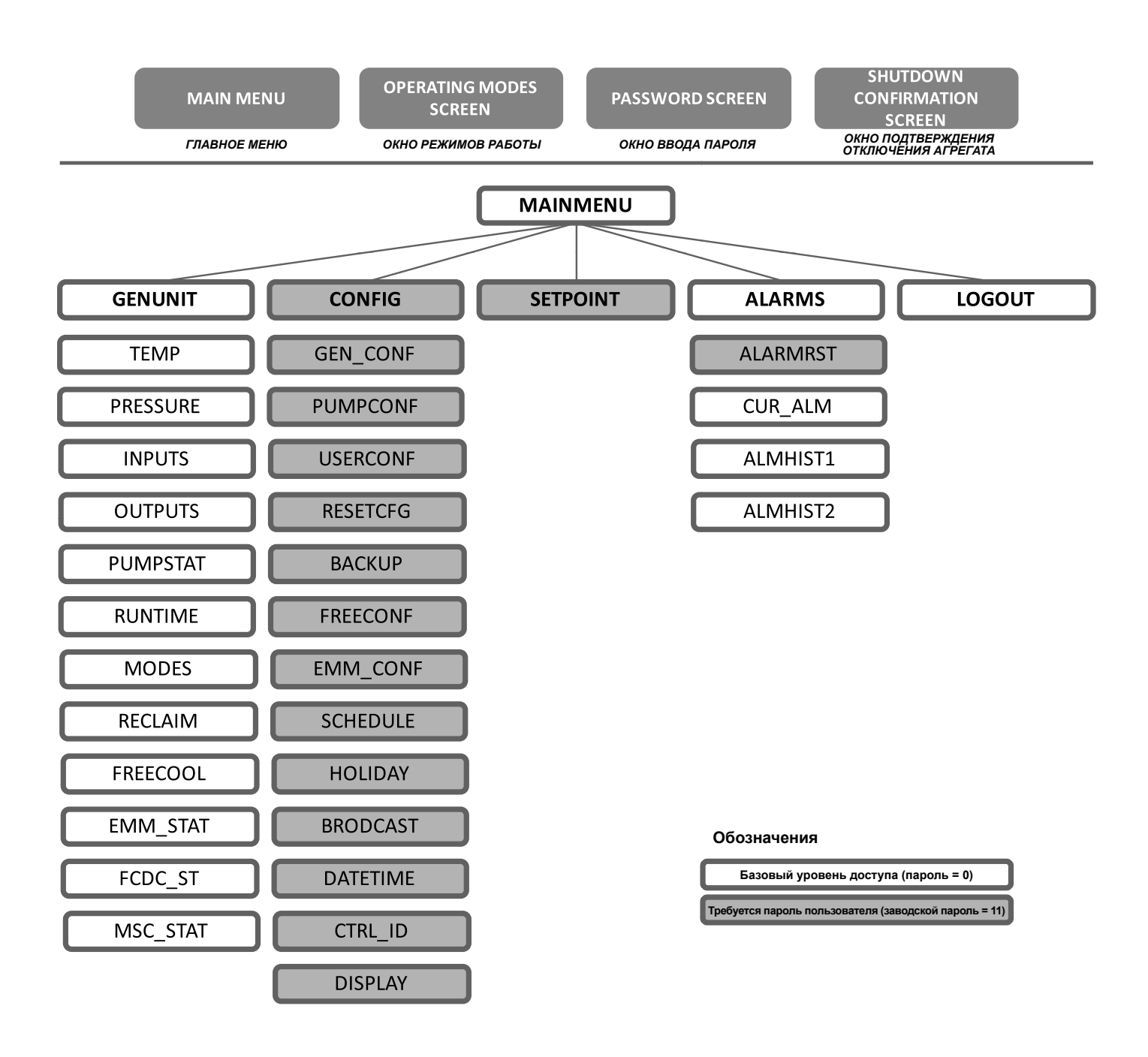

### **6.4 - Пуск агрегата и задание режима работы**

В режиме местного управления (ОТКЛ.) нажмите кнопку **Пуск**/**Останов**. На дисплее отобразится перечень режимов работы.

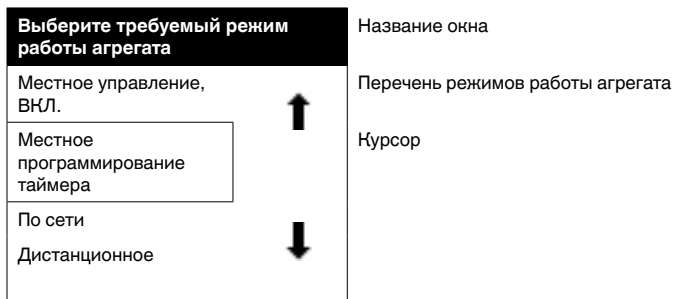

Нажимая стрелки «вверх» и «вниз», установите курсор на выбранный режим работы. По умолчанию на дисплее отображаются четыре режима работы агрегата. Нажимая кнопки **Вверх** и **Вниз**, просмострите доступные режимы работы.

Выбрав режим работы, подтвердите выбор нажатием кнопки **Ввод** (Ввод). На дисплее отобразится окно подтверждения.

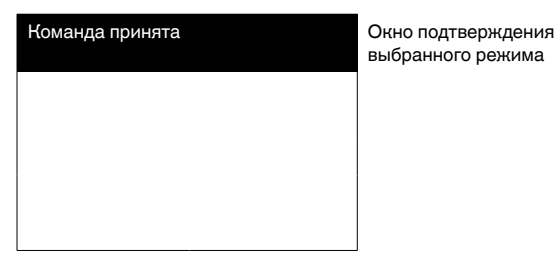

### **6.5 - Останов агрегата**

Если агрегат работает, то при нажатии кнопки **Пуск**/ **Останов** агрегат отключится. Отображение окна подтверждения защищает агрегат от несанкционированного отключения. Для подтверждения отключения агрегата нажмите кнопку **Ввод**.

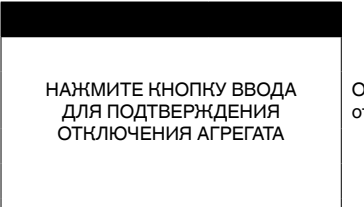

Окно подтверждения отключения агрегата

### **6.6 - Навигация по меню**

Для прокрутки пунктов текущего меню используйте кнопки **Вверх** и **Вниз**.

Для изменения выбранного параметра (если это возможно) нажмите кнопку **Ввод**. Недопустимые изменения параметра будут заблокированы, при этом на дисплее отобразится сообщение об отказе в виполнении недопустимой операции.

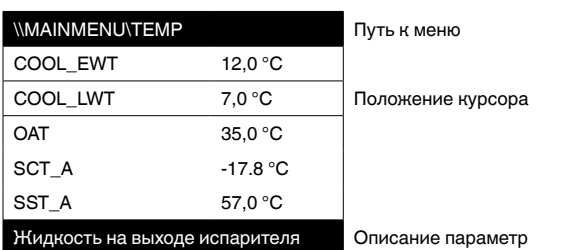

### **6.7 - Отображение рабочих параметров агрегата**

Главное меню предоставляет доступ к ряду параметров, позволяющих осуществлять мониторинг работы агрегата

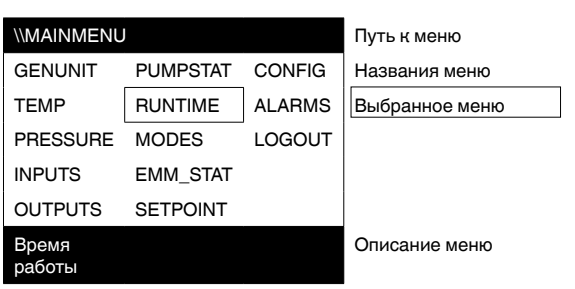

Каждый пункт меню определяет доступ к определенной категории данных. Для прокрутки пунктов меню используйте кнопки **Вверх** и **Вниз**. При нажатии кнопки **Ввод** активируется окно выбранного подменю.

Для выхода из главного меню перейдите к подменю LOGOUT (ВЫХОД ИЗ СИСТЕМЫ) и нажмите кнопку **Ввод**. Доступ к пульту управления будет защищен паролем. Для выхода из текущего меню без деактивации защиты паролем нажмите кнопку **Возврат**.

**ВНИМАНИЕ! Доступ к некоторым меню (НАСТРОЙКИ или УСТАВКИ) может быть разрешен только зарегистрированным пользователям (см. также раздел 6.8.1).**

### **6.8 - Управление уставками защиты**

При отключении пульта управления появится запрос на ввод пароля. Базовый доступ позволит осуществлять мониторинг основных параметров агрегата, а расширенный доступ позволит изменять параметры, задаваемые пользователем.

### **6.8.1 - Вход в систему на уровне пользовательских настроек**

Пароль состоит из цифр, которые вводятся последовательно.

Курсор стоит на текущей цифре, которая мигает. Для выбора цифры используйте кнопки **Вверх**/**Вниз**.

После ввода пароля нажмите кнопку **Ввод**. Для подтверждения пароля нажмите кнопку **Ввод** на разряде, которому не присвоено значение. На дисплее отобразится перечень меню.

### **Подтверждение базового уровня доступа:**

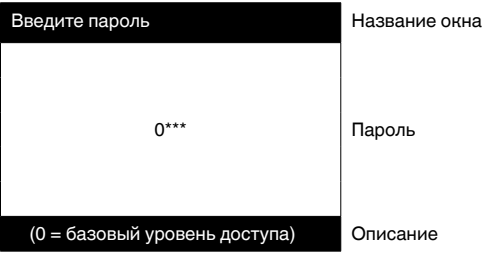

### **Подтверждение доступа к уровню пользовательских настроек:**

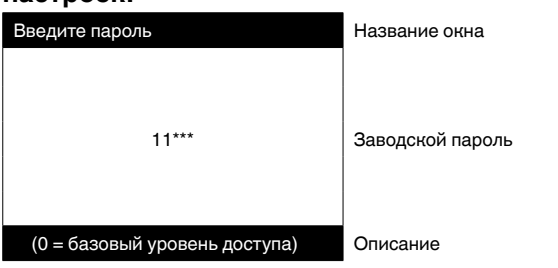

Если пароль не действителен, то окно ввода пароля остается активным. Для ввода пароля 0 (0 = базовый уровень доступа) нажмите кнопку **Ввод** два раза подряд.

### **6.8.2 - Изменение пароля**

Изменить пароль пользователя можно в меню пользовательских настроек. Для доступа к меню User Configuration (Настройки пользователя) перейдите к USERCONF в меню Configuration (Настройки) (CONFIG) и измените пароль.

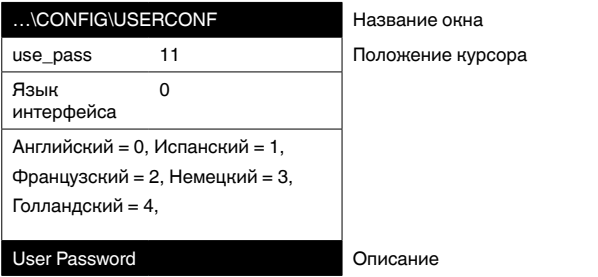

### **ВНИМАНИЕ! Доступ к меню настроек предоставляется только зарегистрированным пользователям.**

### **6.9 - Выбор языка интерфейса**

Язык интерфейса, который используется в контроллере Pro Dialog+ для отображения информации, можно изменять.

Изменить язык интерфейса можно в меню пользовательских настроек. Для доступа к меню User Configuration (Настройки пользователя) перейдите к USERCONF в меню настроек (CONFIG) и выберите язык интерфейса.

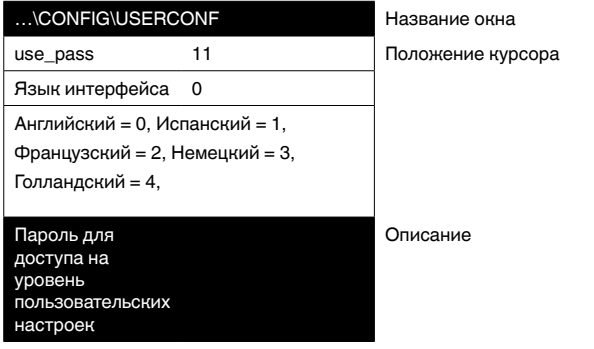

**ВНИМАНИЕ! Доступ к меню настроек предоставляется только зарегистрированным пользователям.** 

#### **ВНИМАНИЕ!**

Диакритические знаки на дисплее не отображаются, например, знаки «é», «è», «ê» будут заменены знаком "e".

### **6.10 - Изменение параметров агрегата**

Параметры конфигурации могут быть изменены. Для этого переместите курсор к соответствующему параметру и нажмите кнопку **Ввод**.

Пример: Для доступа к меню уставок перемесите курсор к подменю SETPOINT (УСТАВКИ) главного меню. (Примечание. Доступ к меню уставок предоставляется только зарегистрированным пользователям.)

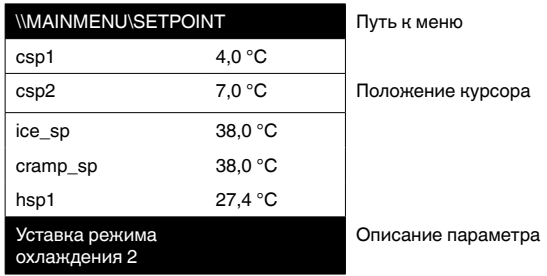

Следующее окно позволяет изменять параметры:

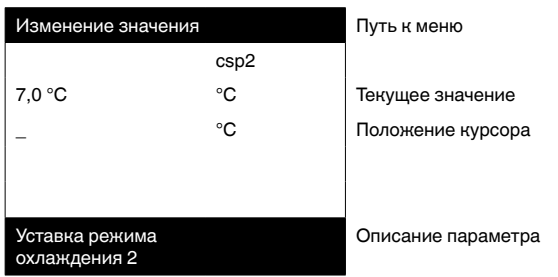

Для выбора первой цифры, которую нужно изменить, используйте кнопки **Вверх** и **Вниз**. Нажимая кнопку **Вверх**, можно увеличивать значение в следующем порядке: 0, 1, 2, 3 и т. п. Точно также, нажимая кнопку **Вниз**, можно увеличивать значение в следующем порядке: 9, 8, 7, 6 и т. п. Для подтверждения каждого значения параметра нажмите кнопку **Ввод**. Выбираемый символ отмечен подчеркиванием.

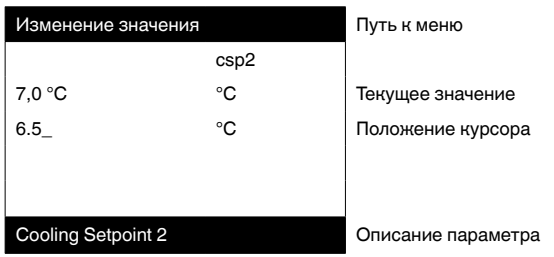

Для подтверждения выбранного значения параметра нажмите кнопку **Ввод**.

Для отмены изменений нажмите кнопку **Возврат**.

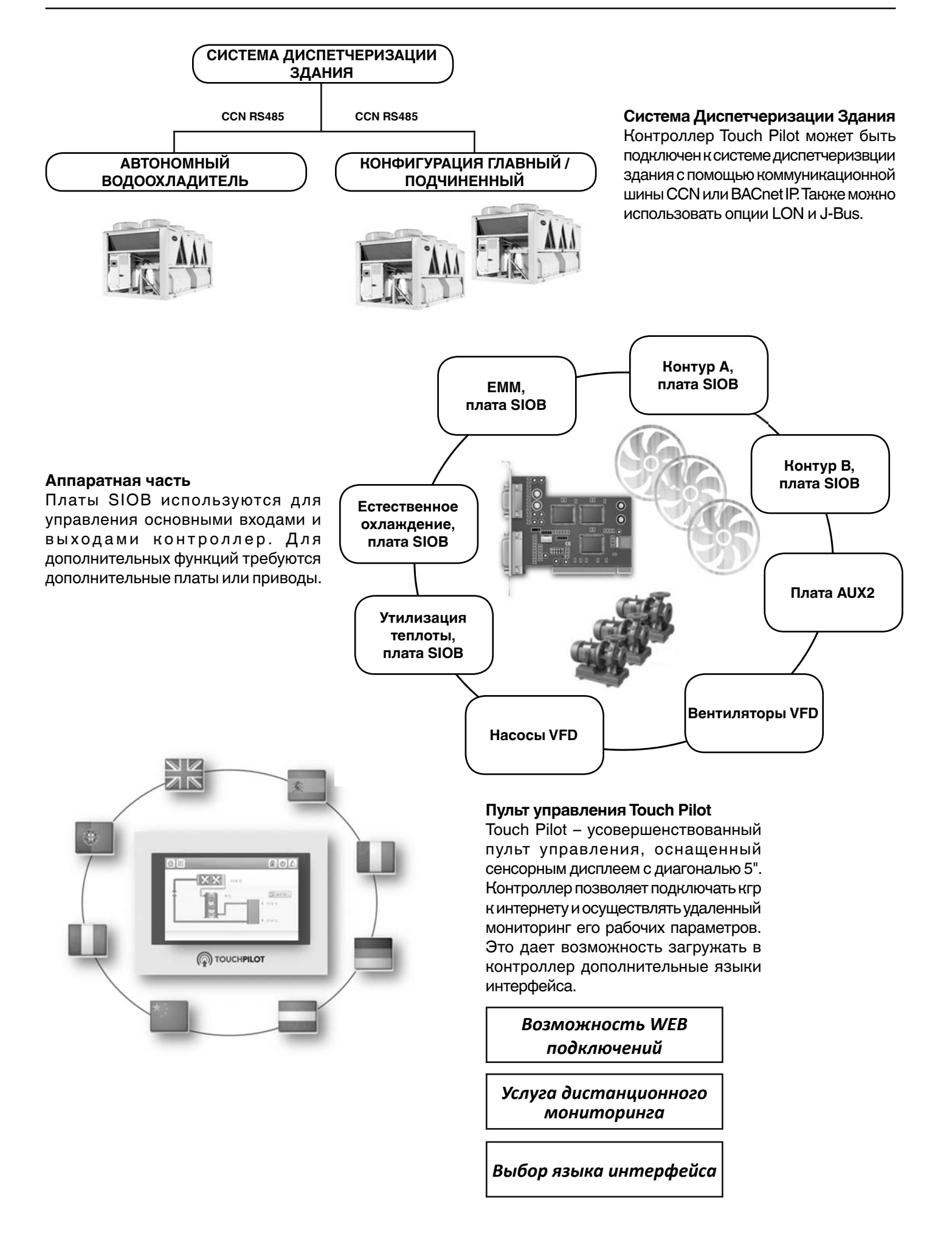

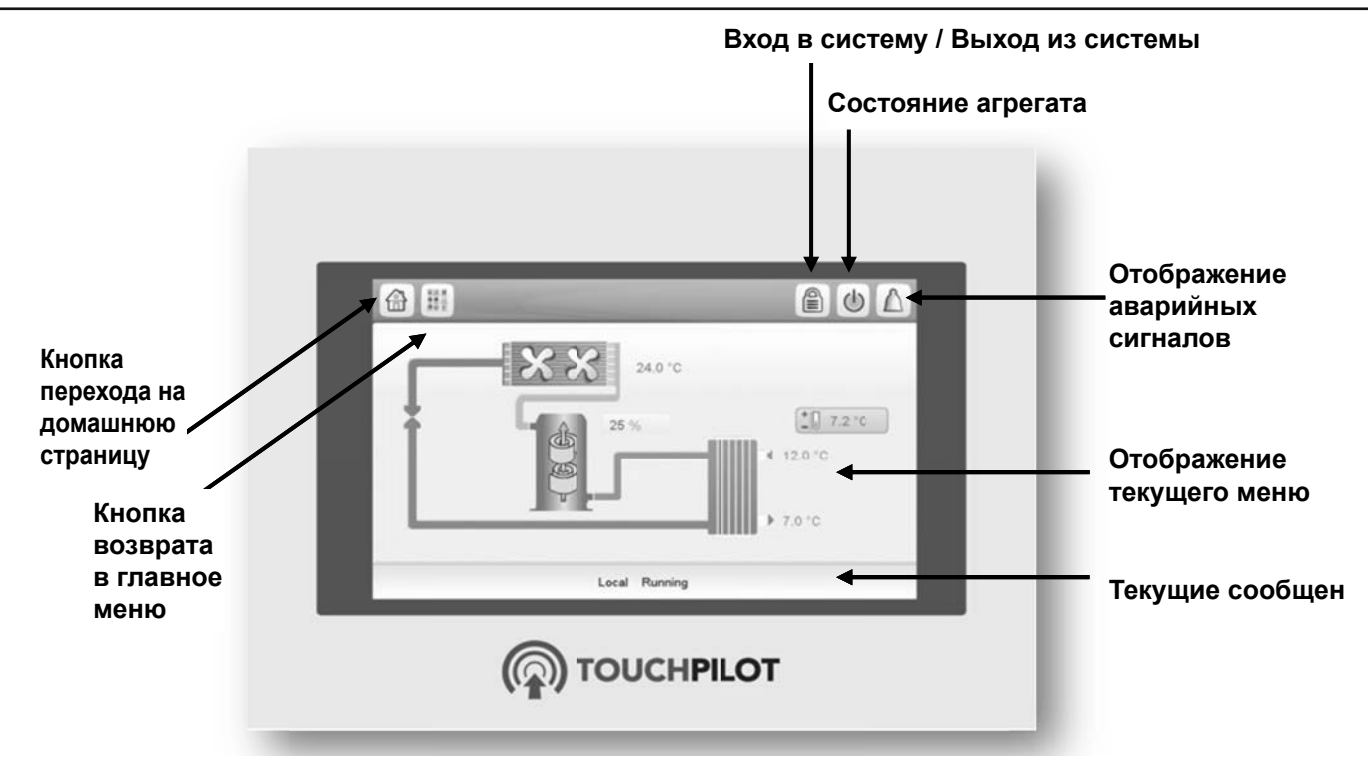

### **Рисунок 4. Дисплей пульта управления Touch Pilot**

### **Функции пульта управления Touch Pilot**

- Цветной сенсорный дисплей диагональю 5" для быстрого отображения аварийных сообщений, текущего состояния агрегата и т. п.
- Технология сенсорного взаимодействия с дисплеем
- Анализ тенденций изменения параметров
- Возможность подключения к WEB с

### **Подключения**

Разъемы для подключений расположены на задней панели контроллера.

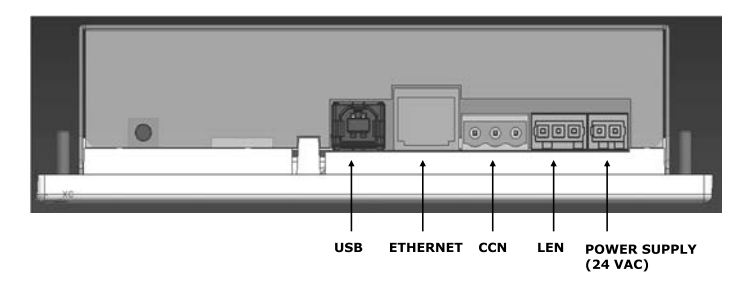

### **8.1 - Общие сведения о пульте управления Touch Pilot**

Touch Pilot обеспечивает доступ к следующим окнам:

- Окно приветствия (заставка)
- Обзорное окно
- Окно выбора режима работы
- Окна данных/конфигурации
- Окно ввода пароля и выбора языка интерфейса
- Окно сигналов аварии
- Меню изменения параметров
- Окно программирования таймера
- Окно для отображения тенденций изменения параметров

### **ВНИМАНИЕ!**

Если пульт управления Touch Pilot не используется долгое время, то на дисплее отображается заставка, а затем дисплей гаснет. Пульт управления всегда остается активным, а режим работы не изменяется. Коснитесь экрана в любой точке, и на дисплее отобразится заставка.

### **8.2 - Структура меню пульта управления Touch Pilot**

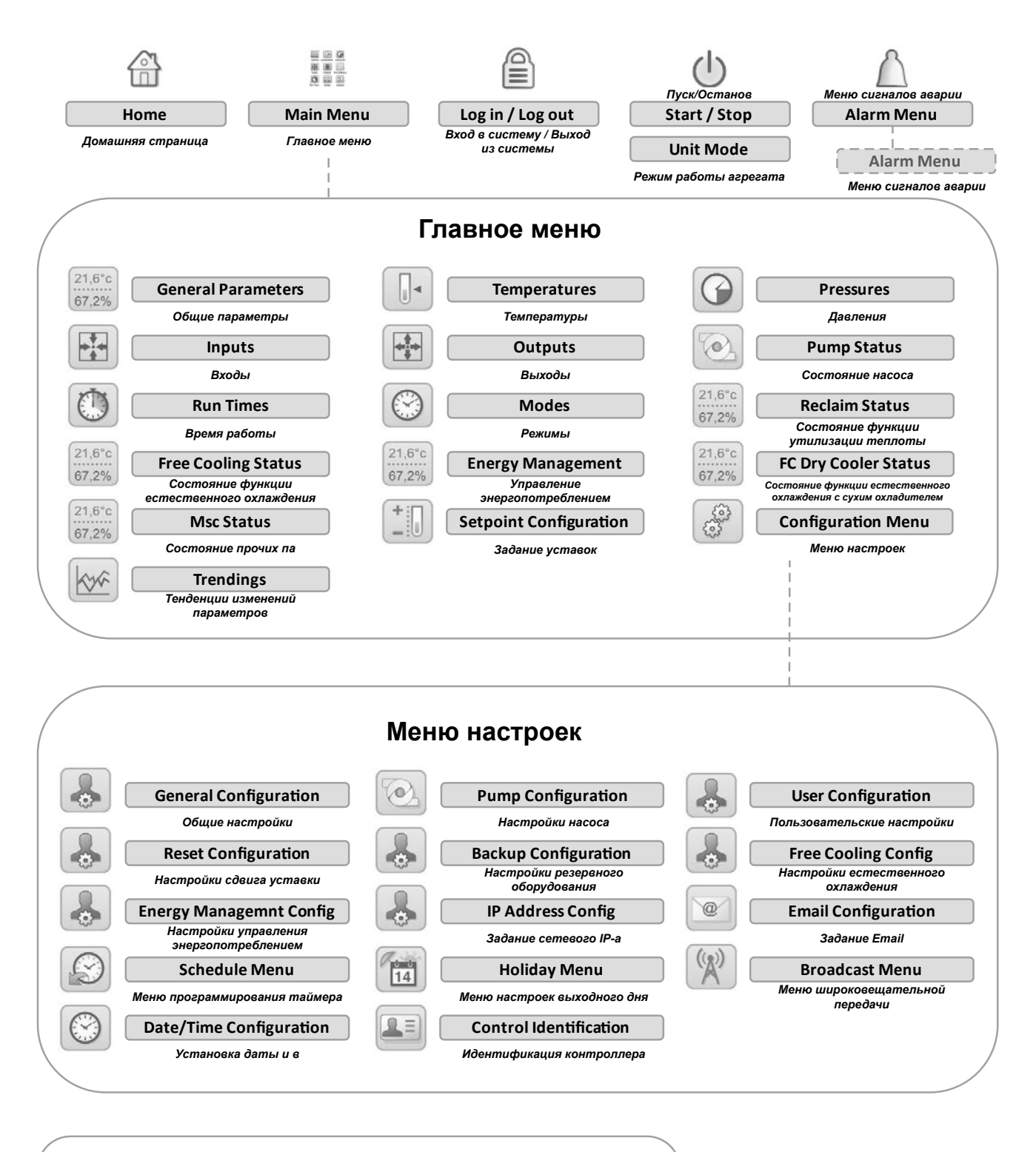

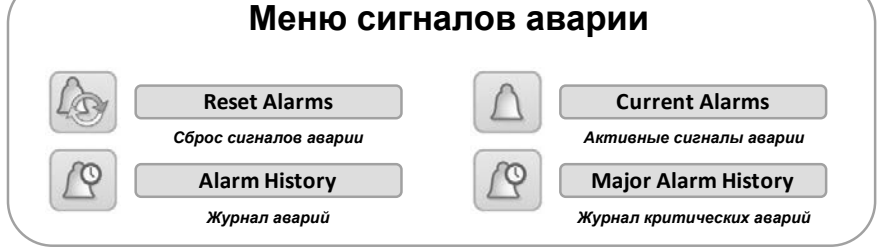

#### **Legend Обозначения**

Пароль не требуется (доступ к базовому уровню = 0)

**User password required (default password = 11) Требуется пароль пользователя (заводской пароль = 11)**

### **8.3 - Окно приветствия (заставка)**

Заставка является первым окном, которое отображается после включения пульта управления Touch Pilot Она содержит название и номер версии программного обеспечения.

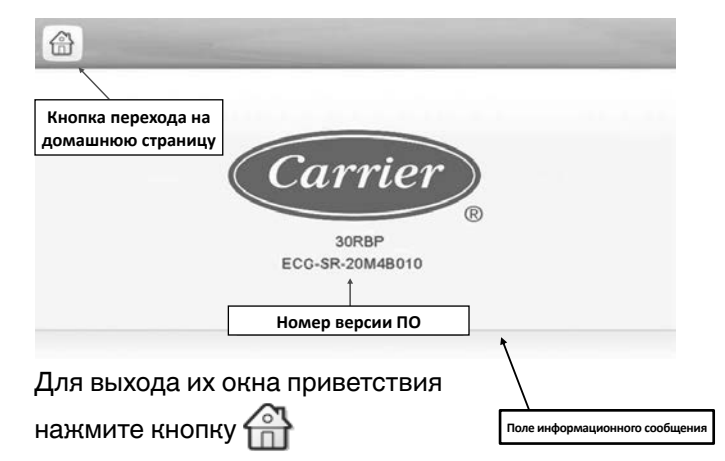

#### **Поле информационного сообщения**

Поле информационного сообщения, отображаемое в строке состояния в нижней части дисплея, содержит сообщения, касающиеся текущих действий пользователя.

В окнах, представленных в данной инструкции, могут отображаться следующие сообщений:

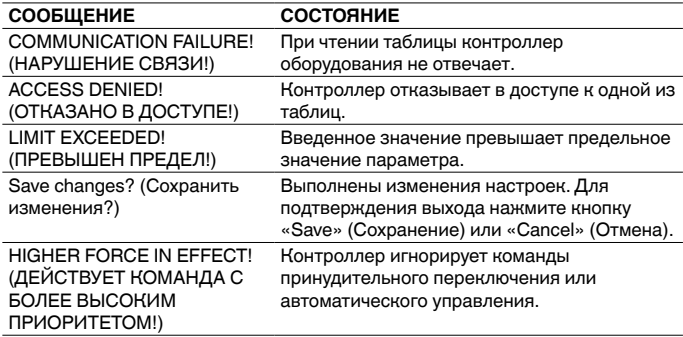

### **8.4 - Обзорное окно**

Обзорное окно обеспечивает обзор параметров системы управления и позволяет осуществлять мониторинг холодильного контура.

Диаграмма показывает текущее состояние агрегата, включая текущую производительность агрегата, состояние насосов водяного контура теплообменника, а также заданные уставки.

Для доступа к любой функции агрегата вернитесь в

**Главное меню**, нажав соответствующую кнопку

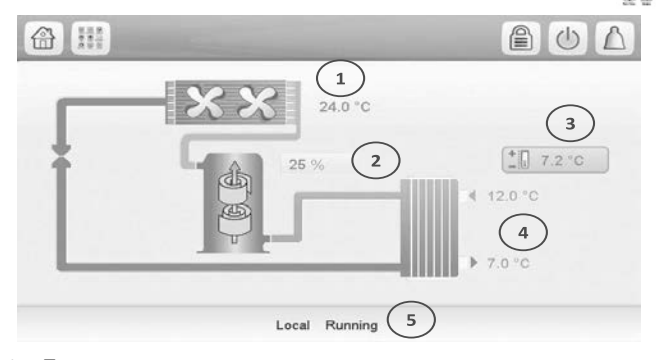

- 1 Температура наружного воздуха<br>2 Производительность агрегата (%
- 2 Производительность агрегата (%)
- 3 Уставка<br>4 Темпера 4 Температура воды на входе и выходе испарителя<br>5 Сообщение в окне состояния
- 5 Сообщение в окне состояния

**ВНИМАНИЕ! Вид обзорного окна может изменяться в зависимости от конфигурации насосов.**

При обнаружении неисправности в правом верхнем углу дисплея загорится пиктограмма «колокольчик».

По умолчанию параметры представлены в метрических единицах. Более подробная информация по изменению системы единиц измерения приведена в разделе 8.8.3.

### **8.5 - Пуск агрегата**

В режиме местного управления (ОТКЛ.) нажмите кнопку

Пуск/Останов (<sup>1</sup>). На дисплее отобразится перечень

режимов работы. Выберите требуемый режим.

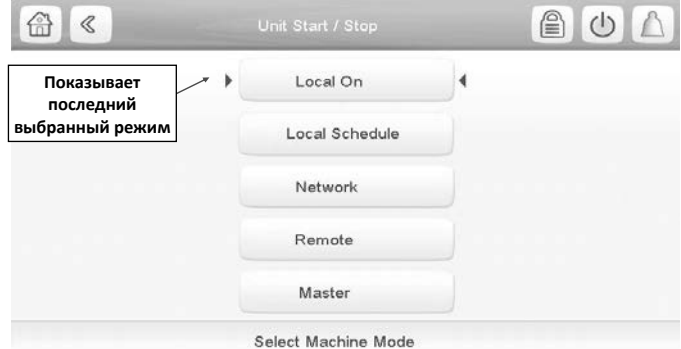

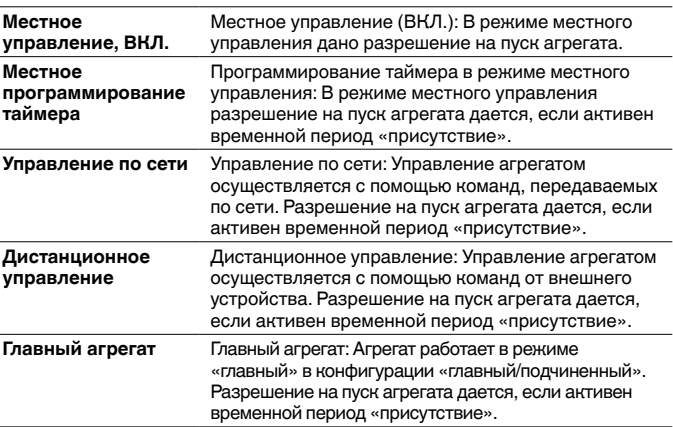

**ВНИМАНИЕ! При входе в меню обратите внимание, что текущий режим соответствует последнему выбранному режиму работы.**

#### **8.6 - Останов агрегата**

Для отключения агрегата нажмите кнопку **Пуск/ Останов**.

Подтвердите свое намерение отключить агрегат, нажав кнопку **Подтверждение останова** или

отмените останов, нажав кнопку **Назад**.

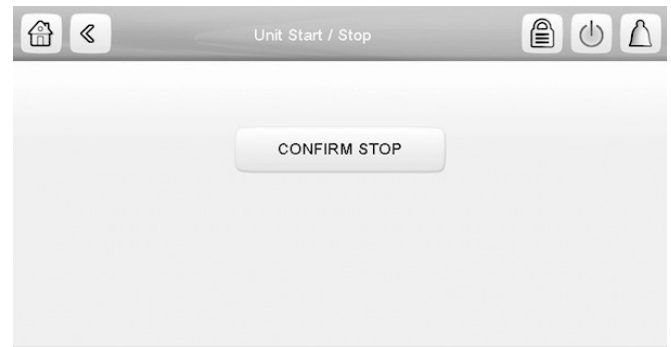

### **8.7 - Программирование таймера**

Контроллер позволяет задавать два временных периода. Первый период (OCCPC01S) используется для управления пуском/остановом агрегата, а второй (OCCPC02S) – для управления двумя уставками (уставка 1 используется в режиме присутствия, а уставка 2 – в режиме отсутствия людей в помещении).

Контроллер позволяет задать программы для восьми периодов присутствия/отсутствия людей в помещении. Для каждого периода должны быть заданы следующие элементы:

**- День недели:** Выберите день недели, когда активен период присутствия людей в помещении.

**- Период присутствия** ("присутствие с" - "присутствие до"): Задайте периоды присутствия людей в помещении для выбранных дней недели.

**- Расширение периода:** Расширьте временные периоды при необходимости. Данный параметр может использоваться в случае каких-либо незапланированных событий. Пример: Если агрегат запрограммирован на работу с 8:00 до 18:00, но в один из дней вы хотите, чтобы система кондиционирования воздуха работала дольше, то задайте расширение временного периода. Если вы присвоите параметру значение "2", то период присутствия людей в помещении закончится в 20:00.

**ПРИМЕЧАНИЕ.** Расширение временного периода возможно только при наличии модуля управления энергопотреблением (опция).

### **Для задания программы включения/отключения агрегата по таймеру:**

- 1. Перейдите в меню Configuration (Конфигурация) и выберите меню SCHEDULE (ПРОГРАММА ТАЙМЕРА).
- 2. Перейдите к OCCPC01S.<br>3. Выберите соответствую
- 3. Выберите соответствующие поля для задания режима присутствия/отсутствия людей в помещении для каждого дня.
- 4. Определите время начала/окончания периодов присутствия/отсутствия.
- 5. После задания программы выбранный период будет представлен в виде зеленой полосы на линии времени.
- 6. Для подтверждения выбранных настроек нажмите кнопку  $\lfloor \frac{\omega}{\omega} \rfloor$ , для отмены нажмите кнопку

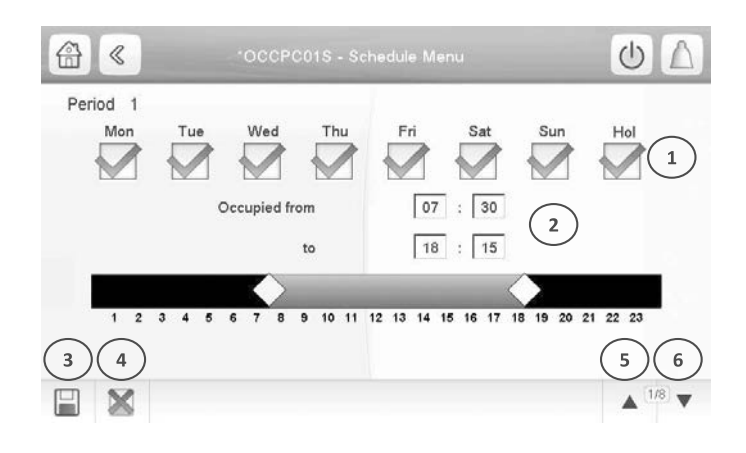

1 Выбор дней для периодов программы<br>2 Начало/окончание периода лействия

- Начало/окончание периода действия программы
- 3 Сохранение
- 4 Отмена
- 5 Предыдущий временной период<br>6 Следующий временной период 6 Следующий временной период

### **ВНИМАНИЕ! Доступ к меню конфигурации предоставляется только зарегистрированным пользователям.**

Каждая программа задана в режиме отсутствия людей в помещении, если заданный временной период активен.

Если два периода пересекаются и оба активны в один и тот же день, **то режим присутствия людей в помещении пользуется приоритетом перед режимом отсутствия людей в помещении.**

### **Пример: Задание программы таймера**

**Часы MON TUE WED THU FRI SAT SUN HOL**  $\begin{array}{|c|c|}\n 0:00 & \text{P1} \\
\hline\n 1:00 & \text{P1}\n \end{array}$  $\frac{1:00}{2:00}$  P1  $2:00$ 3:00 4:00 5:00 6:00 7:00 P2 P2 P3 P4 P4 P5 8:00 P2 P2 P3 P4 P4 P5 9:00 P2 P2 P3 P4 P4 P5 10:00 P2 P2 P3 P4 P4 P5 11:00 P2 P2 P3 P4 P4 P5 12:00 P2 P2 P3 P4 P4<br>13:00 P2 P2 P3 P4 P4 13:00 P2 P2 P3 P4 P4 14:00 P2 P2 P3 P4 P4 15:00 P2 P2 P3 P4 P4<br>16:00 P2 P2 P3 P4 P4 16:00 P2 P2 P3 P4 P4 17:00 P2 P2 P3<br>18:00 P3  $18:00$ 19:00 **P3** 20:00 **P3 P6** P6 21:00 22:00 23:00 Присутствие

Отсутствие

ПНД: Понедельник<br>BTP: Вторник

- ВТР: Вторник<br>СРД: Среда
- Среда ЧТВ: Четверг
- ПТН: Пятница
- СБТ: Суббота
	-
- ВСК: Воскресенье<br>ВХД: Выходные Выходные

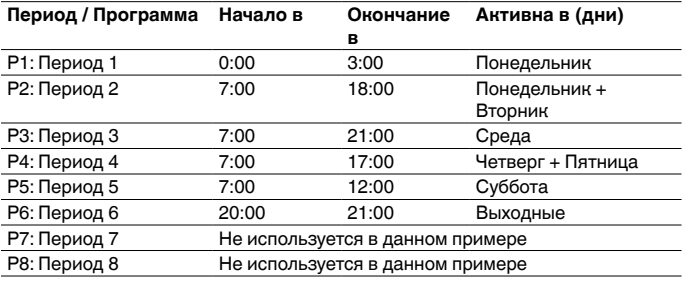

### **8.8 - Настройки дисплея**

В окне входа в систему на уровне пользовательских настроек (User Login) можно выбрать язык интерфейса контроллера, изменить систему единиц измерения (имперская или метрическая) и ввести пароль для доступа к дополнительным функциям управления.

Для доступа к окну ввода пароля пользователя нажмите кнопку **Log** в верхнем правом углу экрана (см. также раздел 8.4).

### 8.8.1 - Настройки безопасности

Настройки безопасности гарантируют, что только уполномоченные пользователи могут изменять параметры, имеющие критическое значение для работы агрегата.

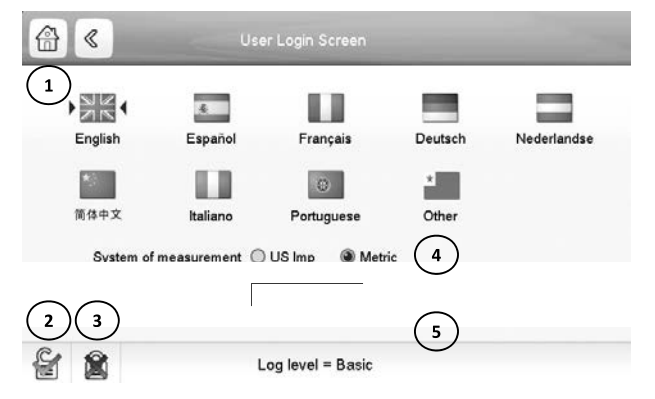

- Курсор, указывающий выбранный язык интерфейса
- Кнопка входа в систему  $\circ$
- $\overline{3}$ Кнопка выхода из системы
- Система единиц измерения: метрическая / имперская  $\overline{4}$ 5 Диалоговое окно для ввода пароля

ВНИМАНИЕ! Доступ к меню конфигурации предоставляется только зарегистрированным пользователям.

#### **ПРЕДУПРЕЖДЕНИЕ**

Настоятельно рекомендуется изменить пароль, заданный по умолчанию на пульте управления, во избежание несанкционированного изменения параметров посторонними лицами. Пароль должен быть известен только квалифицированным

специалистам, допущенным к работе с агрегатом.

#### Вход в систему на уровне пользовательских настроек Пользователь получает доступ к настраиваемым параметрам только после входа в систему с помощью пароля. По умолчанию задан пароль пользователя "11".

### Для входа в систему на уровне пользовательских настроек:

- Нажмите кнопку  $Log \bigcirc$  Откроется окно User Login  $\mathbf{1}$ . (Регистрация пользователя).
- $2.$ Нажмите на поле Password (Пароль).

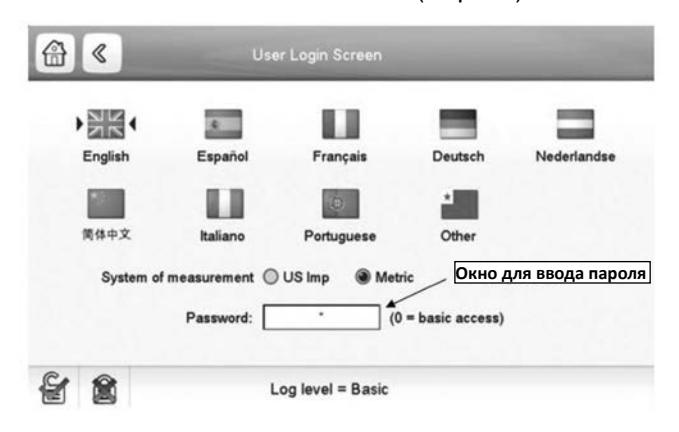

3. На дисплее отобразится диалоговое окно.

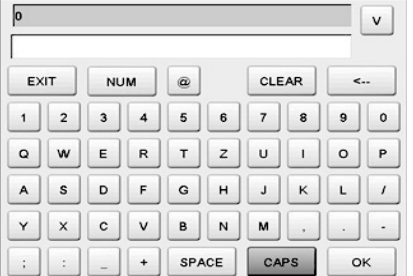

- $\overline{4}$ . Введите пароль (11) и нажмите кнопку ОК.
- 5. На дисплее отобразится окно User Login (Логин пользователя).
- Для сохранения изменений нажмите кнопку 6.

Для отмены изменений нажмите кнопку

#### Изменение пароля

Изменить пароль пользователя можно в меню пользовательских настроек.

#### Для изменения пароля выполните следующее:

- Перейдите в меню Configuration (Конфигурация) и выберите меню пользовательских настроек (USERCONF).
- $\mathfrak{D}$ Нажмите на поле User Password (Пароль пользователя).
- $\mathcal{R}$ На дисплее отобразится диалоговое окно.

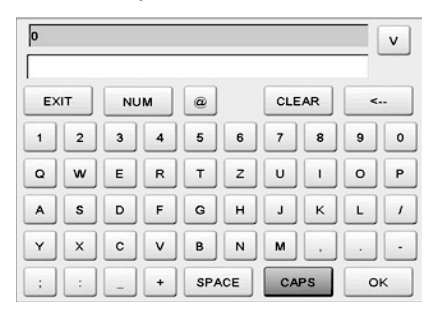

- Введите новый пароль и нажмите кнопку ОК.  $\overline{4}$
- 5. На дисплее отобразится окно User Configuration (Пользовательские настройки)
- Для сохранения изменений нажмите кнопку 6. Для отмены изменений нажмите кнопку

### 8.8.2 - Язык интерфейса

Язык интерфейса контроллера Touch Pilot может быть изменен в окне входа в систему на уровне пользователя (User Login).

### Для изменения языка интерфейса:

- Нажмите кнопку Log. <sup>2</sup> Откроется окно User Login 1. (Регистрация пользователя).
- $2.$ Выберите новый язык интерфейса.

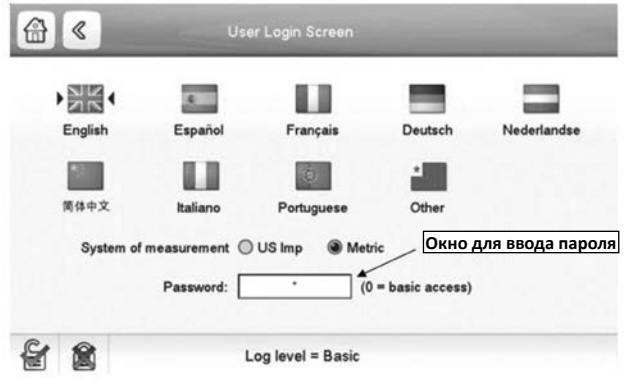

Для сохранения изменений нажмите кнопку 3. Для отмены изменений нажмите кнопку

**ВНИМАНИЕ! Контроллер Touch Pilot позволяет** пользователям добавлять новые языки интерфейса. Для получения более подробной информации о заказе языка интерфейса обратитесь в ближайшее торговое представительство компании Carrier.

### **8.8.3 Система единиц измерения**

Контроллер позволяет выбрать систему измерения для пульта управления.

### **Для изменения системы измерений выполните следующее:**

- 1. Нажмите кнопку **Log**. Откроется окно User Login (Регистрация пользователя).
- 2. Выберите язык интерфейса.

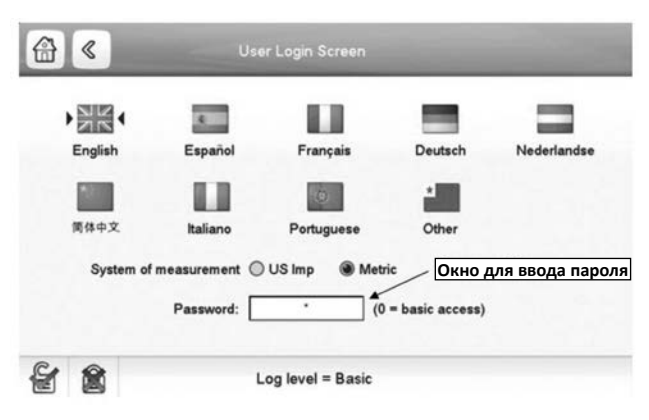

3. Для сохранения изменений нажмите кнопку

Для отмены изменений нажмите кнопку .

### **8.9 - Отображение рабочих параметров агрегата**

Главное меню предоставляет доступ к основным параметрам управления, включая общие параметры, параметры состояния входов и выходов и т. п.

Для доступа к меню нажмите кнопку **Главное меню** в

**BEE** верхнем левом углу обзорного окна (см. также

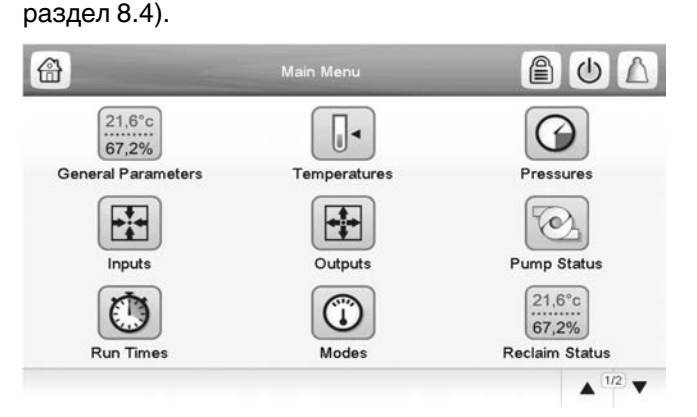

Для доступа к конкретным параметрам нажмите пиктограмму, соответствующую требуемой категории. Для возврата к обзорному окну нажмите кнопку  $\leftarrow$ .

### **Общие параметры агрегата**

Окно общих параметров обеспечивает доступ к настройкам общих параметров агрегата.

### Для доступа к окну общих параметров перейдите в главное меню и выберите подменю **General Parameters**

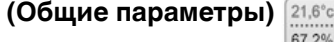

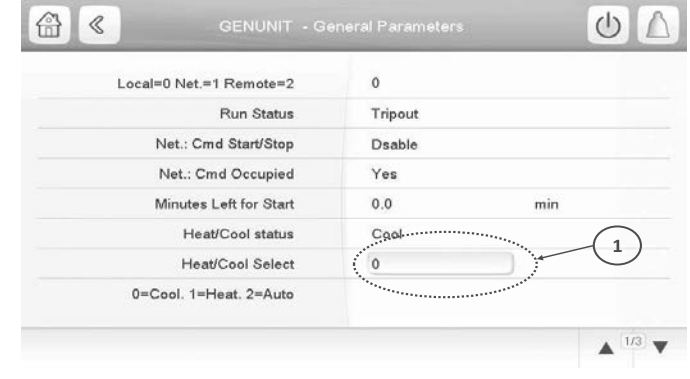

1. Точка принудительного переключения

Для прокрутки окон используйте кнопки **Вверх/ Вниз** .

### **8.10 - Изменение параметров агрегата**

Меню конфигурации предоставляет доступ к пользовательским параметрам, таким как конфигурация насоса, программа таймера и т. п. Меню конфигурации защищено паролем (см. также раздел 8.4).

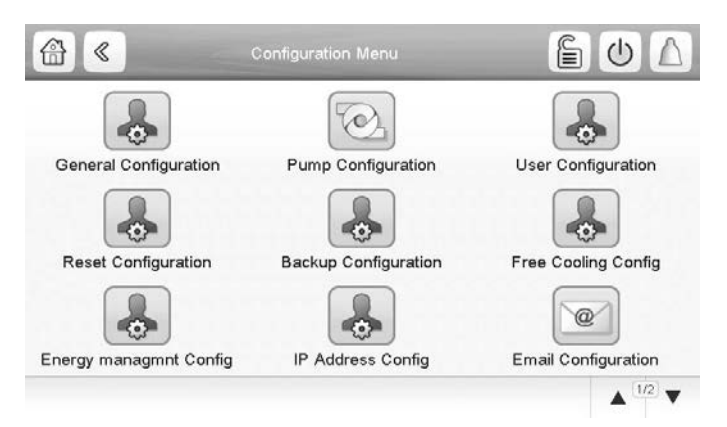

Кликните по полю параметра, который должен быть изменен, и внесите необходимые изменения.

Для прокрутки окон используйте кнопки **Вверх/ Вниз** .

Выполните необходимые изменения настроек. Для подтверждения выбранных настроек нажмите кнопку  $\Box$ , для отмены нажмите кнопку  $\boxtimes$ .

### **8.11 - Игнорирование настроек системы**

В некоторых случаях можно игнорировать настройки системы. Окно переключения режимов предоставляют опцию для подачи команд на отмену текущего режима работы агрегата.

Для доступа к окну переключения режимов нажмите точка принудительного переключения в окне данных. Обратите внимание, что, при необходимости, контроллер может игнорировать все заданные параметры.

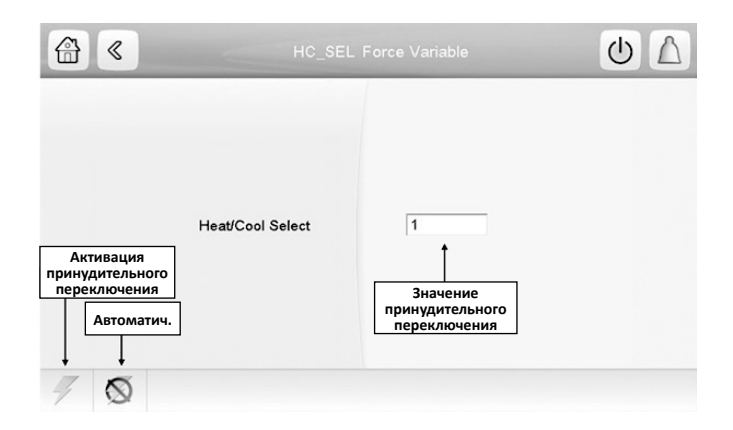

#### **8.12 - Анализ тенденции изменения параметров**

Окно «Анализ тенденции» позволяет осуществлять мониторинг набора выбранных параметров.

Для доступа к окну анализа тенденции перейдите в главное меню и выберите подменю **Trendings (Анализ тенденции)**

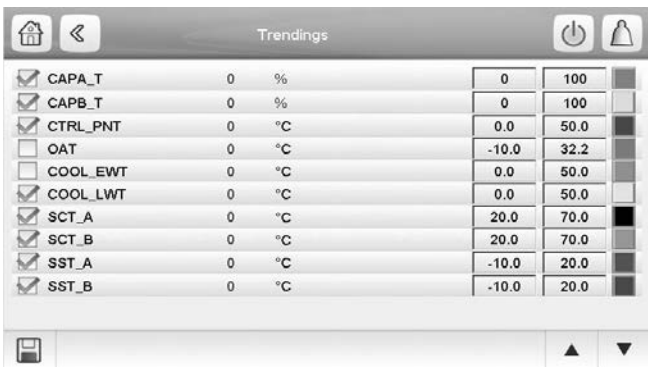

Выберите параметры, которые должны отображаться на дисплее, и нажмите кнопку  $\Box$ 

Для отображения в графическом виде рабочих характеристик агрегата в течение выбранного периода времени нажимайте кнопки **Вверх/Вниз** .

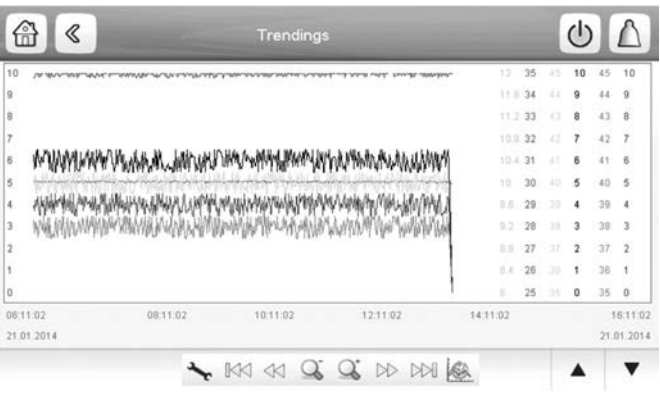

Нажмите кнопку **Settings (Уставки)** для задания времени и даты для отображения окна анализа тенденций.

Нажмите кнопку  $\lll$  ⊳ для перехода через линию времени или нажмите кнопку  $\mathbb{R}$   $\otimes$   $\mathbb{R}$  для перехода в начало или конец выбранного периода.

Нажмите кнопку**Zoom in** для увеличения масштаба изображения или кнопку **Zoom out** для уменьшения масштаба изображения.

Нажмите кнопку **Refresh (Обновление)** для перезагрузки данных.

### **9.1 - Веб-интерфейс**

Доступ к контроллеру Touch Pilot может быть получен с помощью Веб-браузера (Internet Explorer, Mozilla Firefox и т. п.). Подключение осуществляется к ПК с помощью веб-браузера с приложением Java.

#### **ВНИМАНИЕ!**

Используйте межсетевые экраны и VPN для обеспечения безопасности подключений.

### **9.2 - Открытие вэб-интерфейса**

Для доступа к контроллеру Touch Pilot, введите IP адрес агрегата в адресное окно вэб-браузера.

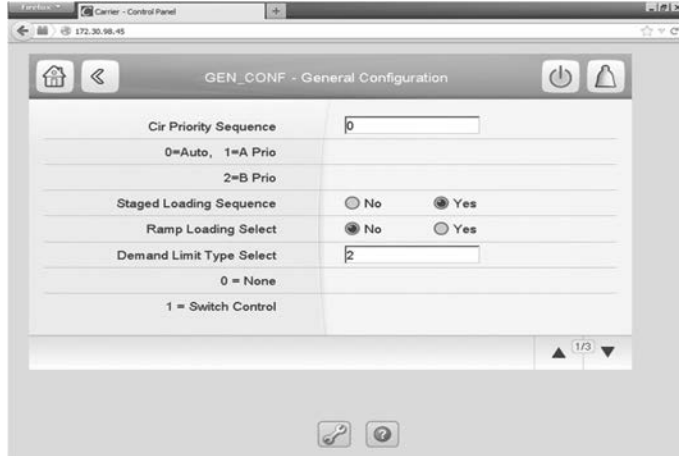

Сетевой адрес агрегата по умолчанию: **169.254.0.1**. Данный адрес может быть изменен.

### **ВНИМАНИЕ! Одновременно могут быть разрешены только два вэб-подключения.**

#### **ВНИМАНИЕ!**

Из соображений безопасности агрегат не может быть включен / отключен через WEB интерфейс. Все остальные операции, включая мониторинг параметров агрегата или изменение настроек, могут быть выполнены через WEB интерфейс.

### **Функции WEB подключения**

- Техническая документация
- Одновременное управление агрегатом двумя пользователями

### **9.3 - Изменение настроек вэб-браузера**

Минимальные требования к вэб-браузеру:

- Internet Explorer (версия 8 или выше) или Mozilla Firefox (версия 26 или выше). В расширенных опциях подключения добавьте IP адрес агрегата в лист исключений. Не пользуйтесь прокси-сервером.
- Платформа Java (версия 6 или выше). На пульте управления очистите поле **Keep temporary fi les on my computer (Сохранение временных файлов на моем компьютере)** и воспользуйтесь прямым соединением.

**ВНИМАНИЕ! Одновременно могут быть подключены два пользователя с равными приоритетами. Обратите внимание, что в расчет принимаются последние изменения.**

#### **9.4 - Доступ к технической документации**

При использовании контроллера Touch Pilot через веббраузер ПК можно получить простой доступ ко всем техническим документам, относящимся к данному агрегату и его компонентам.

Для доступа к перечню к техническим документам, относящимся к данному агрегату и его компонентам, нажмите кнопку **Technical document** .

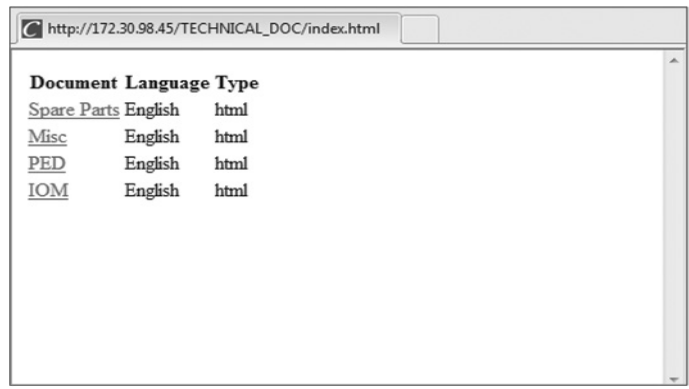

В состав технической документации входят следующие документы:

- **Документация на запасные части**: Список запасных частей, входящих в состав агрегата, со ссылками, описанием и чертежами.
- **Разное**: Такие документы, как схемы электрических подключений, габаритно-установочные чертежи, сертификаты агрегата.
- **Оборудование, работающее под давлением (PED)**: Директива по оборудованию, работающему под давлением.
- **Инструкции**: Инструкции по монтажу, эксплуатации и техническому обслуживанию агрегата и контроллера.

#### **ВНИМАНИЕ!**

**Сохраняйте все данные (документы, чертежи, схемы и т. п.), например, на персональном компьютере. Если память пульта управления будет стерта или пульт будет заменен, то все документы будут потеряны.**

**Убедитесь, что все документы сохранены и доступны в любое время.**

### **10.1 - Главное меню**

### ПУЛЬТ УПРАВЛЕНИЯ TOUCH PILOT

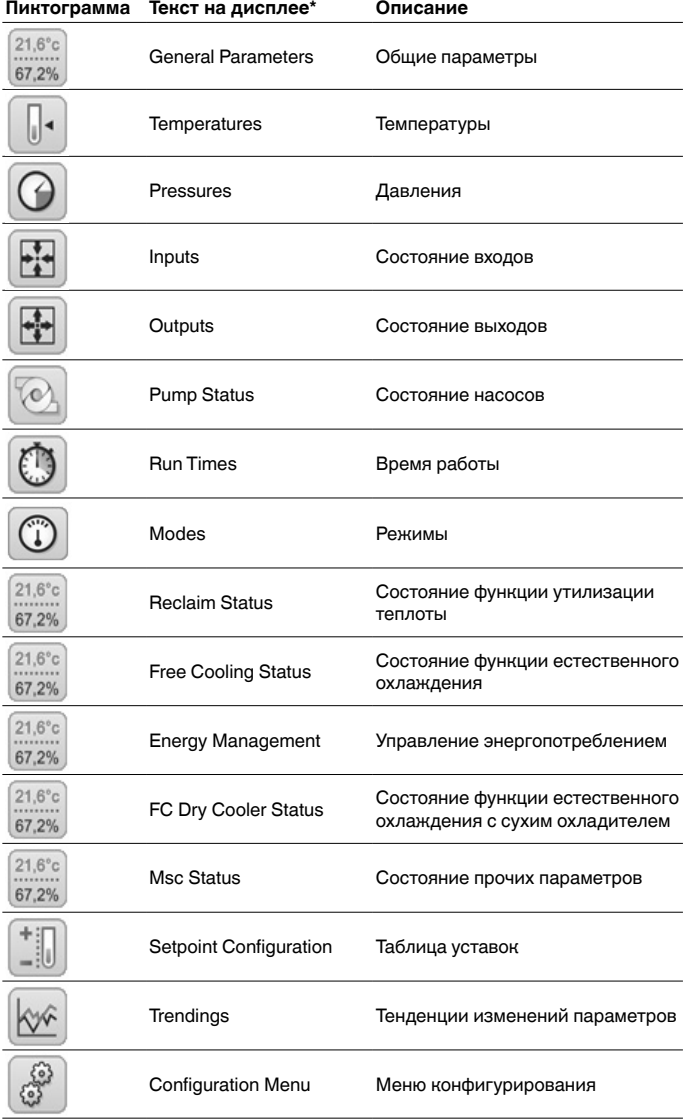

### ПУЛЬТ УПРАВЛЕНИЯ PRO DIALOG+

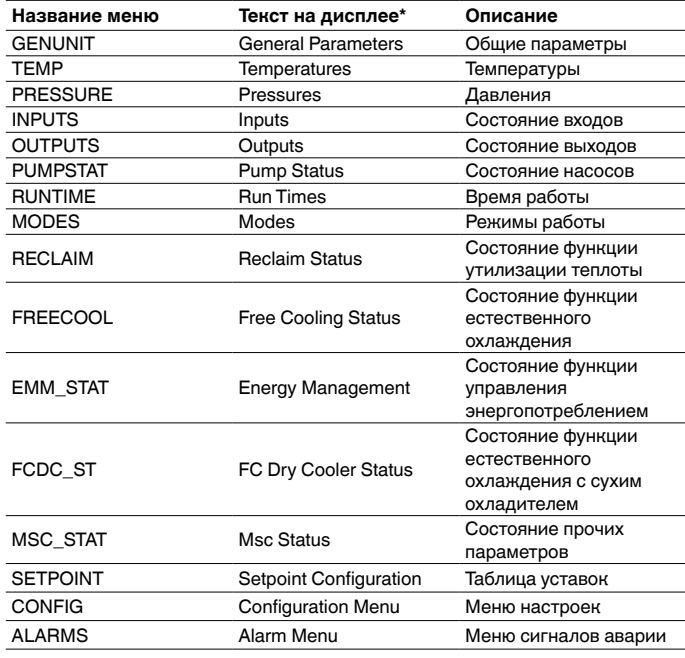

\* Зависит от выбранного языка интерфейса (по умолчанию – английский).

### **ВНИМАНИЕ!**

Отдельные агрегаты могут быть не оснащены опциями, поэтому в таблицах могут содержаться параметры, не применимые для этих агрегатов.

\* Зависит от выбранного языка интерфейса (по умолчанию – английский).

### $\begin{array}{c} 21,6^{\circ}c \\ \hline 67,2\% \end{array}$ Общие параметры - GENUNIT

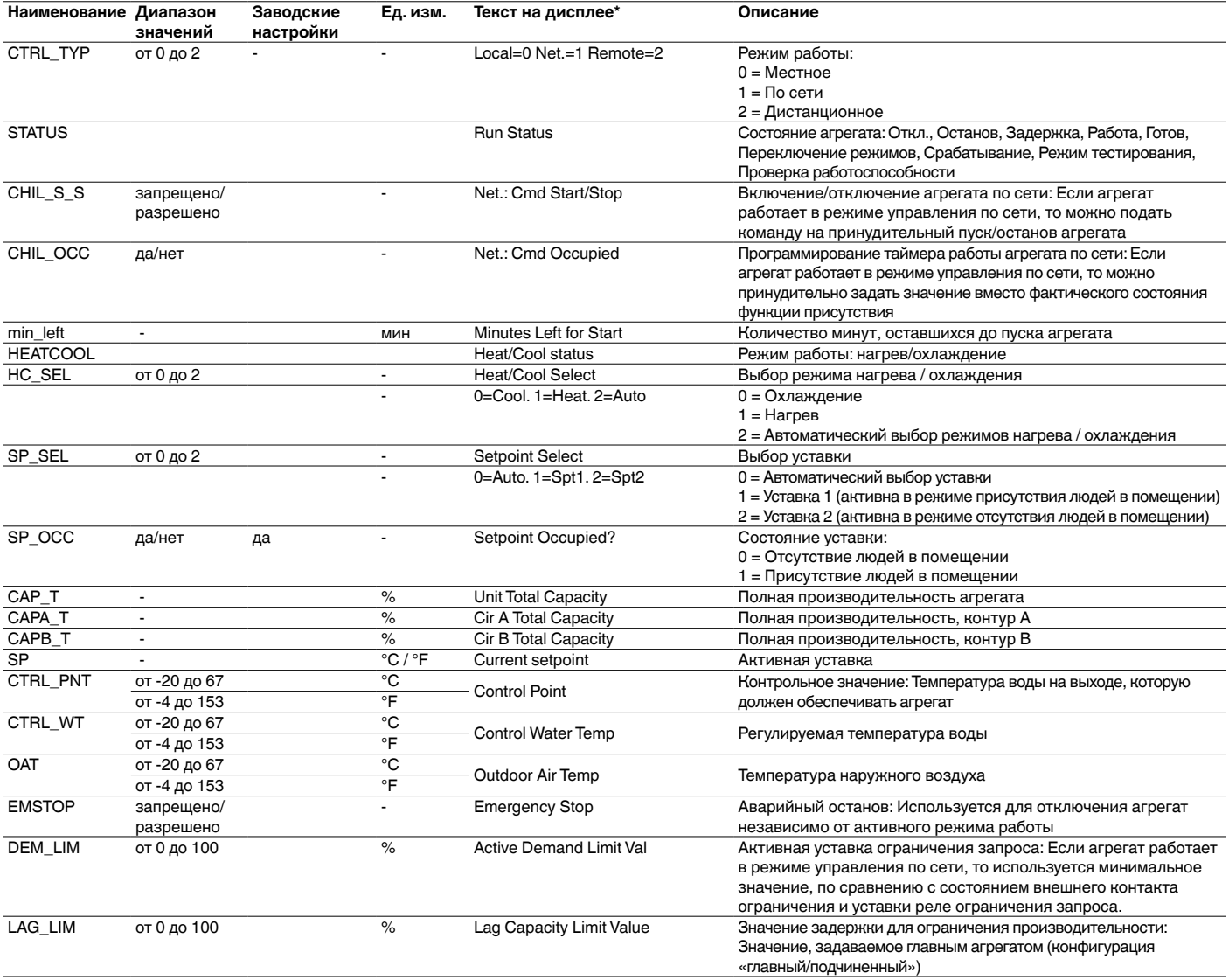

\* Зависит от выбранного языка интерфейса (по умолчанию - английский).

### Температуры - ТЕМР

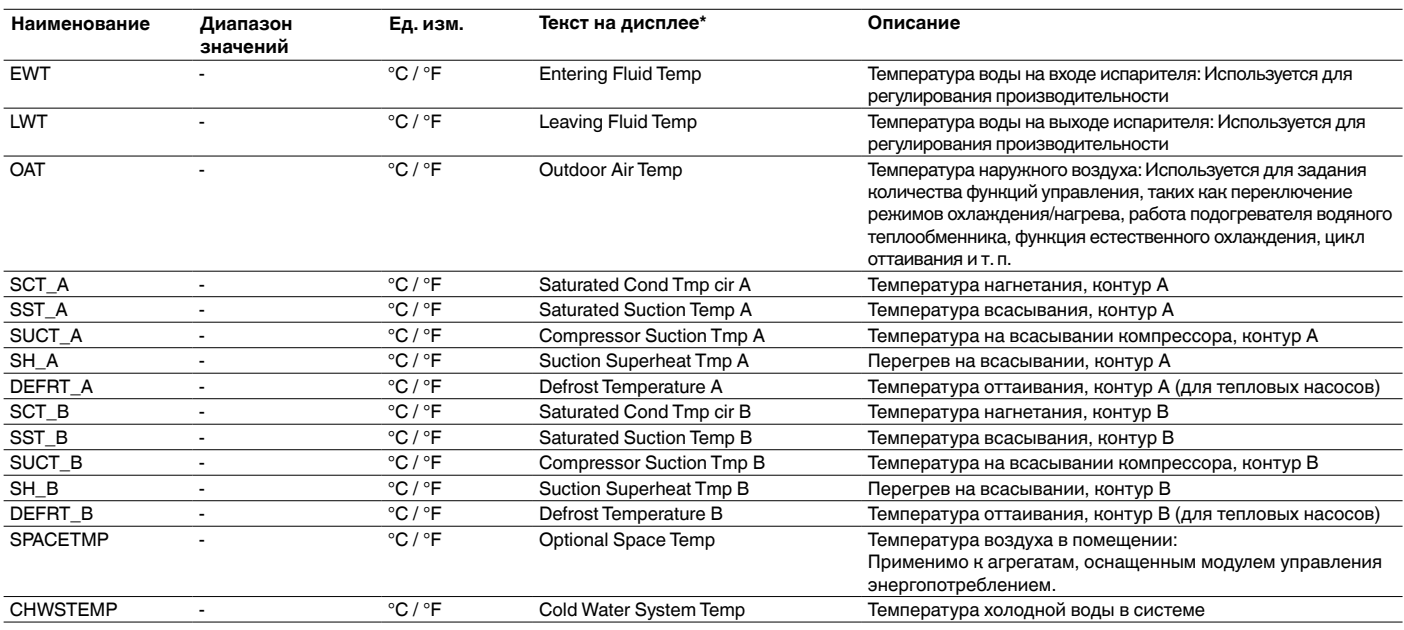

\* Зависит от выбранного языка интерфейса (по умолчанию - английский).

╟

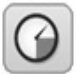

### Давления – PRESSURE

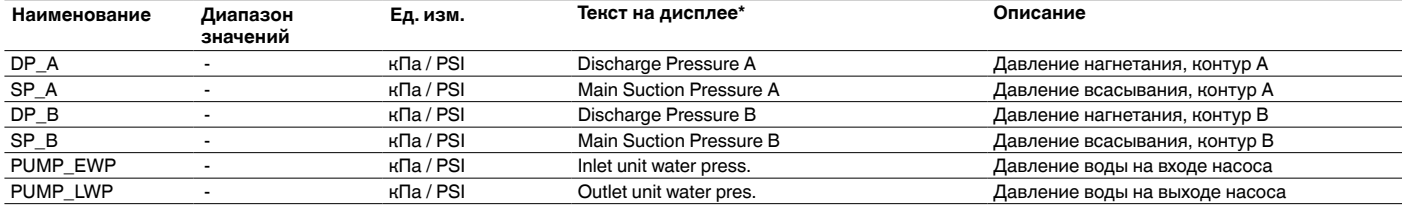

\* Зависит от выбранного языка интерфейса (по умолчанию – английский).

#### 團 Входы – INPUTS

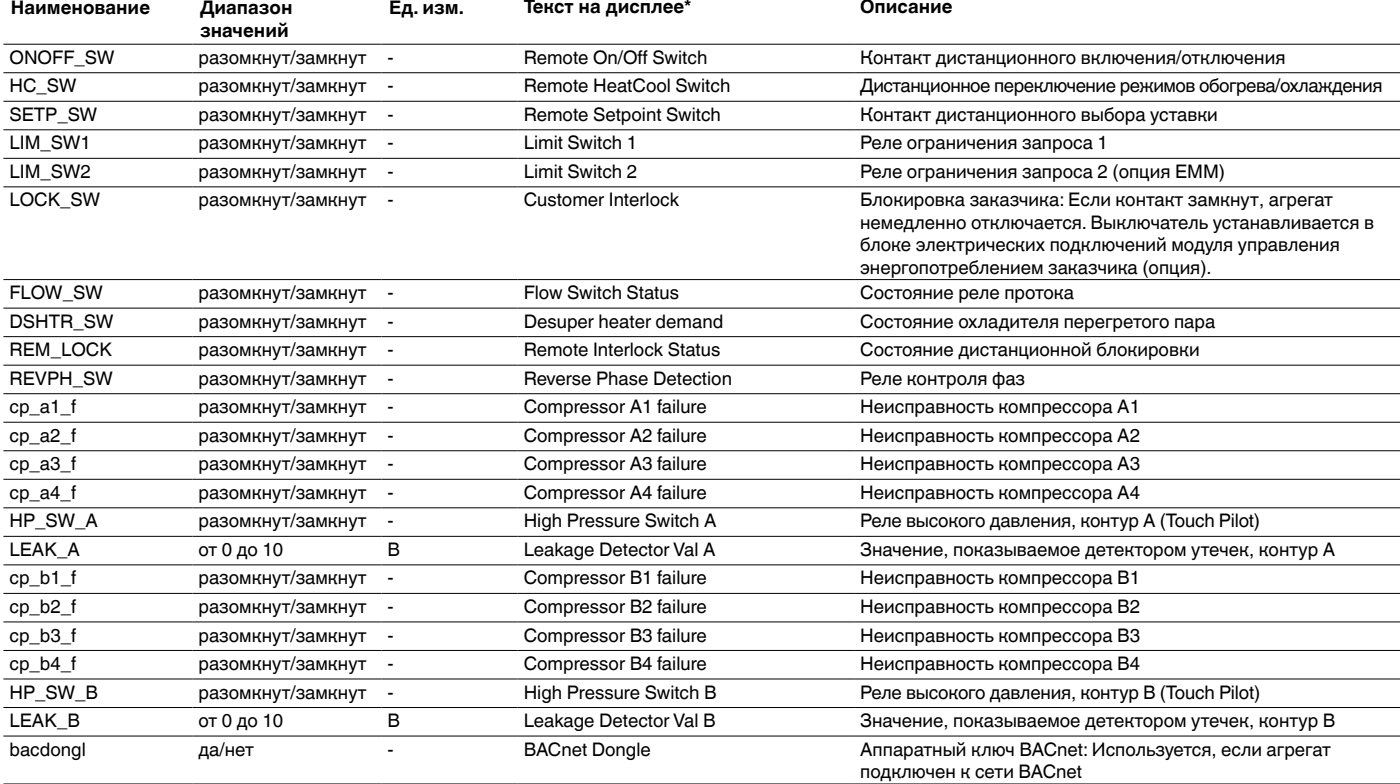

\* Зависит от выбранного языка интерфейса (по умолчанию – английский).

### Выходы – OUTPUTS

 $\blacksquare$ 

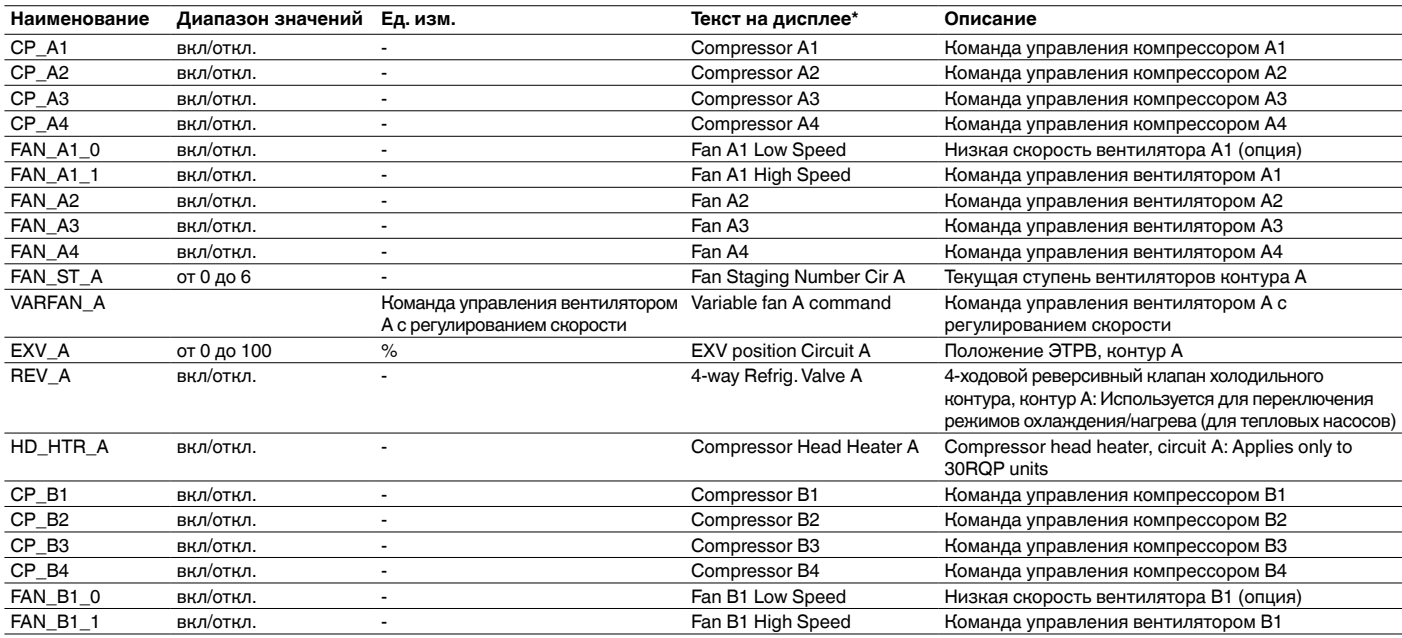

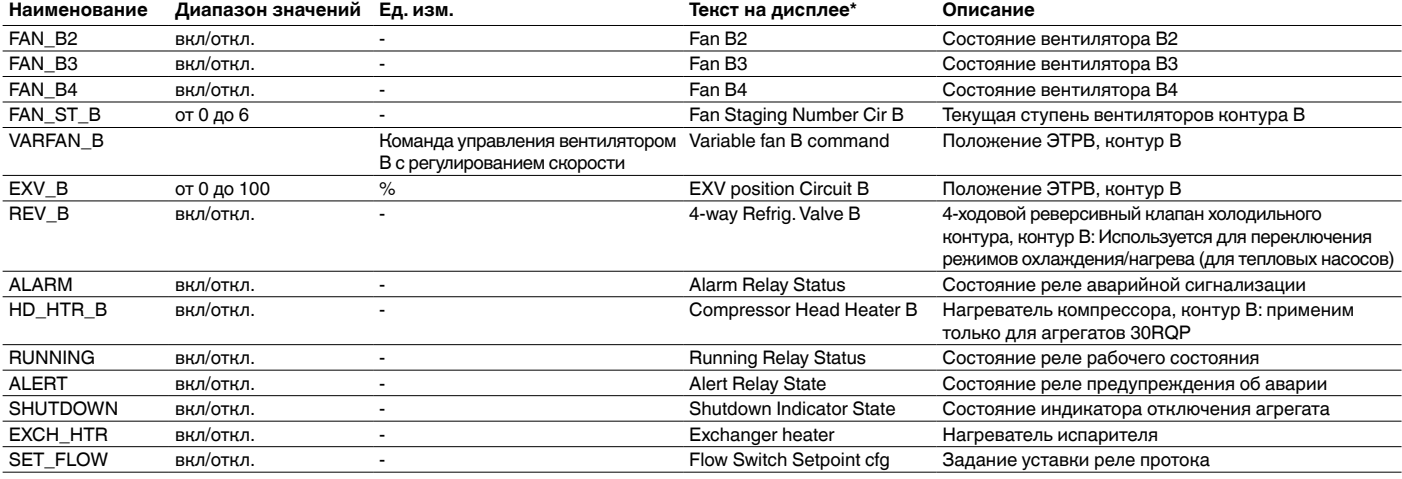

### Состояние насоса – PUMPSTAT

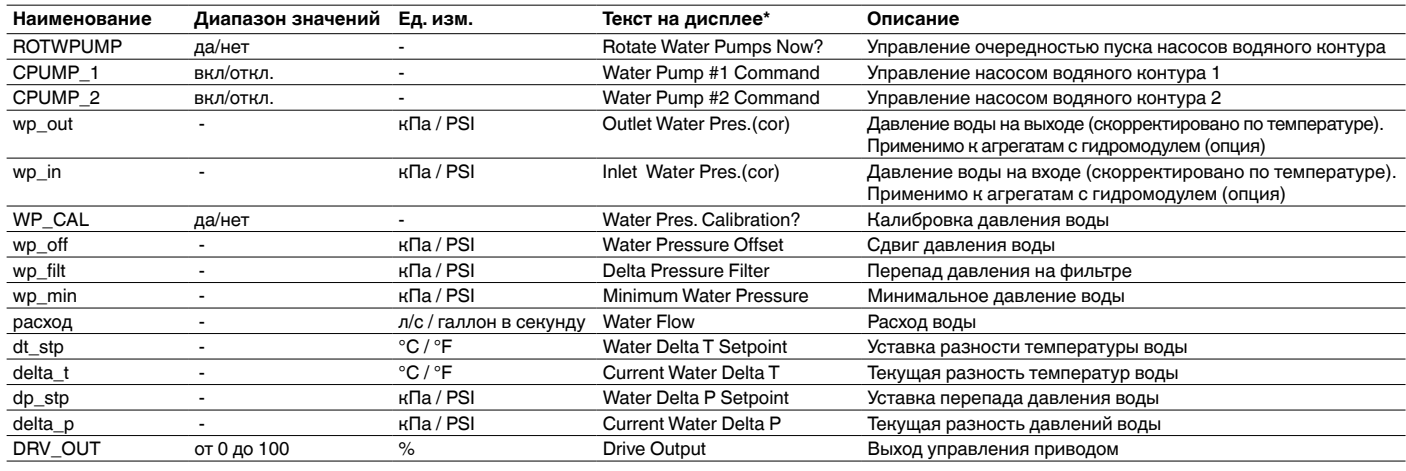

\* Зависит от выбранного языка интерфейса (по умолчанию – английский).

#### $\subset$ Время работы – RUNTIME

 $\circ$ 

#### **Наименование Диапазон значений Ед. изм. Текст на дисплее\* Описание** hr\_mach - час Machine Operating Hours Время работы агрегата Количество пусков агрегата hr\_cp\_a1 - час час Compressor A1 Hours Время работы (в часах), компрессор A1<br>hr\_cp\_a2 - час Compressor A2 Hours Время работы (в часах), компрессор A2 hr\_cp\_a2 - час час Compressor A2 Hours - Время работы (в часах), компрессор A2<br>hr cp a3 - час - час - Compressor A3 Hours - Время работы (в часах), компрессор A3 hr\_cp\_a3 - час Сотргеssor A3 Hours Время работы (в часах), компрессор A3 hr\_cp\_a4 - час - час Compressor A4 Hours - Время работы (в часах), компрессор A4<br>hr\_cp\_b1 - час - Сотргеssor B1 Hours - Время работы (в часах), компрессор B1 час **Сотрема** Сотрева Сотребать Время работы (в часах), компрессор B1 но из Время работы (в часах), компрессор B1 hr\_cp\_b2 - час Сотргеssor B2 Hours Время работы (в часах), компрессор B2 hr\_cp\_b3 - час час Compressor B3 Hours Время работы (в часах), компрессор B3 hr\_cp\_b4 - час Сотргезсог B4 Hours Время работы (в часах), компрессор B4 st\_cp\_a1 - - Compressor A1 Starts Количество пусков, компрессор A1 st\_cp\_a2 - - Compressor A2 Starts Количество пусков, компрессор A2 st\_cp\_a3 - - Compressor A3 Starts Количество пусков, компрессор A3 st\_cp\_a4 - - Compressor A4 Starts Количество пусков, компрессор A4 st\_cp\_b1 - - Compressor B1 Starts Количество пусков, компрессор B1 st\_cp\_b2 - - Compressor B2 Starts Количество пусков, компрессор B2 st\_cp\_b3 - - Compressor B3 Starts Количество пусков, компрессор B3 st\_cp\_b4 - - Compressor B4 Starts Количество пусков, компрессор B4 hr\_fana1 - час час Fan A1 Hours Время работы (в часах), вентилятор A1 hr\_fana2 - час Fan A2 Hours Время работы (в часах), вентилятор A2 hr\_fana3 - час Fan A3 Hours Время работы (в часах), вентилятор A3 час **Fan A4 Hours Fan A4 Hours** Время работы (в часах), вентилятор А4 hr\_fanb1 - час Fan B1 Hours Время работы (в часах), вентилятор В1 час Fan B2 Hours Время работы (в часах), вентилятор В2 hr\_fanb3 - час Fan B3 Hours Время работы (в часах), вентилятор В3 hr\_fanb4 - час Fan B4 Hours Время работы (в часах), вентилятор В4<br>hr\_pump1 - час Water Pump #1 Hours Время работы (в часах), насос водяног hr\_pump1 - час час Water Pump #1 Hours Время работы (в часах), насос водяного контура 1 hr\_pump2 - час Water Pump #2 Hours Время работы (в часах), насос водяного контура 2 hr\_hrpmp - час час Reclaim Pump Hours Время работы теплового насоса контура утилизации теплоты hrfcpmpa - час час Refrig. Pump Cir A Hours Время работы (в часах), насос холодильного контура, контур A

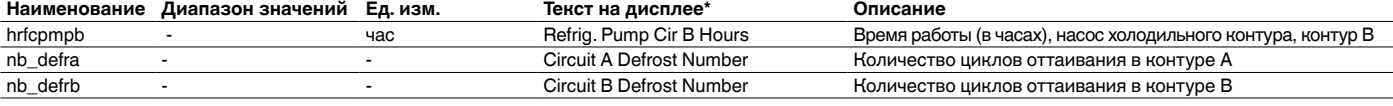

### Режимы работы - MODES

O

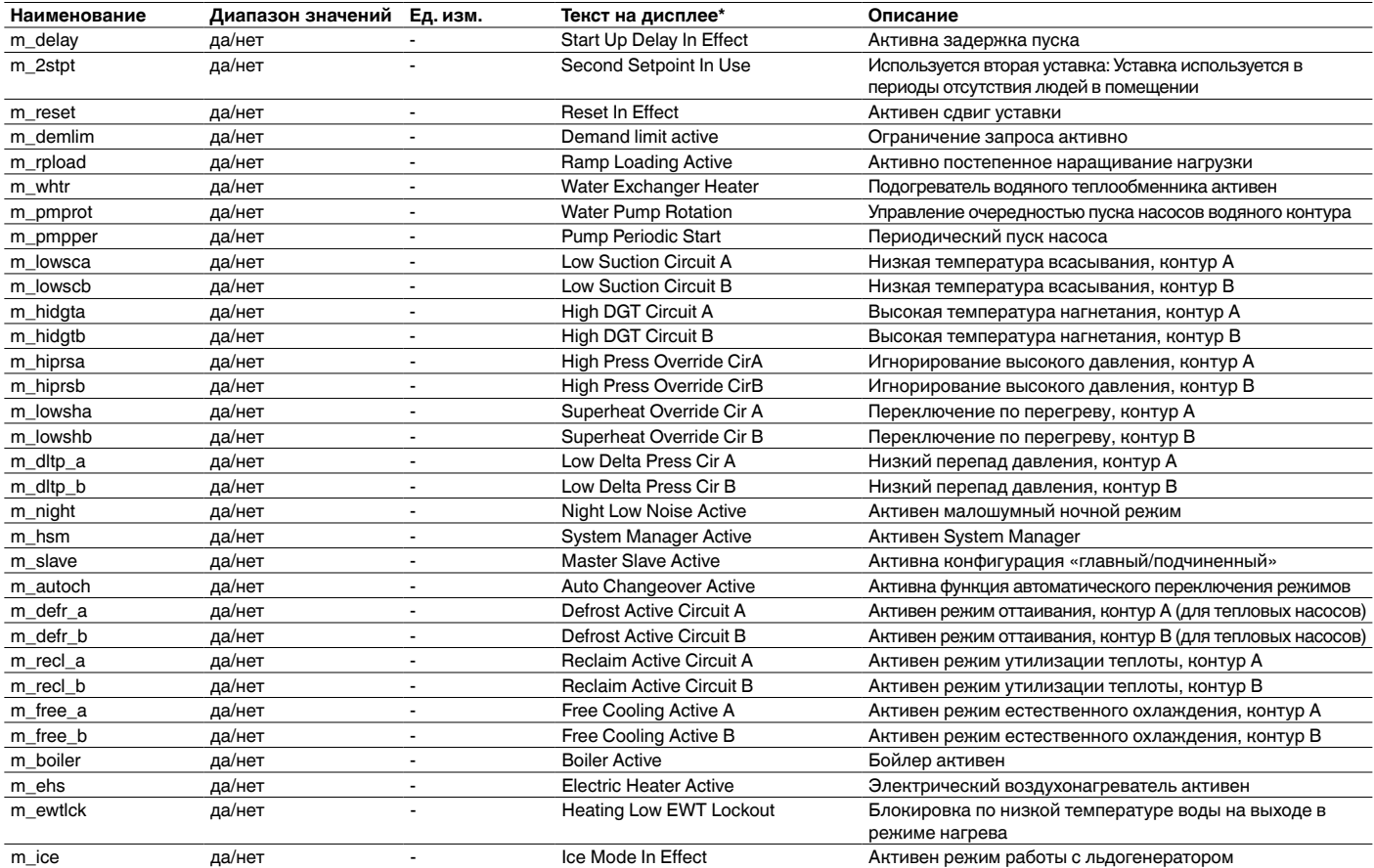

\* Зависит от выбранного языка интерфейса (по умолчанию - английский).

### $\begin{array}{c} 21,6^{\circ}c \\ \hline 67,2\% \end{array}$ Состояние функции утилизации теплоты - RECLAIM

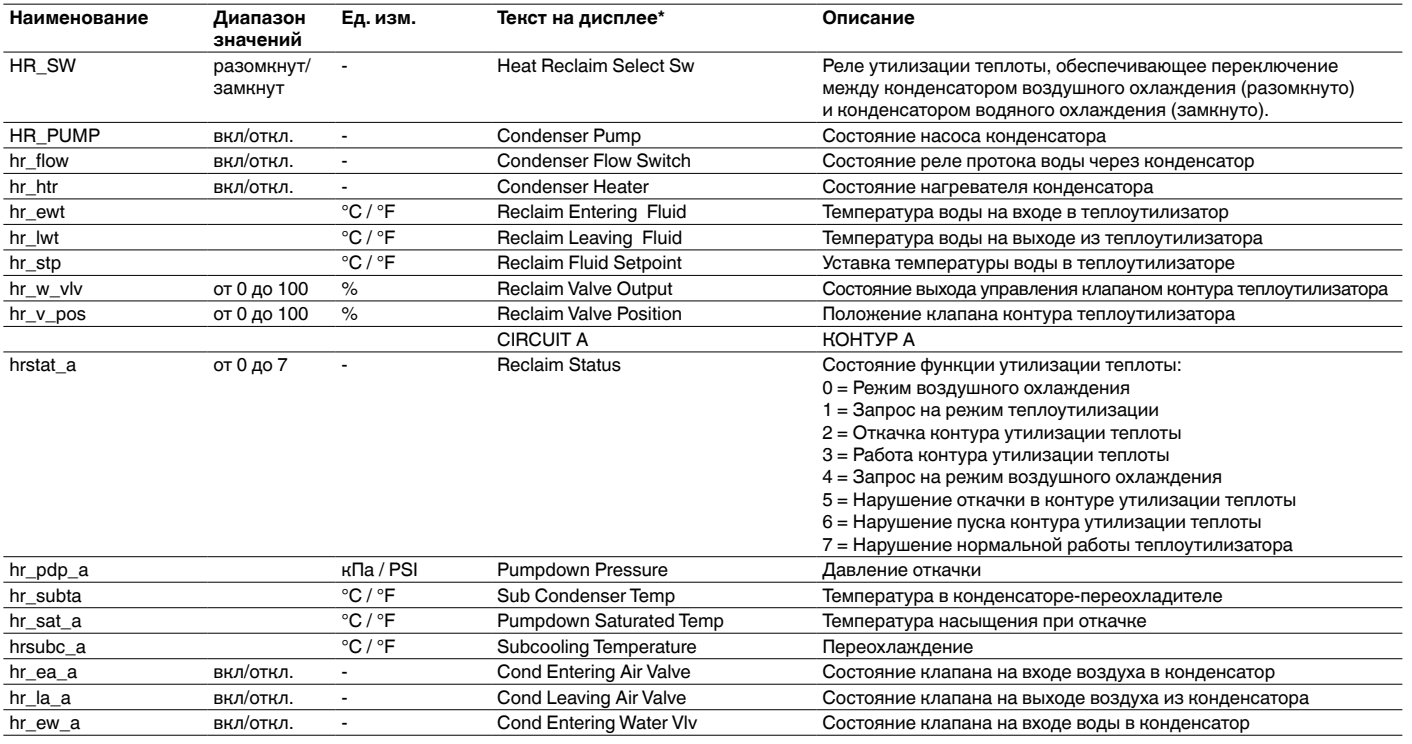

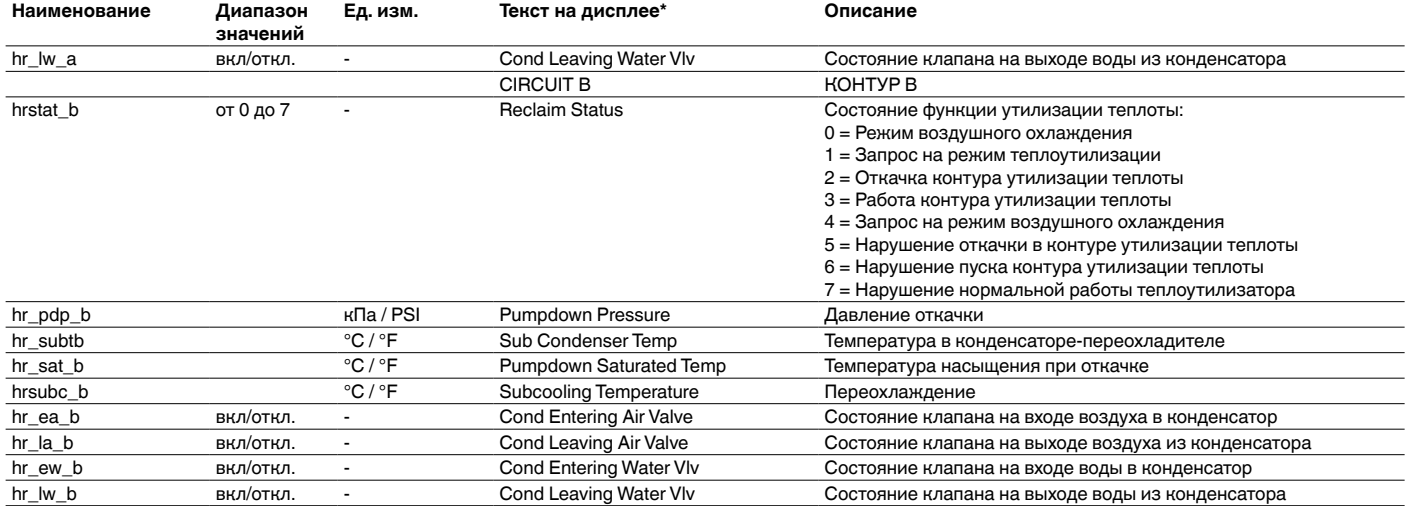

### $\frac{21,6^{\circ}c}{67,2\%}$ Состояние функции естественного охлаждения – FREECOOL

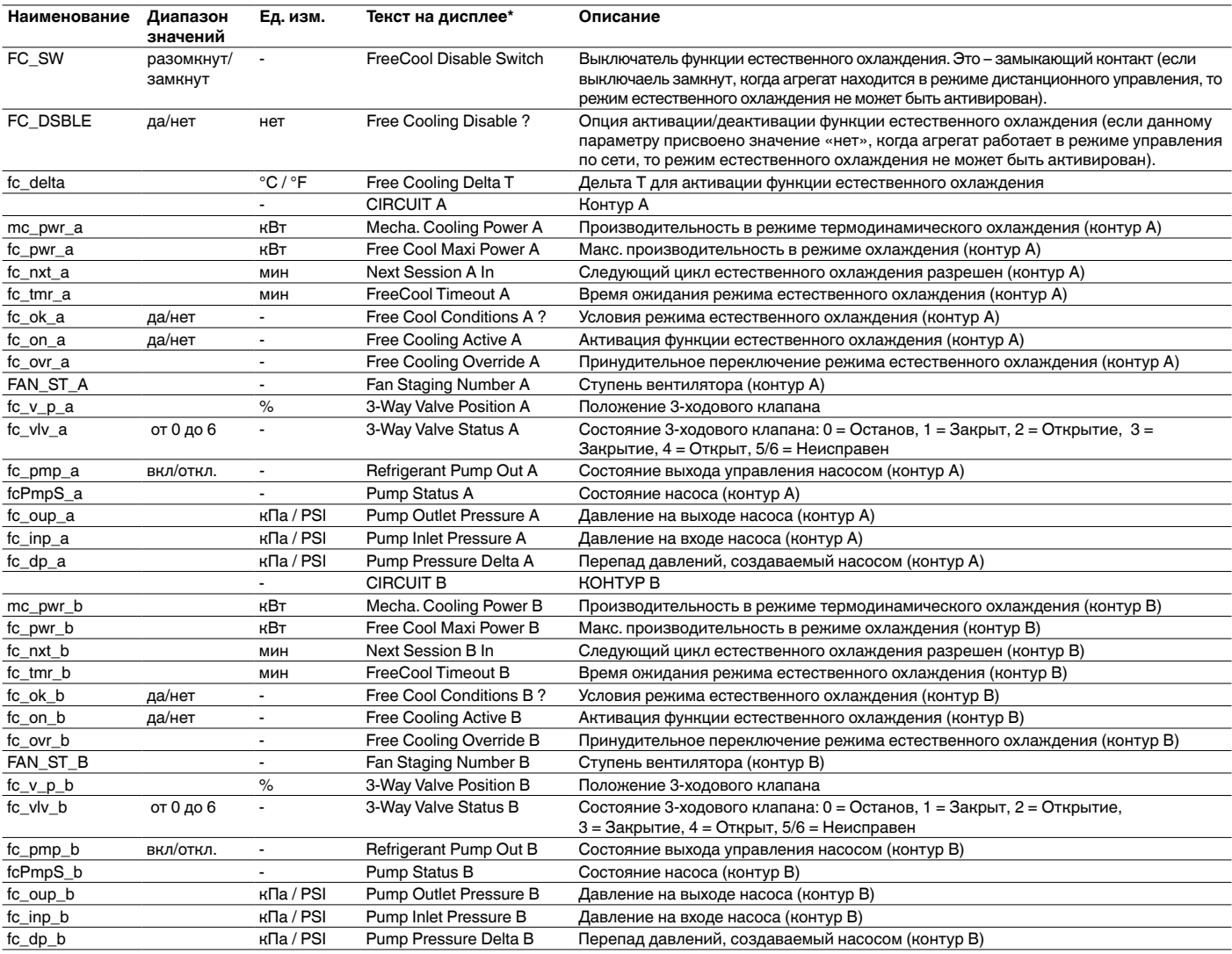

\* Зависит от выбранного языка интерфейса (по умолчанию – английский).

### $\frac{21,6^{\circ}c}{67,2\%}$ Управление энергопотреблением – EMM\_STAT

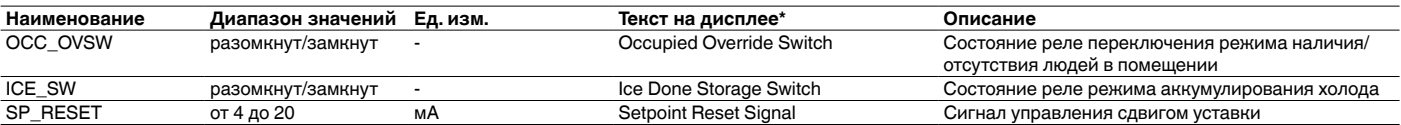

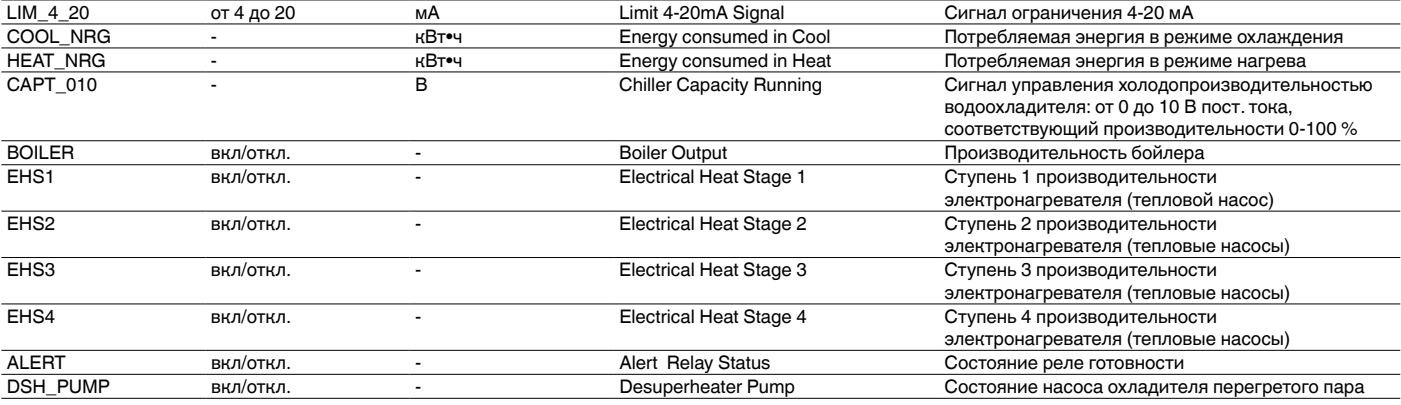

### $\frac{21,6^{\circ}c}{67,2\%}$ Состояние функции естественного охлаждения с сухим охладителем – FCDC\_ST

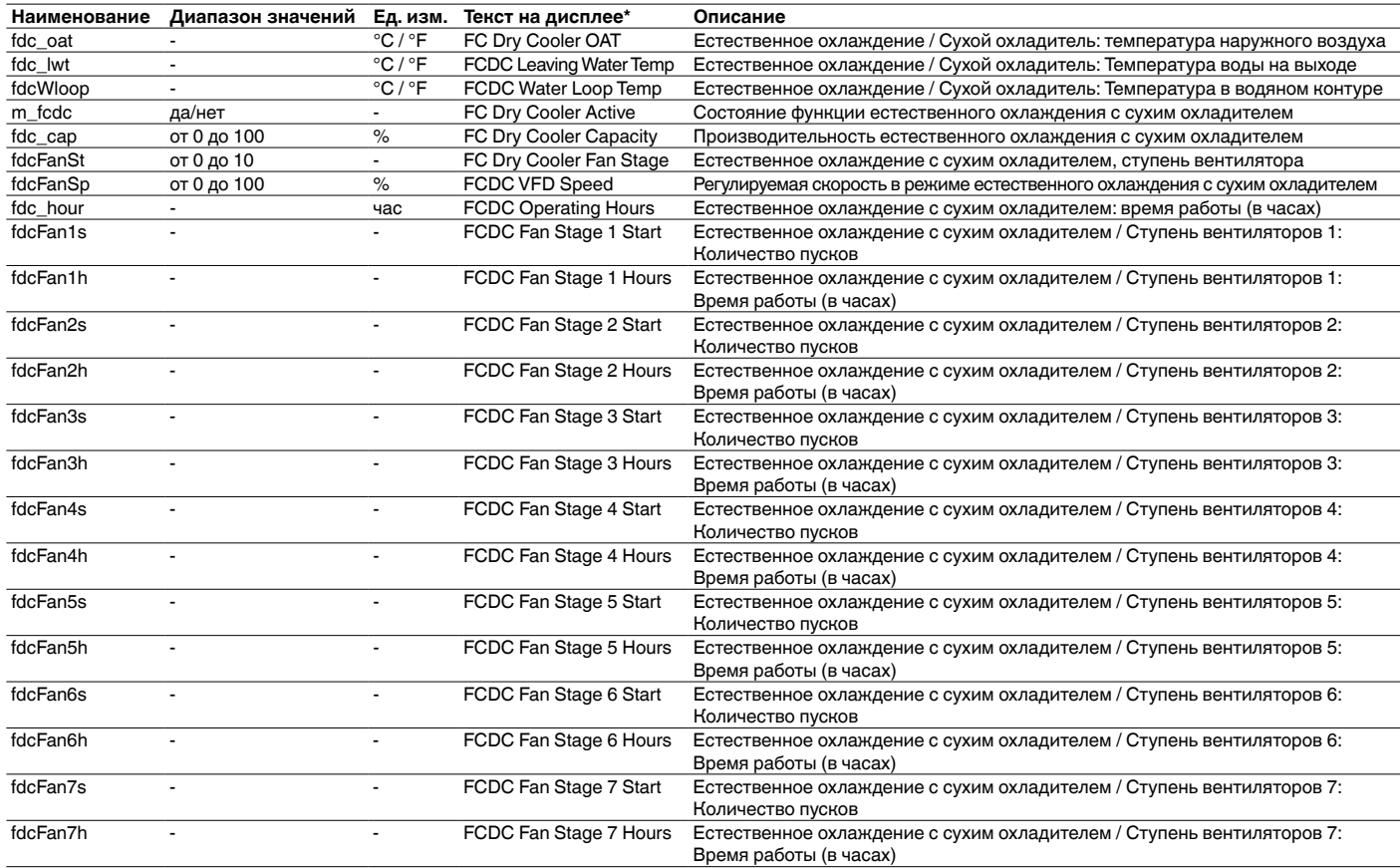

\* Зависит от выбранного языка интерфейса (по умолчанию – английский).

### $\begin{bmatrix} 21.6^{\circ}c \\ 67.2\% \end{bmatrix}$ Состояние прочих функций – MSC\_STAT

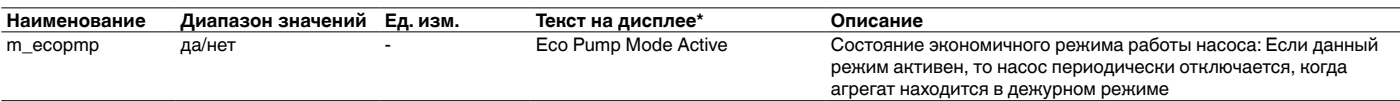

\* Зависит от выбранного языка интерфейса (по умолчанию – английский).

### Задание уставок – SETPOINT

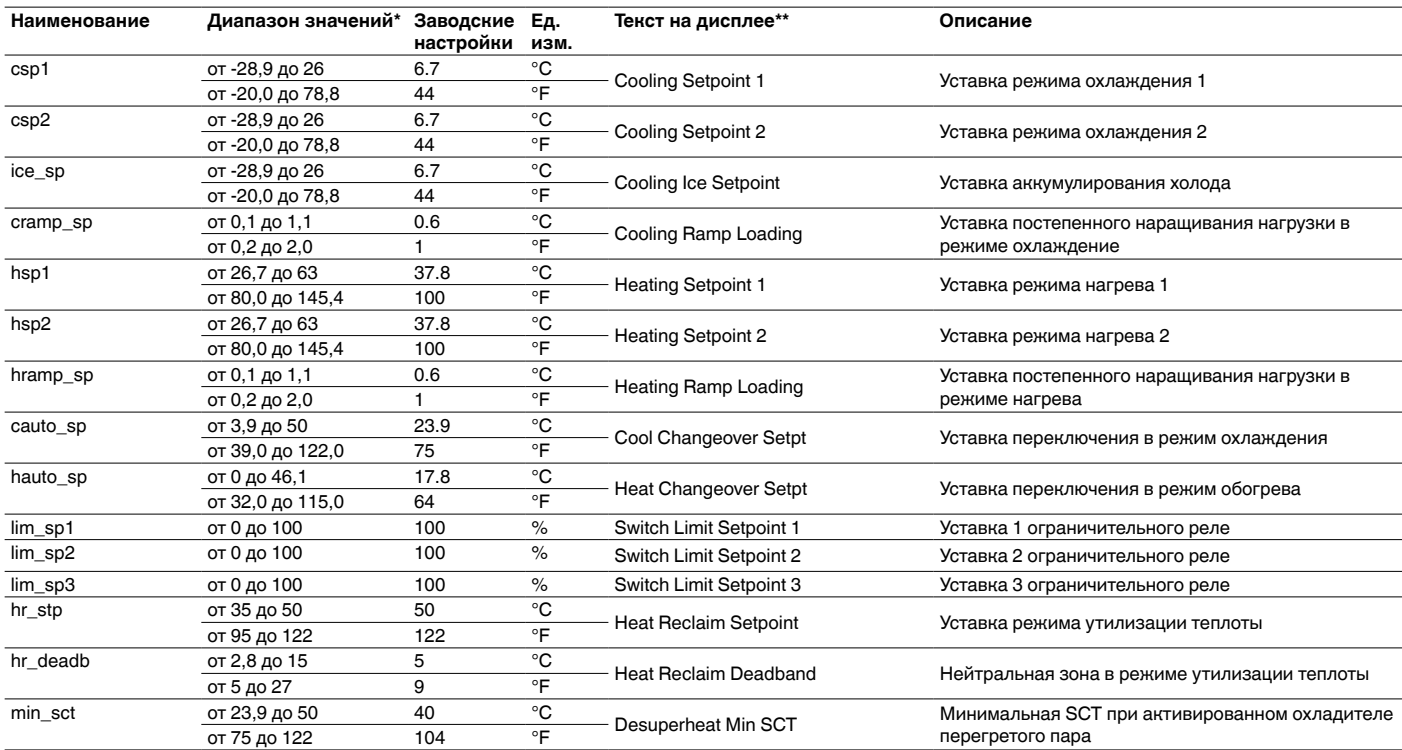

\*Диапазон может изменяться в зависимости от конфигурации агрегата, например, от типа жидкости.

\*\*Зависит от выбранного языка интерфейса (по умолчанию – английский).

### Тенденции изменений параметров

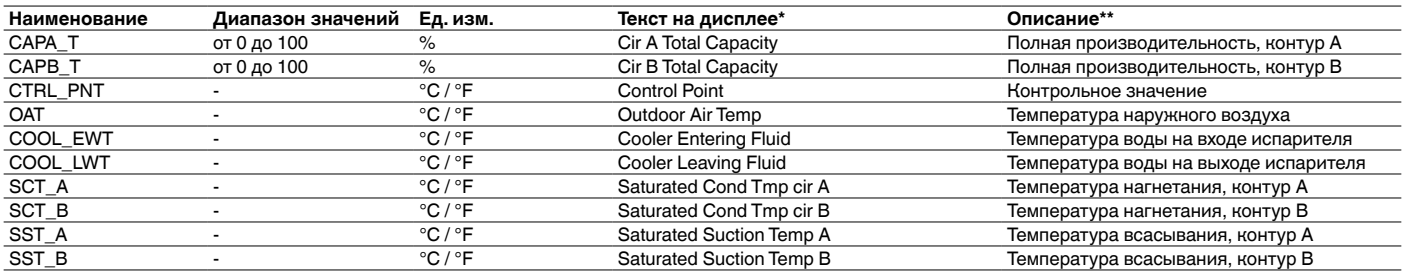

\* Зависит от выбранного языка интерфейса (по умолчанию – английский).

\*\*Изменять перечень параметров, тенденция изменения которых анализируется, нельзя. Эти параметры могут быть только активированы или деактивированы.

### **ВНИМАНИЕ! Данное меню применимо только для контроллера Touch Pilot.**

### **10.2 - Меню настроек**

# ПУЛЬТ УПРАВЛЕНИЯ TOUCH PILOT

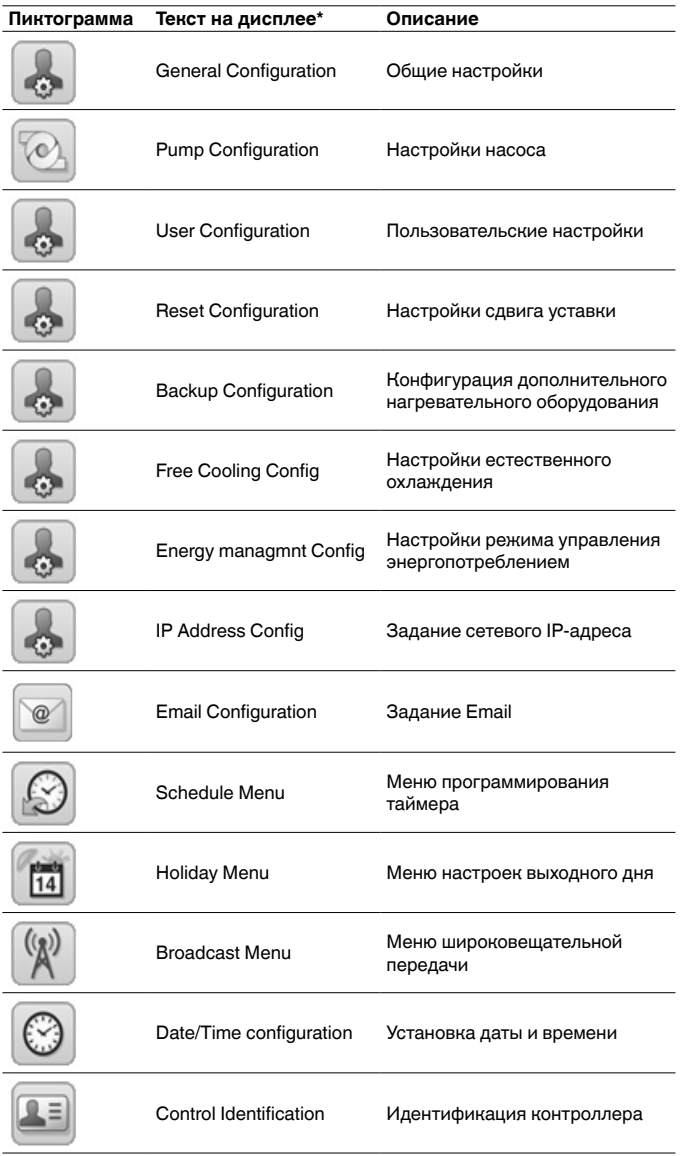

\* Зависит от выбранного языка интерфейса (по умолчанию – английский).

### ПУЛЬТ УПРАВЛЕНИЯ PRO DIALOG+

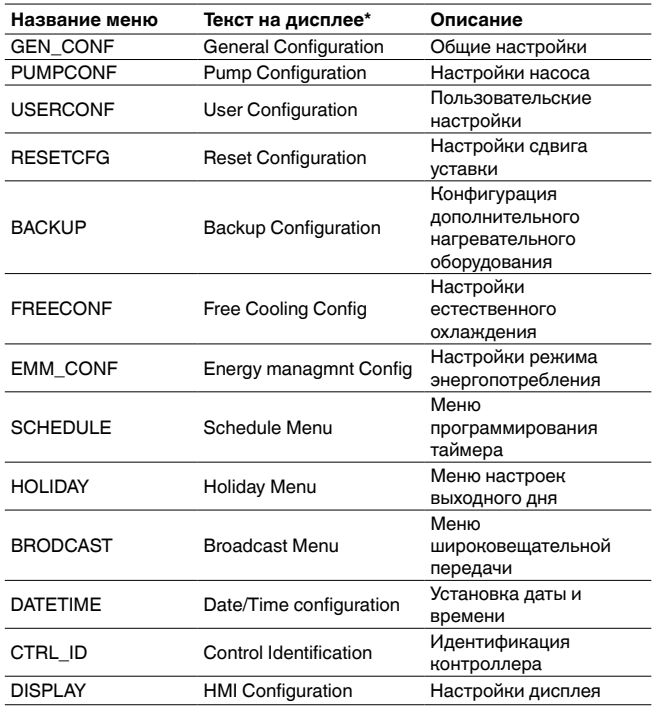

\* Зависит от выбранного языка интерфейса (по умолчанию – английский).

### **ВНИМАНИЕ!**

Отдельные агрегаты могут быть не оснащены дополнительными принадлежностями, поэтому в таблицах могут содержаться параметры, не применимые для этих агрегатов.

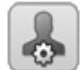

ko

Ø

C.

### Общие настройки - GEN\_CONF

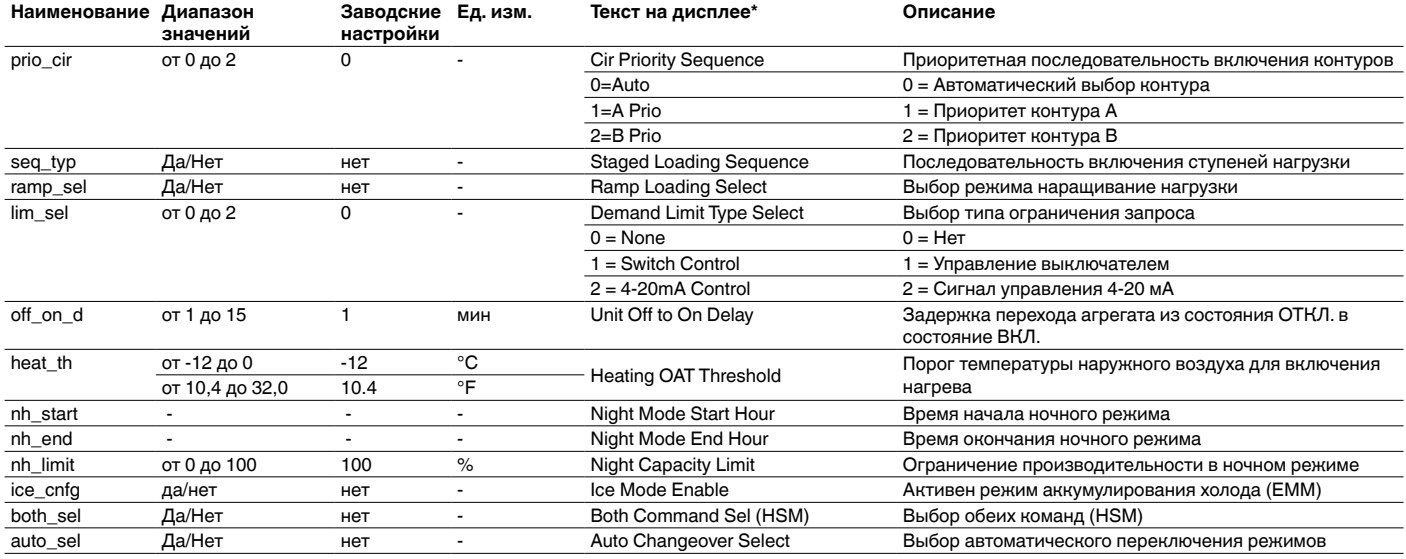

\* Зависит от выбранного языка интерфейса (по умолчанию - английский).

### Настройки насоса - PUMPCONF

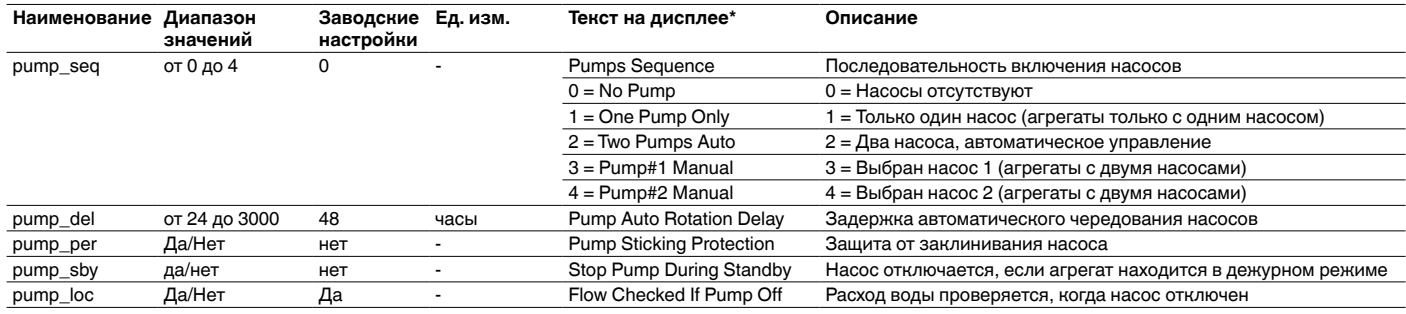

\* Зависит от выбранного языка интерфейса (по умолчанию - английский).

### Настройки пользователя - USERCONF

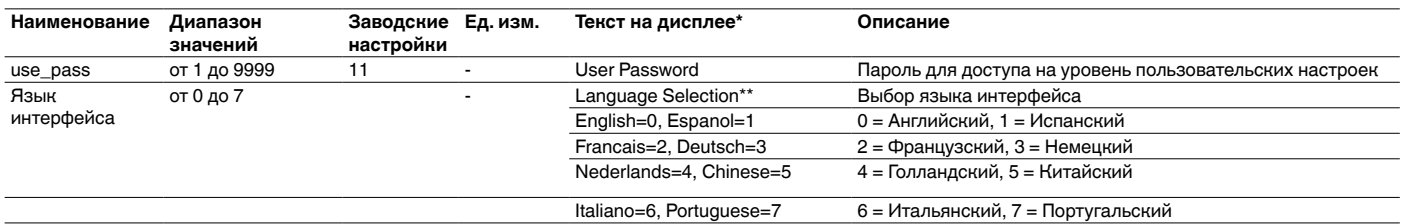

\* Зависит от выбранного языка интерфейса (по умолчанию – английский).<br>\*\*Китайский язык может быть выбран только для контроллера Touch Pilot.

### Настройки сдвига уставки - RESETCFG

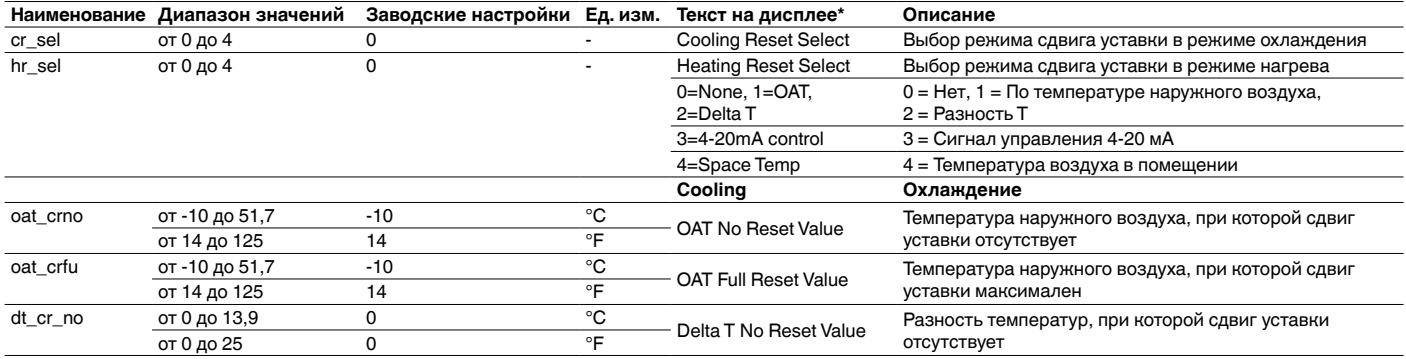

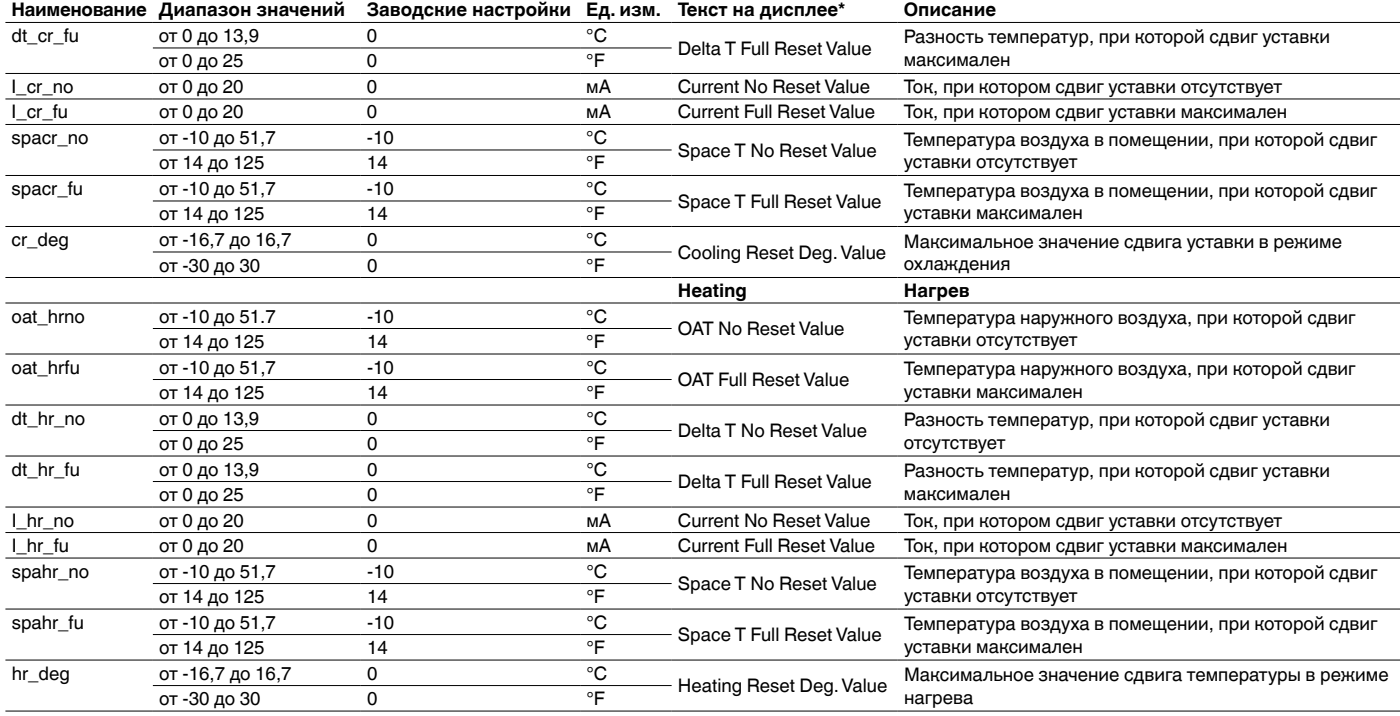

#### Настройки резервирования – BACKUP 4D)

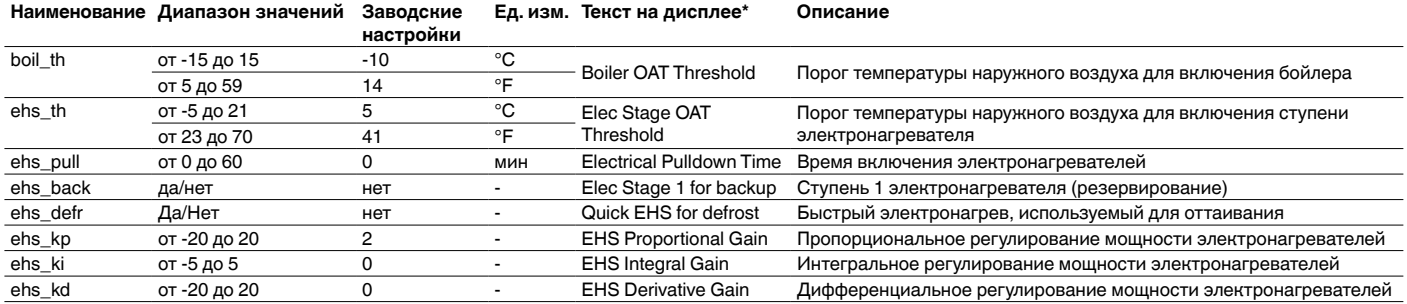

\* Зависит от выбранного языка интерфейса (по умолчанию – английский).

### Настройки естественного охлаждения – FREECONF

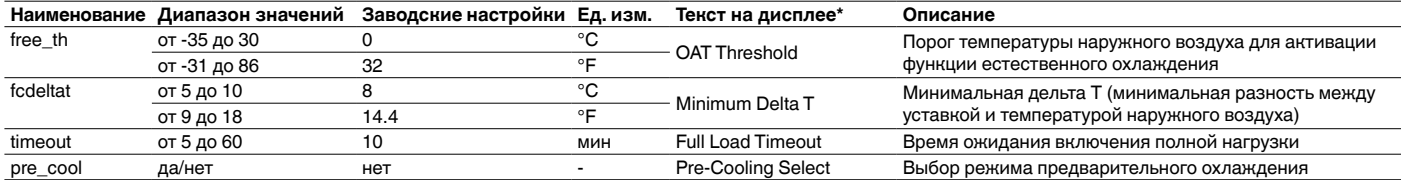

\* Зависит от выбранного языка интерфейса (по умолчанию – английский).

## K3

ø

### Настройки управления энергопотреблением – EMM\_CONF

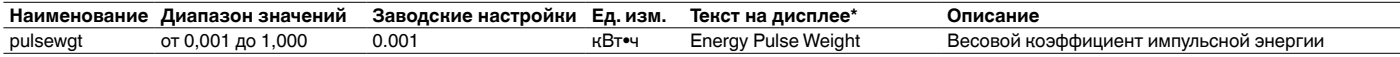

\* Зависит от выбранного языка интерфейса (по умолчанию – английский).

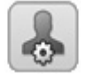

### IP Address Config

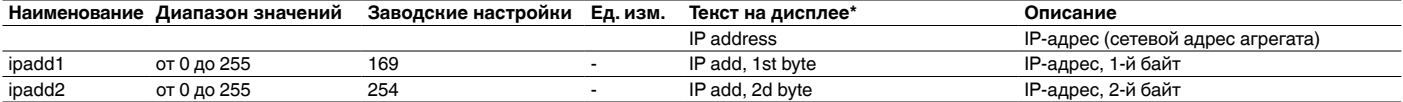

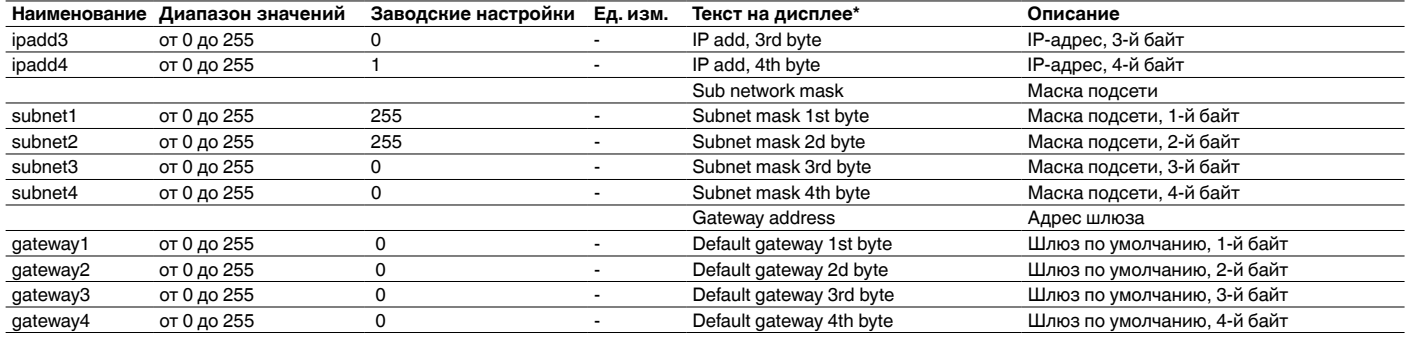

### **ВНИМАНИЕ! Данное меню применимо только для контроллера Touch Pilot.**

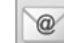

### Настройки функции оповещения по E-mail

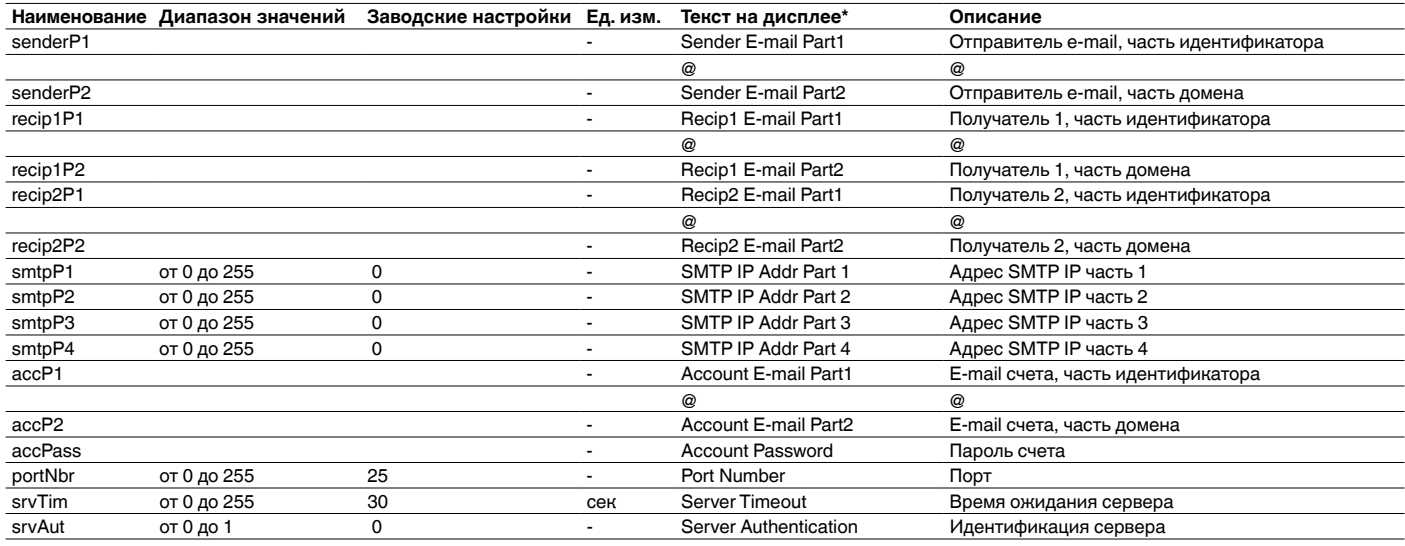

\* Зависит от выбранного языка интерфейса (по умолчанию – английский).

### **ВНИМАНИЕ! Данное меню применимо только для контроллера Touch Pilot.**

### Меню программирования таймера – SCHEDULE

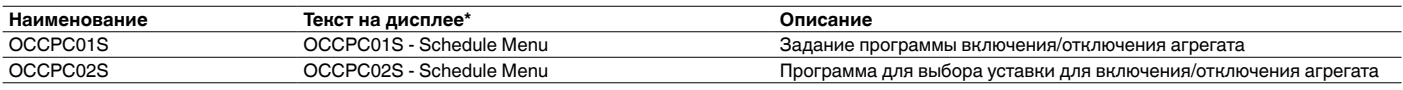

\* Зависит от выбранного языка интерфейса (по умолчанию – английский).

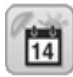

### Меню выходных – HOLIDAY

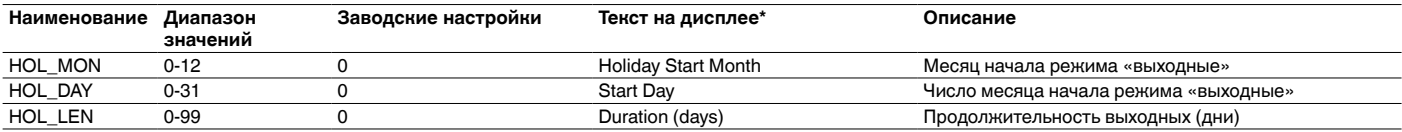

\* Зависит от выбранного языка интерфейса (по умолчанию – английский).

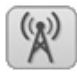

### Меню широковещательной передачи – BRODCAST

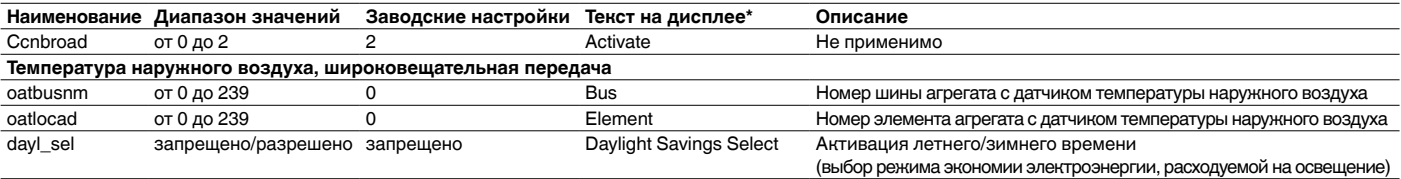

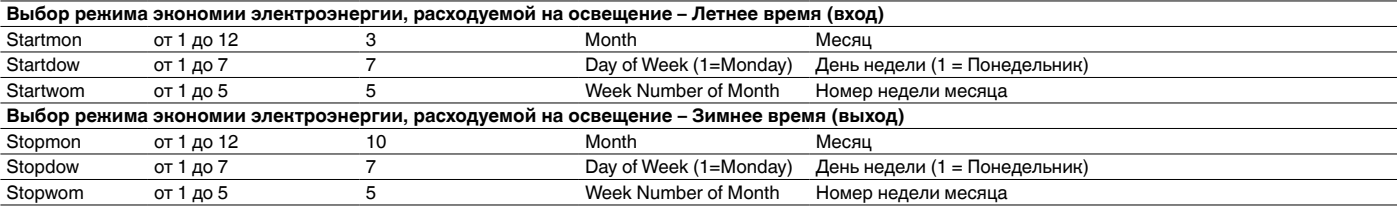

### Установка даты и времени – DATETIME

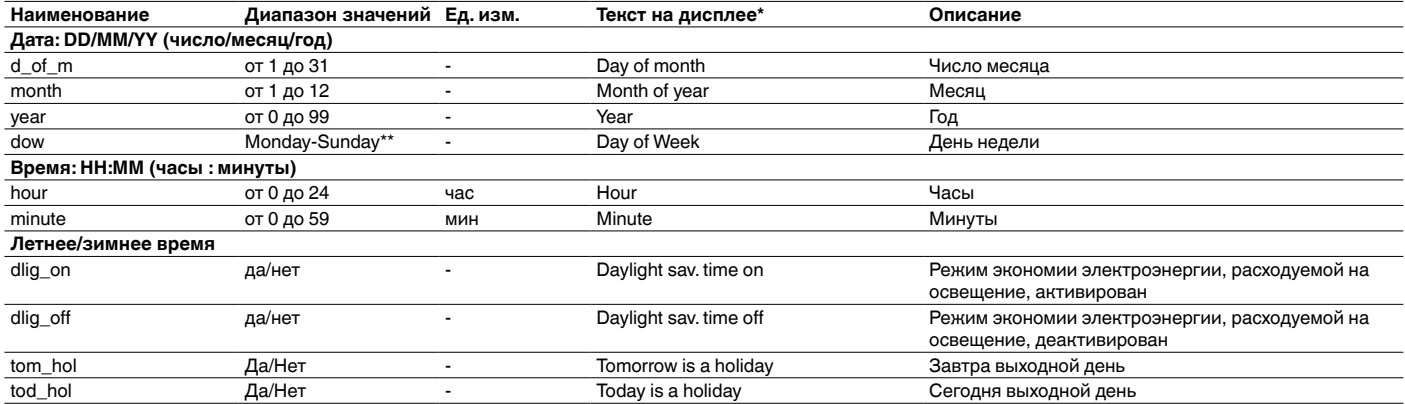

\* Зависит от выбранного языка интерфейса (по умолчанию – английский).

\*\*Для контроллера Pro Dialog+ состояние отображается цифрами (от 1 до 7), где 1 = понедельник.

### Идентификация контроллера – CTRL\_ID

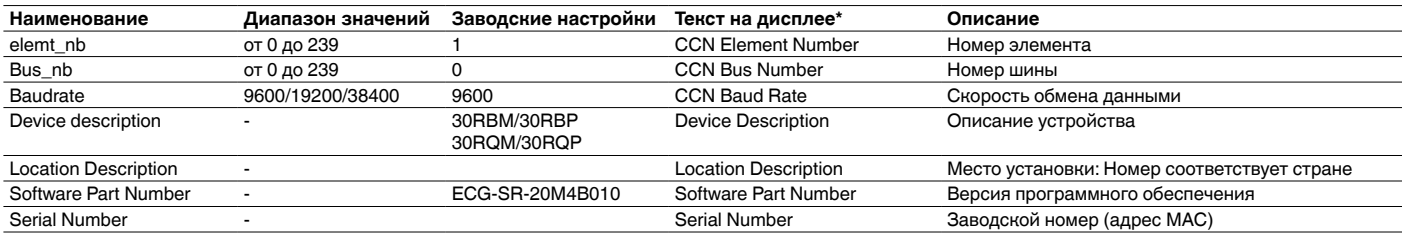

\* Зависит от выбранного языка интерфейса (по умолчанию – английский).

### Настройки пульта управления – DISPLAY

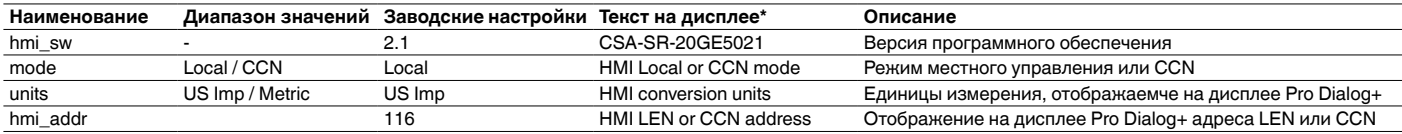

\* Зависит от выбранного языка интерфейса (по умолчанию – английский).

### **ВНИМАНИЕ! Данное меню применимо только для контроллера Pro Dialog+.**

### **10.3 - Меню аварийных сигналов**

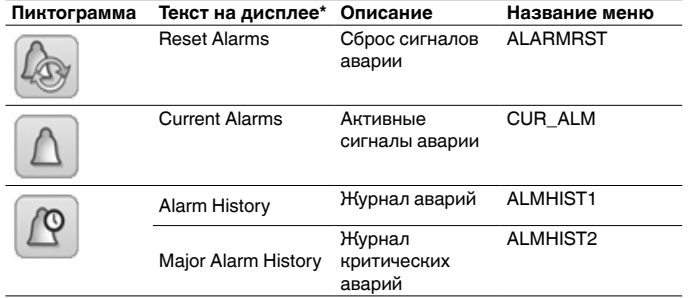

\* Зависит от выбранного языка интерфейса (по умолчанию – английский).

### 11.1 - Управление включением/отключением агрегата

Состояние агрегата определяется нескольуими факторами, такими как режим управления, активные команды на переключение режимов, разомкнутые контакты, конфигурация главный/подчиненный и срабатывание аварийной сигнализации из-за условий работы.

В приведенной ниже таблице указан тип функции управления [ctrl\_typ] и режим работы агрегата в соответствии со следующими параметрами:

Режим работы: Данный режим работы выбран с помошью кнопки Пуск/Останов напульте управления пользователя.

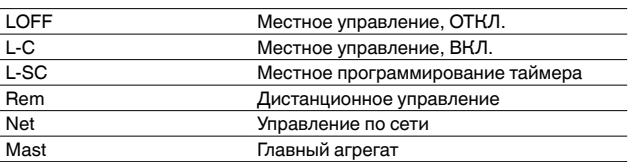

- $\bullet$ Команда принудительного пуска/останова [CHIL\_S\_S]: Команда принудительного пуска/ останова водоохладителя используется для управления состоянием водоохладителя в режиме управления по сети.
	- Команда на останов агрегата: Агрегат отключен. Команда на пуск агрегата: Агрегат работает в соответствии с программой 1.
- Состояние контакта дистанционного пуска/ останова [Onoff sw]: Состояние контакта включения/отключения используется для управления состоянием водоохладителя в режиме дистанционного управления.
- Функция управления «главный агрегат» [ms\_ctrl]: Если агрегат выполняет функцию главного агрегата в конфигурации из двух водоохладителей (главный/подчиненный), то главный агрегат должен быть настроен на местное управление, дистанционное управление, или управление по сети.
- Программа пуска/останова [chil\_occ]: Состояние агрегата: присутствие или отсутствие людей в помещении.
- Команда на аварийное отключение сети [EMSTOP]: Если данная команда активна, то агрегат отключается независимо от активного режима работы.
- Общая авария: Агрегат отключается из-за неисправности.

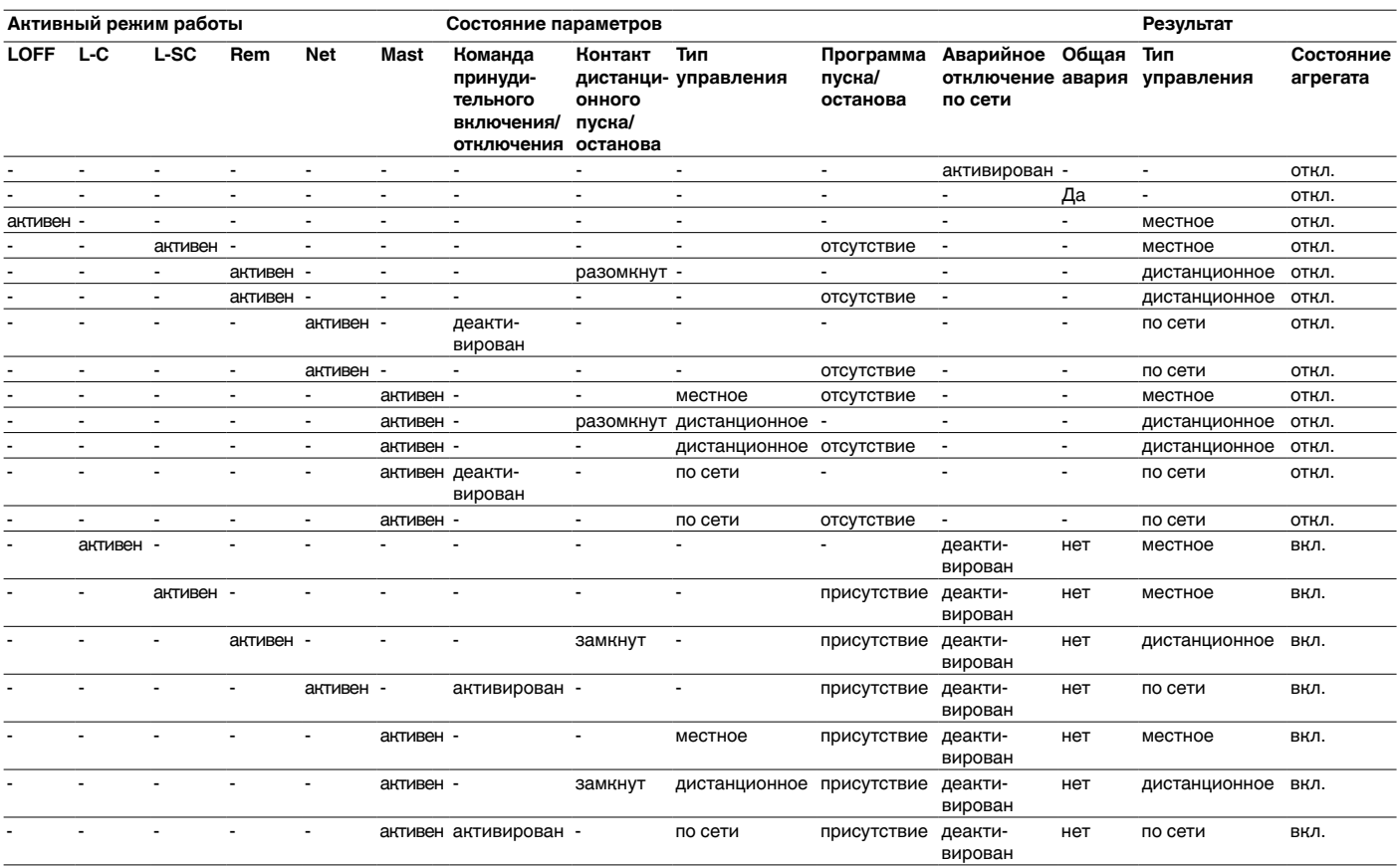

ВНИМАНИЕ! При отключении или при поступлении запроса на отключение агрегата компрессоры отключаются последовательно.

В случае аварийного отключения все компрессоры отключаются одновременно.

### **11.2 - Нагрев / Охлаждение / Дежурный режим**

Контроллер определяет состояние и режим работы агрегата (охлаждение/нагрев). Водоохладители, оснащенные бойлером, могут работать в режимах охлаждения и нагрева. Без бойлера агрегат может работать в режиме охлаждения. Тепловые насосы могут работать в режимах охлаждения и нагрева.

Когда водоохладитель работает в **режиме нагрева**, контроллер использует бойлер для того чтобы удовлетворить запрос на нагрев. В тепловых насосах бойлер используется, если термодинамический нагрев невозможен или неэффективен. Кроме того, если температура наружного воздуха очень низкая, то электронагреватели можно использовать для дополнительного нагрева.

Если выбран **режим охлаждения**, то агрегат будет работать в режиме охлаждения, поэтому бойлер или электронагреватель не будет активирован.

Если агрегат находится в **дежурном режиме**, то он не охлаждает и не нагревает, а компрессоры отключены. Насос работает, но ни термодинамический нагрев, ни термодинамическое охлаждение не функционирует, если не задана другая конфигурация. Насос может быть отключен, это зависит от конфигурации насосов (PUMPCONF – Конфигурация насосов).

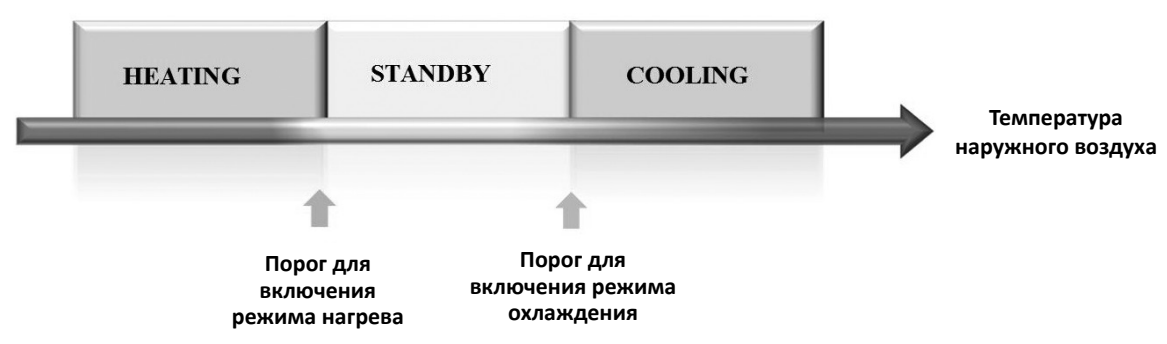

**Рисунок 5. Переключение режимов охлаждения/нагрева для тепловых насосов и водоохладителей, оснащенных бойлером.**

### **11.2.1 - Управление режимами работы**

Режим работы (охлаждение или нагрев) выбирается на основе следующих параметров.

- **Состояние агрегата вкл./откл. [status]:** Состояние агрегата.
- **Тип управления [ctrl\_typ]:** Местное, дистанционное или по сети.
- **Выбор режима нагрева/охлаждения в режиме местного управления [hc\_sel]:** Выбор режима нагрева/охлаждения, когда агрегат работает в режиме местного управления.
- **Выбор режима нагрева/охлаждения в режиме дистанционного управления [onsw\_cr]:** Выбор режима нагрева/охлаждения, когда агрегат работает в режиме дистанционного управления.
- **Выбор режима нагрева/охлаждения в режиме управления по сети [HC\_SEL]:** Выбор режима нагрева/охлаждения, когда агрегат работает в режиме управления по сети.
- **Температура наружного воздуха [OAT]:** Выбор уставки нагрева/охлаждения, когда активирована функция автоматического переключения режимов.

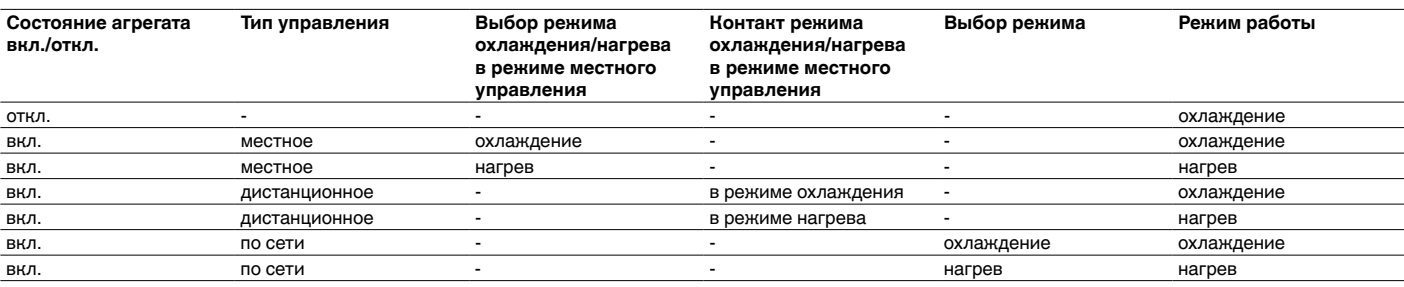

### **11.3 - Выбор режима нагрева / охлаждения**

Выбор режима охлаждения/нагрева применим к водоохладителям, оснащенным бойлером, и тепловым насосам. Выбор режима нагрева/охлаждения может осуществляться разными способами в зависимости от активного режима работы. По умолчанию выбирается режим охлаждения.

Может быть определена кнопка выбора режима работы (нагрев / охлаждение):

- В режиме местного управления с помощью опции HC\_SEL в меню GENUNIT.
- В режиме дистанционного управления с помощью контакта выбора режима нагрева/охлаждения.
- С помощью команды, передаваемой по сети, если агрегат работает в режиме управления по сети.

Выбор режима нагрева/охлаждения может осуществляться вручную пользователем или автоматически контроллером. В режиме автоматического управления выбор режима нагрев/ охлаждение/дежурный режим осуществляется в зависимости от температуры наружного воздуха (см. пороговые значения для переключения в режимы охлаждения и нагрева в меню УСТАВКИ (SETPOINT)). Автоматическое переключение режимов является опцией и требует доступа к меню пользовательских настроек (GENUNIT- Общие параметры).

### **Для того чтобы задать режим охлаждения / нагрева / автоматическое переключение**

- 1. Перейдите в главное меню.<br>2. Выберите меню Обшие пар
- 2. Выберите меню Общие параметры (GENUNIT).<br>3. Выберите режим охлаждения/нагрева ГНС SEI
- 3. Выберите режим охлаждения/нагрева [HC\_SEL].

**Выбор режима охлаждения/нагрева [HC\_SEL]**

0 Охлаждение 1 Нагрев 2 Автоматическое переключение режимов

### **Для того чтобы задать уставку переключения режимов охлаждения/нагрева**

- 1. Перейдите в главное меню.<br>2. Выберите настройки в менн
- 2. Выберите настройки в меню Уставка (SETPOINT).<br>3. Залайте уставку переключения в режим охлажления
- 3. Задайте уставку переключения в режим охлаждения [cauto\_sp] или уставку переключения в режим нагрева [hauto\_sp].

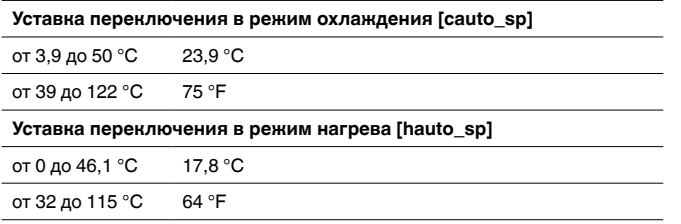

### **11.4 - Дополнительный нагрев**

Агрегаты 30RBM/RBP могут быть оснащены бойлером, который позволяет им работать в режиме нагрева. Бойлер активен, только когда агрегат работает в режиме нагрева.

Тепловые насосы 30RQM/RQP могут быть оснащены бойлером или электронагревателями. Бойлер используется для дополнительного нагрева, когда термодинамический нагрев невозможен из-за низкой температуры наружного воздуха. Электрические воздухонагреватели могут быть включены, для того чтобы удовлетворить запрос на нагрев, если термодинамический нагрев неэффективен.

### **11.4.1 - Управление бойлером**

Бойлер активируется, если температура наружного воздуха ниже порогового значения, заданного пользователем. По умолчанию это значение равно -10 °C.

### **Для задания порога температуры наружного воздуха для включения бойлера**

- 1. Перейдите в меню «Настройки».<br>2. Выбор настроек резервирования
- 2. Выбор настроек резервирования (BACKUP).<br>3. Задайте порог температуры наружного возду
- 3. Задайте порог температуры наружного воздуха для включения бойлера [boil\_th].

**Порог температуры наружного воздуха для включения бойлера [boil\_th]** от -15 до 15 °C -10 °C от 5 до 59 °C 14 °F

### **11.4.2 - – Регулирование мощности электрического воздухонагревателя**

Ступени электронагревателя могут быть активированы для дополнительного нагрева, если температура наружного воздуха ниже порогового значения, заданного пользователем. По умолчанию это значение равно 5 °C.

Электронагрев разрешен, если:

- Агрегат работает с полной производительностью.
- Время включения электронагревателей истекло [ehs\_pull].
- Температура наружного воздуха ниже порогового значения [ehs\_th].

Имеется четыре ступени электронагревателей, из которых последняя ступень используется для резервирования в случае обнаружения неисправности агрегата.

### **Для того, чтобы задать порог температуры наружного воздуха для включения электронагрева**

- 1. Перейдите в меню «Настройки».<br>2. Выбор настроек резервирования
- 2. Выбор *настроек резервирования* (BACKUP).<br>3. Задайте порог температуры наружного возду
- 3. Задайте порог температуры наружного воздуха для включения электронагревателей [ehs\_th].

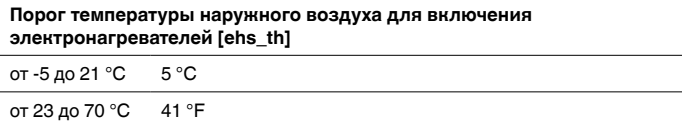

### **ВНИМАНИЕ! Электронагрев не разрешен, если на агрегате активно ограничение запроса.**

### **11.5 - Управление насосами**

Система управления может управлять одним или двумя насосами водяного контура, задавая их состояние (вкл/ откл.) и скорость. Два насоса не могут работать одновременно. Насос включен, если сконфигурирована данная опция и если агрегат работает.

Насос отключается, если агрегат отключается из-за неисправности, причем эта неисправность не связана со сработыванием защиты от замораживания. Пуск насоса может быть выполнен при определенных рабочих условиях, когда активен нагреватель теплообменника водяного контура.

Если один насос неисправен, а второй насос работоспособен, то агрегат отключается, а затем снова включается со вторым насосом. Если нет работоспособных насосов, то агрегат отключается.

Опции конфигурации системы зависят от количества и типа насосов (с фиксированной или регулируемой скоростью).

#### **11.5.1 - Управление насосами с регулируемой скоростью**

Водоохладители 30RBM/30RBP и тепловые насосы 30RQM/RQP могут быть оснащены двумя или тремя насосами с регулируемой скоростью.

Насосы с регулируемой скоростью позволяют экономить потребляемую энергию, обеспечивать точное регулирование расхода воды и повысить эффективность системы. Преобразователь частоты осуществляет непрерывное регулирование расхода воды, что позволяет минимизировать энергопотребление насоса при работе как с полной, так и с частичной нагрузкой.

Регулирование расхода воды осуществляется следующими способами:

- 1) Поддержание постоянной скорости (контроллер обеспечивает постоянную скорость насоса, которая зависит от производительности компрессора).
- 2) Регулирование расхода воды путем поддержания постоянной разности давлений (контроллер осуществляет плавное регулирование скорости насоса, чтобы обеспечить постоянную разность давлений).
- 3) Регулирование расхода воды с целью поддержания постоянной разности температур воды на входе/ выходе теплообменника.

Насосы с фиксированной скоростью поставляются в низконапорном и высоконапорном исполнении, а насосы с регулируемой скоростью – только в высоконапорном исполнении.

#### **ВНИМАНИЕ! Агрегаты с насосами заказчика могут быть оснащены только одним насосом с регулируемой скоростью, а агрегаты со свтроенными насосами могут быть оснащены одним или двумя насосами с регулируемой скоростью.**

#### **11.5.2 - Настройки насосов**

Контроллер позволяет управлять встроенными насосами с фиксированной или регулируемой скоростью, а также насосами, поставляемыми ползователем. Насосы с регулируемой скоростью могут быть сконфигурированы как насосы с фиксированной скоростью (см. также раздел 11.5.1).

Базовые настройки насоса могут быть выполнены в меню «Конфигурация» (PUMPCONF – Конфигурация насосов). Доступ к меню конфигурации предоставляется только зарегистрированным пользователям. Агрегат должен быть надежно заземлен.

#### **ВНИМАНИЕ! Настройка скорости насоса может быть выполнена только специалистами компании Carrier.**

### **Для того чтобы задать последовательность включения насосов**<br>1 Перейлите в мен

- 1. Перейдите в меню «Настройки».<br>2. Выберитеменю Конфигурация» нас
- 2. Выберитеменю Конфигурация» насоса (PUMPCONF).<br>3. Задайте последовательность включения насосов
- 3. Задайте последовательность включения насосов водяного контура [pump\_seq].

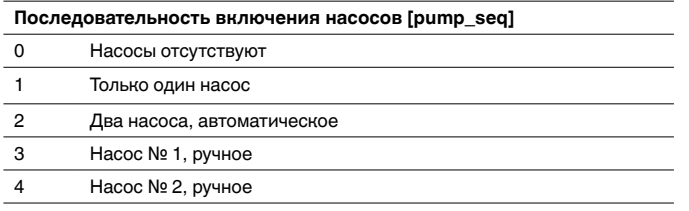

#### **11.5.3 - Автоматический выбор насосов**

Если осуществляется управление двумя насосами и выбрана функция реверсирования (PUMPCONF – Конфигурация насоса), то контроллер осуществляет выравнивание времени работы насосов, соответствующее заданной задержке переключения с одного насоса на другой.

По истечении задержки активируется функция реверсирования насоса.

### **Д ля задания задержки автоматического чередования насосов**

- 1. Перейдите в меню «Настройки».<br>2. Выберитеменю Конфигурация» на
- 2. Выберитеменю Конфигурация» насоса (PUMPCONF).<br>3. Задайте задержил автоматического чередования
- 3. Задайте задержку автоматического чередования насосов [pump\_del].

**Задержка автоматического чередования насосов [pump\_del]**

от 24 до 3000 ч 48 ч

### **11.5.4 - Конфигурация насосов, заданная пользователем**

В отличие от агрегатов, оснащенных встроенными насосами, агрегаты с насосами заказчика могут быть оснащены насосами с регулируемой скоростью.

Пользователь может задать следующую конфигурацию насосов:

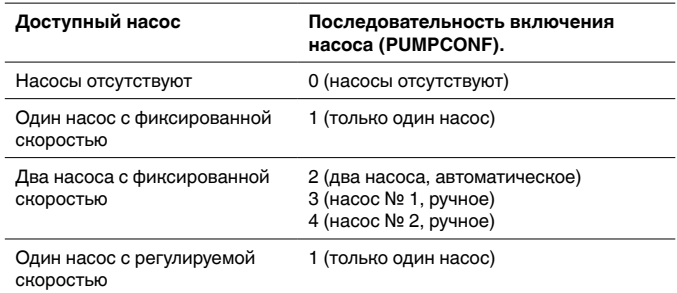

Агрегаты с насосами заказчика оснащены реле протока, обеспечивающие регулирование расхода воды. Для получения более подробной информации о приводах см. реле протока воды в разделе 4.7.

#### **ВНИМАНИЕ! Насос с регулируемой скоростью может быть установлен только компанией Carrier.**

#### **11.5.5 - Защита насосов**

Одна из опций контроллера обеспечивает автоматический пуск насоса каждый день в 14:00 на 2 секунды при отключенном агрегате.

Если агрегат оснащен двумя насосами, то первый насос включается по четным дням, а второй насос – по нечетным. Периодическое включение насоса на несколько секунд увеличивает срок службы подшипников и позволяет сохранять качество уплотнений насоса.

Настройки периодического уратковременного включения насоса может быть заданы в меню «Конфигурация» (зашита насоса от заклинивания, PUMPCONF – Конфигурация насосов).

### Для того чтобы задать периодический **кратковременный пуск насоса**

- 
- 1. Перейдите в меню «Настройки».<br>2. Выберитеменю Конфигурация» нас 2. Выберитеменю Конфигурация» насоса (PUMPCONF).<br>3. Настройте защиту насоса от заклинивания lpump perl.
- Настройте защиту насоса от заклинивания [pump\_per].

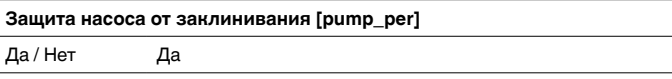

**11.5.6 - Экономичный режим работы насоса (ECO)** Когда агрегат работает в дежурном режиме (запрос на нагрев и охлаждение удовлетворен), контроллер Touch Pilot может периодически отключать насос для экономии электроэнергии.

Настройки данной опции могут быть выполнены только специалистами по техническому обслуживанию.

### **Для просмотра настроек экономичного режима работы насоса выполните следующее**

- 1. Перейдите в главное меню.<br>2. Выберите меню *состоян*
- 2. Выберите меню состояния прочих функций (MSC\_STAT).
- 3. Убедитесь, что экономичный режим работы насоса активен [m\_ecopmp].

**Экономичный режим работы насоса активен [m\_ecopmp]**  Да / Нет

### **11.6 - Гидромодуль (опция)**

Опция гидромодуля позволяет осуществлять непрерывный мониторинг расхода воды (PUMPSTAT – Состояние насоса).

Опция гидромодуля позволяет измерять следующие параметры:

- Давление воды на входе и выходе.
- Расход воды через теплообменник.

Расход воды зависит от разности давлений на входе и выходе, а также от рабочей характеристики насоса.

#### **Опция гидромодуля с насосами с регулируемой скорости**

Для агрегатов, оснащенных насосами с регулируемой скоростью, данная опция обеспечивает автоматически настраивать скорость насоса, необходимую для поддержания требуемого расхода воды. Регулирование расхода воды может осуществляться в зависисмости от режима работы компрессора, по постоянной разности давлений и постоянной разности температур.

Для получения более подробной информации по управлению насосами с регулируемой скоростью см. раздел 11.5.1.

#### **11.7 - Контрольное значение**

Контрольное значение представляет собой температуру воды на выходе из агрегата. Потребная производительность может быть понижена в зависимости от текущей нагрузки на агрегат.

#### **Контрольное значение = Активная уставка + Сдвиг уставки**

Контрольное значение рассчитывается по активной уставке и расчетному сдвигу уставки. Значение принудительного сдвига можно использовать вместо расчета новой уставки, только если управление агрегатом осуществляется по сети.

#### **11.7.1 - Активная уставка**

Могут быть выбраны две уставки. В зависимости от текущего режима работы активная уставка может быть выбрана через главное меню интерфейса пользователя (GENUNIT – Общие параметры), с помощью сухих контактов, с помощью команд по сети (CCN или BACnet) или автоматически по таймеру (программа 2).

В таблицах ниже указаны возможные варианты выбора зависимости от типа управления (местное, дистанционное или по сети) и другие параметры:

- **Режим нагрева или охлаждения [hc\_sel]**: Выбор режима нагрева/охлаждения (меню GENUNIT - Общие параметры)
- **Выбор уставки [sp\_sel]**: Позволяет выбирать активную уставку агрегата, если активен режим местного управления агрегатом (меню GENUNIT - Общие параметры).
- **Состояние функциипереключения уставки [SETP\_SW]**: Дистанционное переключение уставки (меню INPUTS - Входы)
- **Состояние программы 2 [SP\_OCC]**: Программа таймера для изменения уставки.

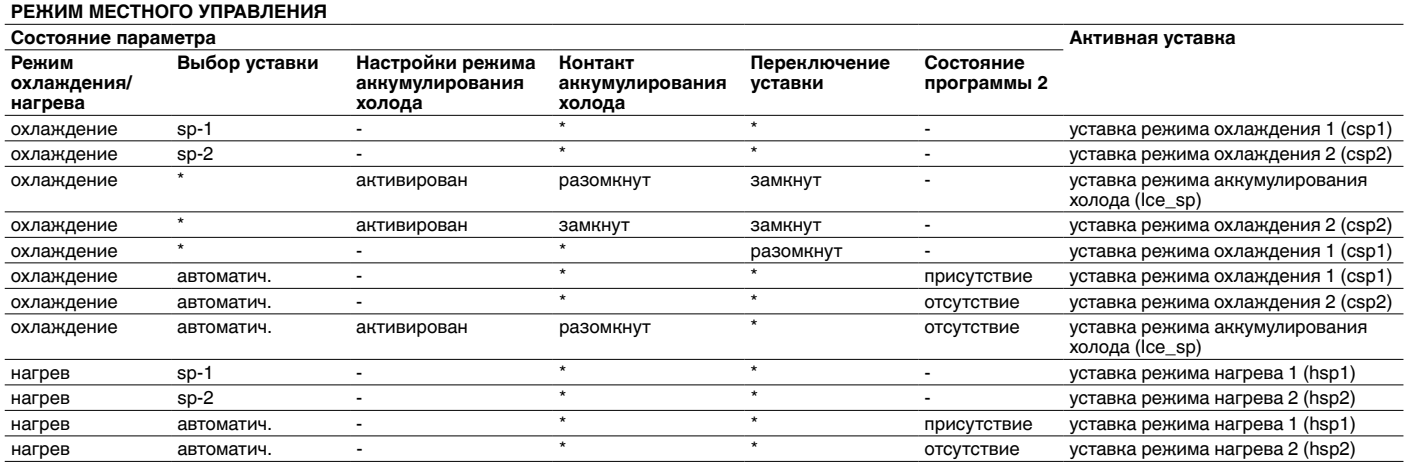

\*Любые настройки, (-) настройки по умолчанию.

#### **РЕЖИМ ДИСТАНЦИОННОГО УПРАВЛЕНИЯ**

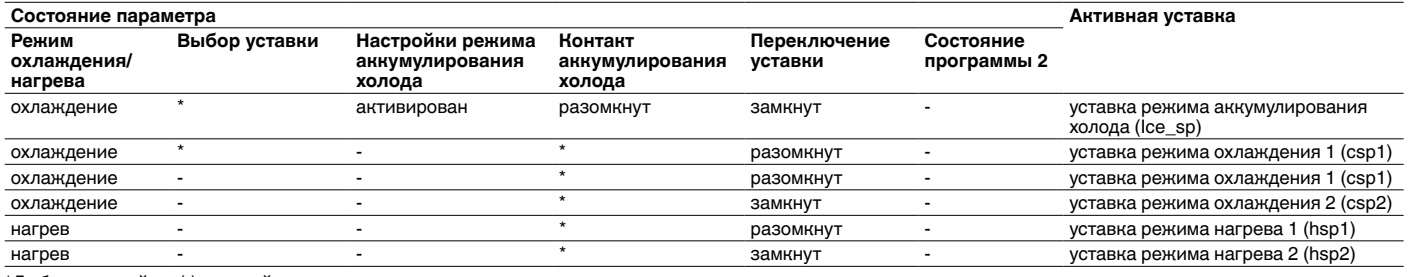

\*Любые настройки, (-) настройки по умолчанию.

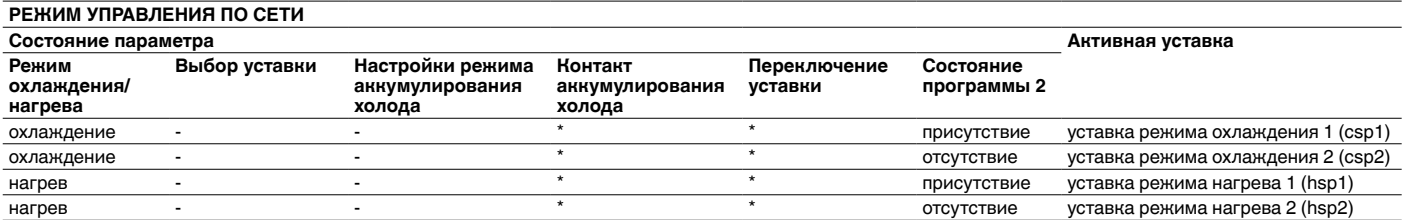

\*Любые настройки, (-) настройки по умолчанию.

**ВНИМАНИЕ! Настройки режима аккумулирования холода [ice\_cnfg] и контакт аккумулирования холода [ice\_done] применим только к агрегатам с опцией EMM.**

### **11.7.2 - Сдвиг уставки**

Сдвиг уставки означает изменение активной уставки, обеспечивающее снижение потребной производительности агрегата. В режиме охлаждения уставка увеличивается, в режиме нагрева – уменьшается.

Сдвиг может быть обусловлен следующими обстоятельствами:

- Температура наружного воздуха, от которой зависит тепловая нагрузка на здание.
- Температура обратной воды (ΔT определяет среднюю тепловую нагрузку на здание).
- Температура воздуха в помещении (опция EMM).
- Специализированный вход 4-20 мА (опция EMM).

Источник и параметры сдвига могут быть заданы в главном меню (RESETCFG – Настройка сдвига уставки). В ответ на изменение параметра, влияющего на сдвиг уставки (например, температуры наружного воздуха) обычно происходит сдвиг уставки охлаждения вверх для оптимизации работы агрегата.

Значение сдвига определяется путем линейной интерполяции на основе следующих параметров:

- Опорное значение, при котором сдвиг равен нулю (сдвиг отсутствует).
- Опорное значение, при котором сдвиг максимальный (полное значение сдвига).
- Максимальное значение сдвига.

#### **Пример сдвига уставки в режиме охлаждения:**

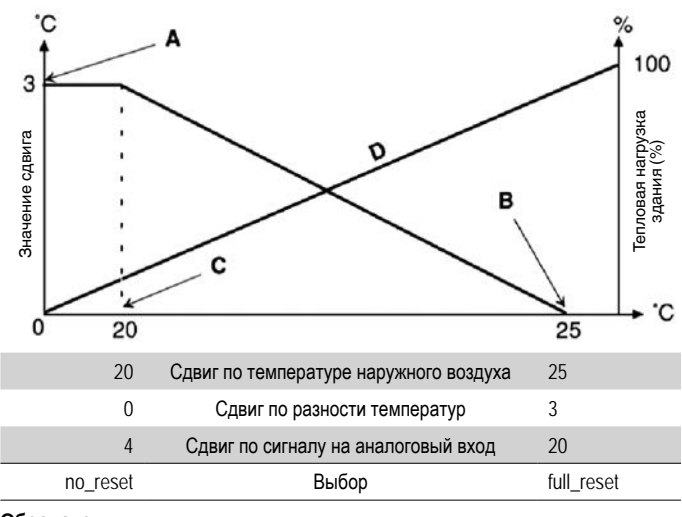

**Обозначения**

- A: Максимальное значение сдвига<br>В: Опорное значение при котором
- B: Опорное значение, при котором сдвиг равен нулю
- C: Опорное значение для максимального сдвига Тепловая нагрузка здания

### **11.8 - Ограничение производительности**

Контроллеры Pro Dialog+ и Touch Pilot обеспечивают непрерывное управление производительностью агрегата, в том числе, путем задания ее максимального допустимого значения.

Ограничение производительности выражается в процентах, где значение 100 % означает, что агрегат может работать с полной производительностью (ограничение не задано).

Производительность агрегата может быть ограничена следующими способами:

• С помощью управляемых пользователем сухих контактов. Агрегаты без модуля управления энергопотреблением оснащены только одним контактом. Для агрегатов, оснащенных модулем управления энергопотреблением, можно задать три уровня ограничения производительности (см. раздел 4.8.3). Производительность агрегата не может превышать уставку ограничения, активированную с помощью этих контактов. Уставки ограничения могут быть изменены в меню уставок (SETPOINT).

• По уставке ограничения задержки, заданной с ведущего агрегата в сети с конфигурацией «ведущий/ ведомый».

Если агрегат не подсоединен к сети с конфигурацией «главный/подчиненный», то значение ограничения задержки равно 100 %.

• С помощью управления ограничением ночного режима. Предельное значение запроса в ночном режиме выбирается, если это значение ниже выбранного предельного значения производительности.

# **Для задания уставок ограничения**

- 1. Перейдите в главное меню.<br>2. Выберите настройки в мень
- 2. Выберите настройки в меню Уставка (SETPOINT).<br>3. Залайте уставку ограничения реле 1 / 2 / 3
- 3. Задайте уставку ограничения реле 1 / 2 / 3  $\lim_{x \to 0}$  sp1 /2/ 3].

**Уставка ограничения реле 1 / 2 / 3 [lim\_sp1 / 2 / 3]**

от 0 до 100 % 100 %

### **По уставке ограничения задержки, заданной с ведущего агрегата**

- 1. Перейдите в главное меню.<br>2. Выберите меню Обшие пар
- 2. Выберите меню *Общие параметры*(GENUNIT).<br>3. Проверьте значение залержки для ограниче
- 3. Проверьте значение задержки для ограничения производительности [LAG\_LIM].

**Значение задержки для ограничения производительности [LAG\_LIM]** от 0 до 100 % 100 %

# **Для задания ограничения в ночном режиме**

- 
- 1. Перейдите в меню «Настройки».<br>2. Выберите меню Общие настройк
- 2. Выберите меню *Общие настройки* (GEN\_CONF).<br>3. Залайте ограничение произволительности в ночно 3. Задайте ограничение производительности в ночном режиме [nh\_limit].

**Ограничение производительности в ночном режиме [nh\_limit]**

от 0 до 100 % 100 %

Действующему значению ограничения на запрос (DEM\_LIM), основанному на источнике ограничения, присвоено наименьшее возможное значение. Параметру DEM\_LIM может быть принудительно присвоено значение по сети.

### **Для того чтобы проверить значение активной уставки ограничения запроса**

- 1. Перейдите в главное меню.<br>2. Выберите меню Обшие пар
- 2. Выберите меню Общие параметры (GENUNIT).<br>3. Проверьте активное значение ограничения
- Проверьте активное значение ограничения на запрос [DEM\_LIM].

**Активное значение ограничения на запрос [DEM\_LIM]**

#### от 0 до 100 % -

#### **11.9 - Регулирование производительности**

Контроллер настраивает производительность так, чтобы температура в водяном теплообменнике соответствовала уставке. Последовательность пусков и остановов компрессоров задается с целью выравнивания количества пусков (значение определяется с учетом времени работы компрессоров).

### **11.9.1 - Последовательность наращивания нагрузки**

Данная функция определяет последовательность изменения производительности контура. Управление нагрузкой компрессора осуществляется путем пуска/ останова компрессоров. Доступны два типа последовательности, т. е. сбалансированное и ступенчатое изменение нагрузки. Эти последовательности могут быть настроены пользователем с помощью пульта управления (GEN\_CONF – Общие настройки).

### Сбалансированная последовательность наращивания нагрузки:

Контроллер поддеживает равные производительности между всеми контурами при повышении и понижении. Сбалансированная последовательность наращивания нагрузки - последовательность, заданная контроллером по умолчанию.

Последовательность включения ступеней нагрузки:

Контроллер полностью нагружает ведущий контур, после чего включаются резервные контуры. Когда нагрузка понижается, резервный контур разгружается первым. Последовательность ступенчатого наращивания нагрузки активна, если один из контуров отключен в связи с его неисправностью. Этот контур находится в режиме принудительного задания производительности; или оставшиеся контуры отключены или полностью загружены.

### Для того чтобы задать последовательность наращивания нагрузки контура

- $\mathbf{1}$ Перейдите в меню «Настройки».
- $2.$ Выберите меню Общие настройки (GEN\_CONF).
- 3. Задайте последовательность ступенчатого наращивания нагрузки [seq\_typ].

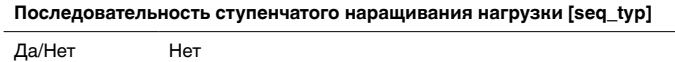

### 11.9.2 - Производительность агрегатов с несколькими контурами

Контроллер назначает функцию контура агрегата: ведущий / резервный. Данная функция управляет последовательностью пуска/останова двух холодильных контуров, которые называются «контур А» и «контур В».

Контур, пуск которого разрешен первым, является ведущим. Ведущий контур является первым контуром, в котором повышается производительность и первым контуром, в котором понижается производительность. Функции контуров (ведущий/резервный) могут быть назначены вручную или автоматически (Приоритетность контуров, GEN\_CONF - General Config).

- Назначение функции контуров (ведущий/ резервный) вручную: Контур А или контур В назначен ведущим контуром. Выбранный контур пользуется приоритетом перед другим контуром.
- Назначение функции контуров (ведущий/ резервный) автоматически: Контроллер определяет ведущий контур для выравниания времени работы обоих контуров (время оценивается по количеству пусков каждого контура). Контур с наименьшим временем работы включается первым.

### Для того чтобы задать приоритет контура

- Перейдите в меню «Настройки».  $\mathbf{1}$ .
- $2.$ Выберите меню Общие настройки (GEN\_CONF).
- $\mathcal{S}$ Задайте приоритетную последовательность контуров [prio\_cir].

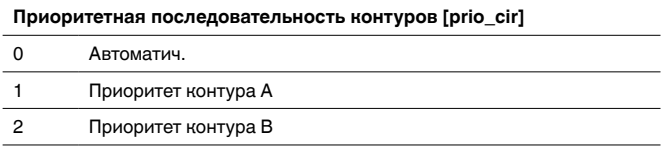

### 11.10 - Ночной режим работы

Ночной режим позволяет пользователю задавать настройки для работы агрегата с заданными параметрами в заданный период времени. В ночной период производительность агрегата ограничена. Количество работающих вентиляторов уменьшается (только в режиме охлаждения).

Ночной период определяется временем начала и окончания. Период одинаков для каждого дня недели. Настройки ночного режима или значения максимальной производительности могут быть заданы в меню «Конфигурация» (GEN\_CONF - Общие настройки). Доступ к настройкам ночного режима предоставляется только зарегистрированным пользователям.

### Для выбора ночного режима работы

- Перейдите в меню Configuration (Конфигурация) (только для зарегистрированных пользователей).
- $\mathcal{P}$ Выберите меню Общие настройки (GEN\_CONF).
- $\mathcal{S}$ Задание параметров ночного режима.

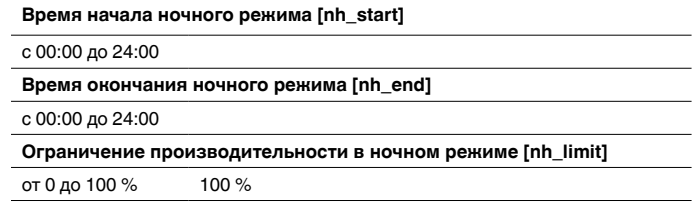

### 11.11 - Регулирование давления в теплообменнике

Регулирование давления в теплообменнике каждого контура осуществляется с помощью до четырех вентиляторов. Агрегаты 30RBM/RQM оснашены вентиляторами с фиксированной скоростью, а агрегаты 30RBP/RQP - вентвми с регулируемой скоростью. которые обеспечивают повышение эффективности при работе с частичной нагрузкой и снижение уровня шума.

В режиме охлаждения давление конденсации регулируется независимо в каждом контуре путем регулирования температуры конденсации. Контроллер постоянно подстраивает уставку, чтобы гарантировать оптимальные рабочие характеристики и обеспечивать защиту вентиляторов от работы короткими циклами.

В режиме нагрева давление испарения регулируется независимо в каждом контуре путем регулирования температуры всасывания. Контроллер постоянно подстраивает уставку, чтобы гарантировать оптимальные рабочие характеристики, обеспечивать задержку и ограничивать скопление инея на теплообменниках.

### 11.12 - Настройки выходного дня

Данная функция используется для задания 16 периодов типа «выходной день». Для каждого периода выходных дней задаются три параметра: месяц, число начала и продолжительность выходных дней.

В периоды выходных дней контроллер будет работать в режиме присутствия или отсутствия людей в помещении в зависимости от заданного периода выходного дня. Каждый период выходных может быть изменен пользователем в меню «Конфигурация» (HOLIDAY - Меню выходных).

### Для изменения периодов выходных

- Перейдите в меню «Настройки».  $1.$
- $2.$ Выберите Меню выходных (HOLIDAY).
- $3<sub>l</sub>$ Выберите период выходных, например, HOLDY\_01.
- $\mathbf{A}$ Задайте Месяц начала [HOL\_MON], Число начала [HOL DAY] и Продолжительность (количество дней) [HOL LEN] периода выходных.

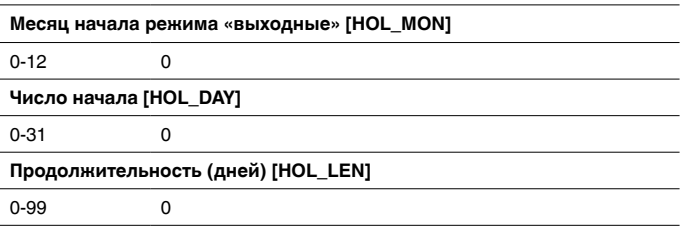

### **11.13 - Модуль управления энергопотреблением**

Модуль управления энергопотреблением (опция) используется для оптимизации уровня энергопотребления, а также для отображения информации (текущее состояние агрегата, компрессоров и т. п.).

Для получения более подробной информации о подключении модуля управления энергопотреблением см. раздел 4.8, Подключения к блоку зажимов.

### **11.14 - Функция естественного охлаждения (опция)**

В режиме естественного охлаждения холодных наружный воздух используется для охлаждения воды, которая затем используется в системе кондиционирования воздуха. Благодаря данной опции энергопотребление агрегата может быть снижено на величину, которая зависит от температуры наружного воздуха. Максимальная эффективность системы достигается при температуре наружного воздуха ниже 0 °C.

Пороговое значение температуры наружного воздуха, при которой активируется функция естественного охлаждения, можно задать в меню настроек (FREECONF – Естественное охлаждение).

Для работы опции естественного охлаждения необходимо установить дополнительную плату SIOB.

Для деактивации функции естественного охлаждения выполните одну из следующих операций:

- С помощью пульта управления присвойте параметру Free Cooling Disable ? (Деактивировать естественное охлаждение?) значение "yes" (да) (меню FC\_DSBLE in FREECOOL).
- В режиме управления по сети присвойте параметру FREECOOL.FC\_DSBLE значение "yes" (да).
- В режиме дистанционного управления переключите выход FC\_SW на плате SIOB естественного охлаждения в состояние "close" (замкнут).

### **11.14.1 - Цикл естественног охлаждения (только 30RBM/30RQM)**

Если рабочие условия подходят для активации функции естественного охлаждения, то компрессоры отключаются, а 3-ходовой клапан используется для предотвращения поступления жидкости в компрессор при работающем холодильном контуре. Регулирование холодопроизводительности осуществляется путем открытия электронного регулирующего вентиля (ЭТРВ).

Переключение с режима термодинамического охлаждения на режим естественного охлаждения осуществляется контроллером автоматически.

Цикл естественного охлаждения может выполняться независимо на двух контура в одно и то же время. В агрегатах 30RBP (без общего V-образного теплообменника для обоих контуров) один контур может работать в режиме термодинамического охлаждения, а другой – в режиме естественного охлаждения. Такое решение позволяет оптимизировать работу агрегата в режиме естественного охлаждения и удовлетворять потребность в охлаждении в любое время.

#### **ВНИМАНИЕ!**

В случае нарушения нормальной работы в режиме естественного охлаждения контроллер перключает агрегат в режим термодинамического охлаждения. В течение следующего часа цикл естественного охлаждения будет запрещен.

### **11.14.2 - Режим естественного охлаждения**

Функция естественного охлаждения активируется в зависимости от уставки температуры наружного воздуха и минимальной разности между этой уставкой и фактической температурой наружного воздуха (дельта Т). Чем больше дельта Т, тем выше показатель энергетической эффективности (EER).

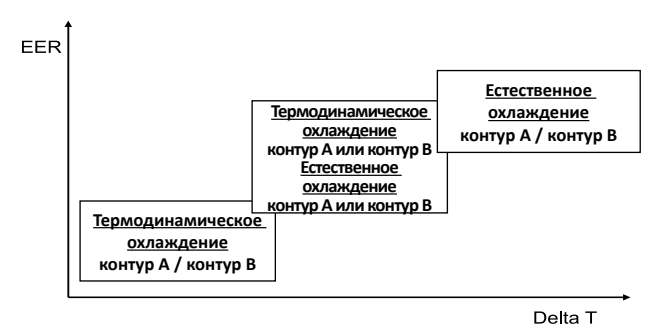

**EER -** Показатель энергетической эффективности

**Дельта T -** Минимальная разность между уставкой и фактической температурой наружного воздуха.

### **Для того чтобы задать порог температуры наружного воздуха для активации функции естественного охлаждения, выполните следующее:**

- 1. Перейдите в меню «Настройки».
- 2. Задайте настройки естественного охлаждения (FREECONF).
- 3. Задание порога температуры наружного воздуха для активации функции естественного охлаждения [free\_th].

**Порог температуры наружного воздуха для активации функции естественного охлаждения [free\_th]**

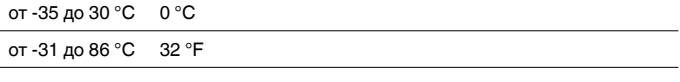

### **Для задания минимальной дельты Т:**

- 1. Перейдите в меню «Настройки».<br>2. Задайте *настройки естественн*
- 2. Задайте настройки естественного охлаждения (FREECONF).
- 3. Задайте минимальную дельту T [fcdeltat].

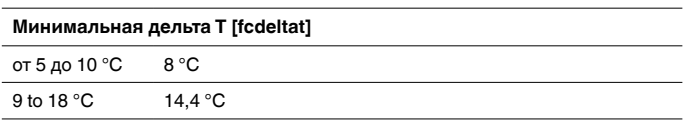

Кроме того контроллер обеспечивает предварительное охлаждение, что означает, что режим естественного охлаждения разрешен, только если разность между температурой наружного воздуха и температурой воды на выходе больше минимальной дельты Т.

#### **Для задания предварительного охлаждения**

- 1. Перейдите в меню «Настройки».
- 2. Задайте настройки естественного охлаждения (FREECONF).
- 3. Выберите режим предварительного охлаждения [pre\_cool].

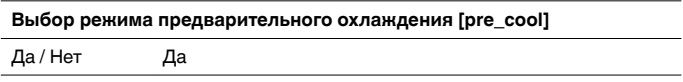

### **11.15 - Естественное охлаждение с сухим охладителем (FCDC)**

Водоохладители 30RBM/RBP и тепловые насосы 30RQMP/RQP могут быть оснащены сухим охладителем, который обеспечивает снижение потребляемой мощности и, следовательно, экономию энергии и эксплуатационных затрат.

Установка сухого охладителя позволяет работать в режиме естественного охлаждения, то есть использовать наружный воздух для охлаждения воды, которая затем используется в системе кондиционирования воздуха. Система работает наиболее эффективно, когда температура наружного воздуха опускается ниже 0 °C (32 °F).

### **Активация функции естественного охлаждения**

Режим естественного охлаждения АКТИВИРУЕТСЯ, когда температура наружного воздуха [fdc\_oat] ниже температуры воды в водяном контуре и порога включения естественного охлаждения с сухим охладителем.

### **fdc\_oat < fdcWloop – fdc\_start**

- fdc oat Температура наружного воздуха для активации функции естественного охлаждения с сухим охладителем
- fdcWloop Температура воды для активации функции естественного охлаждения с сухим охладителем
- fdc\_start Порог клапана для активации функции естественного охлаждения с сухим охладителем (уровень сервисных настроек)

**Примечание.** Температуры [fdcWloop] и [fdc\_oat], измеренные контроллером, предназначены только для чтения. Их можно просмотреть в меню состояния функции естественного охлаждения с сухим охладителем (FCDC\_ST).

### **Для просмотра температура в водяном контуре сухого охладителя выполните следующее:**

- 1. Перейдите в главное меню.
- 2. Выбор состояния функции естественного охлаждения с сухим охладителем (FCDC\_ST).
- 3. Проверьте значение температуры в водяном контуре для активации функции естественного охлаждения с сухи охладителем [fdcWloop].

**Значение температуры в водяном контуре для активации функции естественного охлаждения с сухим охладителем [fdcWloop]** °C / °F

### **Для просмотра температуры наружного воздуха для активации функции естественного охлаждения**

- 1. Перейдите в главное меню.
- 2. Выбор состояния функции естественного охлаждения с сухим охладителем (FCDC\_ST).
- 3. Проверьте температуру наружного воздуха для активации функции естественного охлаждения с сухим охладителем [fdc\_oat].

**Температура наружного воздуха для активации функции естественного охлаждения с сухим охладителем [fdc\_oat]** °C / °F

### **Деактивация функции естественного охлаждения**

Если оказывается, что производительности сухого охладителя недостаточно, для достижения уставки охлаждения, то включается термодинамическое охлаждение.

Режим естественного охлаждения деактивируется, если температура наружного воздуха [fdc\_oat] выше температуры воды в водяном контуре и порога включения/отключения естественного охлаждения с сухим охладителем:

### **fdc\_oat > fdcWloop - fdc\_start + fdc\_stop**

- fdc oat Температура наружного воздуха для активации функции естественного охлаждения с сухим охладителем
- fdcWloop Температура воды для активации функции естественного охлаждения с сухим охладителем
- fdc\_start Порог клапана для активации функции естественного охлаждения с сухим охладителем (уровень сервисных настроек)
- fdc\_stop Порог клапана для деактивации функции естественного охлаждения с сухим охладителем (уровень сервисных настроек)

Когда производительность функции естественного охлаждения достигает 100 %, может быть активирована функция термодинамического охлаждения.

### **11.16 - Опция утилизации теплоты**

Утилизация теплоты – это способ использования энергии, которая обычно сбрасывается в атмосферу на стороне конденсатора. Водоохладитель с функцией утилизации теплоты подает в конденсатор хладагент высокого давления, который может быть использован для производства горячей воды в конденсаторе.

### **11.16.1 - Работа теплоутилизатора**

Агрегаты с опцией утилизации теплоты оснащены двумя конденсаторами (конденсатором воздушного охлаждения в качестве стандартной принадлежности, и конденсатором водяного охлаждения, который используется для утилизации теплоты). Оснащение конденсатора теплоутилизатором может значительно снизить энергопотребление агрегата и уменьшить выбросы парниковых газов, при этом обеспечивается максимальная эффективность установки.

### **11.16.2 - Режим утилизации теплоты**

Режим утилизации теплоты активизируется, если температура воды на входе в теплоутилизатор ниже уставки режима утилизации теплоты (SETPOINT – Задание уставки). В зависимости от разности между температурой воды на входе теплоутилизатора и уставкой режима утилизации контроллер решает, сколько контуров должно быть активировано, чтобы обеспечить утилизацию теплоты (один или два контура). Количество контуров, оснащенных опцией утилизации теплоты, задано на заводе-изготовителе.

### Для задания уставки режима утилизации теплоты

- $1 \quad$ Перейдите в главное меню.
- $2.$ Выберите настройки в меню Уставка (SETPOINT).
- $3<sub>1</sub>$ Задайте уставку режима утилизации теплоты [hr stp].

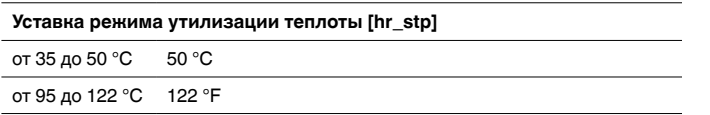

### 11.17 - Охладитель перегретого пара (опция)

Агрегаты 30RBM/RQM/RBP/RQP могут быть оснащены охладителем перегретого пара, который обеспечивает лучшее управление энергопотреблением. Охладитель перегретого пара используется для отбора высокотемпературного тепла хладагента высокого давления и передачи его хладагенту белее низкого давления. Пар, который поступает в охладитель перегретого пара, не конденсируется полностью, поэтому он должен быть направлен в отдельный теплообменник, где идет процесс конденсации.

Обратите внимание, что охладитель перегретого пара активируется, когда замкнут контакт запроса на работу охладителя перегретого пара. У агрегатов с модулем управления энергопотреблением (опция EMM) имеется выход для управления насосом контура охладителя перегретого пара.

### Для задания минимальной уставки температуры конденсации

- 1. Перейдите в главное меню.
- Выберите настройки в меню Уставка (SETPOINT).  $2<sup>1</sup>$
- $3.$ Задайте минимальную температуру в охладителе перегретого пара [min sct].

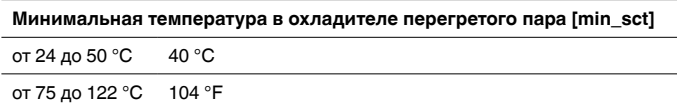

### 11.18 - Цикл оттаивания для тепловых насосов

Если температура наружного воздуха низкая, а влажность высокая, то вероятность образования снеговой шубы на поверхности наружного теплообменника повышается. Снеговая шуба, покрывающая наружный теплообменник, уменьшает расход воздуха через теплообменник, что ведет к ухудшению рабочих характеристик агрегата. Для удаления снеговой шубы с теплообменника контроллер, при необходимости, включает цикл оттаивания.

Во время цикла оттаивания контур принудительно переключается в режим охлаждения. Во избежание замораживания водяного контура можно включить дополнительные электронагреватели. Во избежание замораживания водяного контура можно включить дополнительные электронагреватели.

### 11.19 - Конфигурация «главный / подчиненный»

Контроллер обеспечивает управление двумя агрегатами. подключенными к сети CCN в конфигурации «главный/ подчиненный» (собственный протокол изготовителя). Управление главным агрегатом может осуществляться в режиме местного, дистанционного управления или по сети (CCN), а управление подчиненным агрегатом осуществляется по сети.

При работе в конфигурации «главный/подчиненный» все команды (пуск/останов, выбор уставки, выбор режима работы «охлаждение/обогрев», ограничение нагрузки и т. п.) подаются главным агрегатом. Команды передаются автоматически на подчиненный агрегат.

Если при работе в конфигурации «главный/подчиненный» главный водоохладитель отключается, то подчиненный агрегат тоже отключается. При определенных обстоятельствах подчиненный агрегат может включаться первым с целью выравнивания времени работы двух агрегатов.

В случае нарушения связи между двумя агрегатами каждый из агрегатов будет работать в автономном режиме до тех пор, пока не будет устранена неисправность. Если главный агрегат отключится из-за неисправности, то дается разрешение на пуск подчиненного агрегата.

ВНИМАНИЕ! Настройки сети агрегатов, работающих в конфигурации «главный/подчиненный», могут быть выполнены только специалистами по техническому обслуживанию компании Carrier service.

### 11.20 - Опция BACnet

Для связи контроллера с системой диспетчеризации или программируемыми контроллерами используется протокол связи BACnet/IP.

### **ВНИМАНИЕ! Установка опции BACnet выполняется** только специалистами компании Carrier.

Контроллер выполняет широкий ряд функций по диагностике неисправностей и защите агрегатов от повреждения.

Местный контроллер (Pro Dialog+ или Touch Pilot) обеспечивает быстрый доступ ко всем рабочим параметрам агрегата. Если контроллер определяет неисправность, то подается сигнал аварии.

### **12.1 - Диагностика контроллера Pro-Dialog+**

Пульт управления Pro Dialog+ позволяет отображать состояние агрегата.

- Мигающий красный светодиодный индикатор показывает, что контур работает, но получено предупреждение о неисправности.
- Горящий ровным светом красный светодиодный индикатор показывает, что контур отключен в связи с обнаруженной неисправностью.

### **12.1.1 - Текущие аварийные сигналы (Pro Dialog+)**

Все активные аварийные сигналы отображаются в меню «Активные аварии» (Current Alarms). Кроме описания аварии контроллер выдает такую информацию, как дата и время обнаружения аварии. Контроллер может отображать до 10 текущих аварийных сообщений.

### **Для доступа к перечню активных аварий**

- 1. Перейдите в подменю ALARMS (АВАРИИ) главного меню.
- 2. Выберите меню активных аварийных сигналов (CUR\_ALM).
- 3. На дисплее будет отображаться перечень активных аварий.

### **12.1.2 - Сброс аварийных сигналов (Pro Dialog+)**

Сброс сигналов аварии могут выполнять только зарегистрированные пользователи (см. также раздел 6.8). Сброс сигналов аварии может осуществляться автоматически или вручную с пульта управления Pro Dialog+ (меню ALARMRST – Сброс аварийных сигналов). Обратите внимание, что в меню «Сброс аварийных сигналов» (ALARMRST) отображается до пяти кодов активных аварий агрегата.

# **Для сброса сигналов аварии вручную**

- 1. Перейдите в подменю ALARMS (АВАРИИ) главного меню.
- 2. Выберите меню «Сброс аварийных сигналов» (ALARMRST).
- 3. В меню сброса аварийных сигналов перейдите к подменю RST\_ALM и нажмите кнопку ввода.
- 4. Нажимая кнопки **Вверх** и **Вниз**, задайте для функции сброса аварийных сигналов значение "YES" (ДА).

**ВНИМАНИЕ! Сброс сигнала аварии может быть выполнен пользователем. Некоторые сигналы аварии сбрасываются автоматически, когда условия эксплуатации возвращаются к норме (см. раздел 12.3).**

#### **ВНИМАНИЕ!**

В случае исчезновения и последующего восстановления электропитания работа агрегата возобновляется автоматически; внешний управляющий сигнал не требуется. Однако все активные сигналы аварии при исчезновении питания сохраняются и могут в некоторых случаях препятствовать перезапуску того или иного контура или агрегата.

### **12.1.3 - Журнал аварий (Pro Dialog+)**

Доступ к информации об устраненных авариях осуществляется через меню Журнал аварий (Alarm history), в котором хранятся 50 последних сообщений об обычных авариях и 50 последних сообщений о критичных авариях.

- **Сигналы общей аварии** указывают на неисправность насосов или датчиков, нарушения связи по сети и т. п.
- **Сигналы критичной аварии** указывают на нарушения процесса.

#### **Для доступа к журналу аварий**

- 1. Перейдите в подменю ALARMS (АВАРИИ) главного меню.
- 2. Выберите ALMHIST1 (Журнал аварий) для общих аварий или ALMHIST2 (Журнал критичных аварий) для критичных аварий.

### **12.1.4 - Коды аварий (Pro Dialog+)**

Коды аварий отображается в меню сброса аварийных сигналов (ALARMRST), а в меню активных аварийных сигналов (CUR\_ALM) и в меню журналов аварий (ALMHIST1, ALMHIST2) содержится описание аварий.

Подробная информация о кодах аварийных сигналов приведена в разделе 12.3.

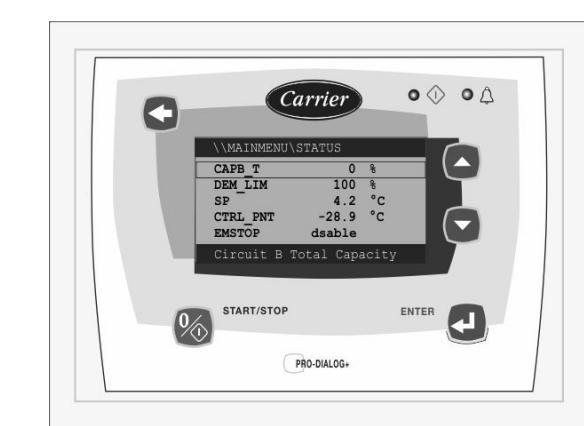

### **12.2 - Диагностика пульта управления Touch Pilot**

Пульт управления Touch Pilot позволяет отображать состояние агрегата.

- Мигающая пиктограмма «колокол» указывает на наличие аварии, но агрегат продолжает работать.
- Подсвеченная пиктограмма «колокол» указывает на то, что агрегат отключен в связи с обнаруженной неисправностью.

#### **12.2.1 - Текущие аварийные сигналы (Touch Pilot)**

Все активные аварийные сигналы отображаются в меню «Активные аварии» (Current Alarms). Кроме описания аварии контроллер выдает такую информацию, как дата и время обнаружения аварии. Контроллер может отображать до 10 текущих аварийных сообщений.

### **Для доступа к перечню активных аварий**

- 1. Нажмите кнопку **Alarm (Авария)** в верхнем правом углу дисплея.
- 2. Выберите **Current Alarms (Текущие аварийные сигналы)**
- 3. На дисплее будет отображаться перечень активных аварий.

### **12.2.2 - Сброс аварийных сигналов (Touch Pilot)**

Сигнал аварии может быть сброшен без отключения агрегата. Сброс сигналов аварии могут выполнять только зарегистрированные пользователи (см. также раздел 8.8.1). Сброс сигналов аварии может осуществляться автоматически или вручную с пульта управления Touch Pilot или через WEB интерфейс (меню Reset Alarms – Сброс аварийных сигналов). Обратите внимание, что в меню «Сброс аварийных сигналов» (ResetAlarms) отображается до пяти кодов активных аварий агрегата.

### **Для сброса сигналов аварии вручную**

- 1. Нажмите кнопку **Alarm (Авария)** в верхнем правом углу дисплея.
- 2. Выберите **Reset Alarms (Сброс аварийных сигналов)**
- 3. Выберите для Alarm Reset (Сброс сигнала аварии) значение "Yes" (Да).

**ВНИМАНИЕ! Сброс сигнала аварии может быть выполнен пользователем. Некоторые сигналы аварии сбрасываются автоматически, когда условия эксплуатации возвращаются к норме (см. раздел 12.3).**

#### **ВНИМАНИЕ!**

В случае исчезновения и последующего восстановления электропитания работа агрегата возобновляется автоматически; внешний управляющий сигнал не требуется. Однако все активные сигналы аварии при исчезновении питания сохраняются и могут в некоторых случаях препятствовать перезапуску того или иного контура или агрегата.

### **12.2.3 - Журнал аварий (Touch Pilot)**

Доступ к информации об устраненных авариях осуществляется через меню Журнал аварий (Alarm history), в котором хранятся 50 последних сообщений об обычных авариях и 50 последних сообщений о критичных авариях.

- **Сигналы общей аварии** указывают на неисправность насосов или датчиков, нарушения связи по сети и т. п.
- **Сигналы критичной аварии** указывают на нарушения процесса.

### **Для доступа к журналу аварий**

- 1. Нажмите кнопку Alarm (Авария) **Верхнем** правом углу дисплея.
- 2. Выберите **Alarm History (Журнал аварий)**

или **Major Alarm History (Журнал критичных аварий)**

### **12.2.4 - Коды аварий**

Коды аварий отображаются в меню **Reset Alarms (Сброс аварийных сигналов)**, а в меню **Current Alarms (Активные аварийные сигналов)**, **Alarm History (Журнал аварий)** и **Major Alarm History (Журнал критических аварий)** содержится описание аварий.

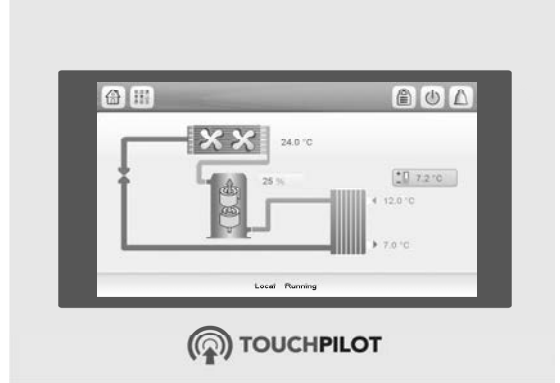

### **12.2.5 - Уведомление по E-mail**

В качестве опции контроллер может определить одного или двух адресатов, которые будут получать сообщения по E-mail каждый раз при появлении нового аварийного сигнала и при сбросе всех активных аварийных сигналов. Задавать и изменять настройки функции уведомления по e-mail может только зарегистрированный пользователь (см. раздел 8.8.1).

### **Для задания получателя e-mail уведомления**

- 1. Перейдите в меню «Настройки».
- 2. Выберите **Email Configuration** (конфигурирование

функции отправки Email сообщений) **[@** 

- 3. Укажите e-mail получателя.
- 4. Для сохранения выбранных настроек нажмите кнопку .

### **12.3 - Описание неисправностей**

### **12.3.1 - Аварии**

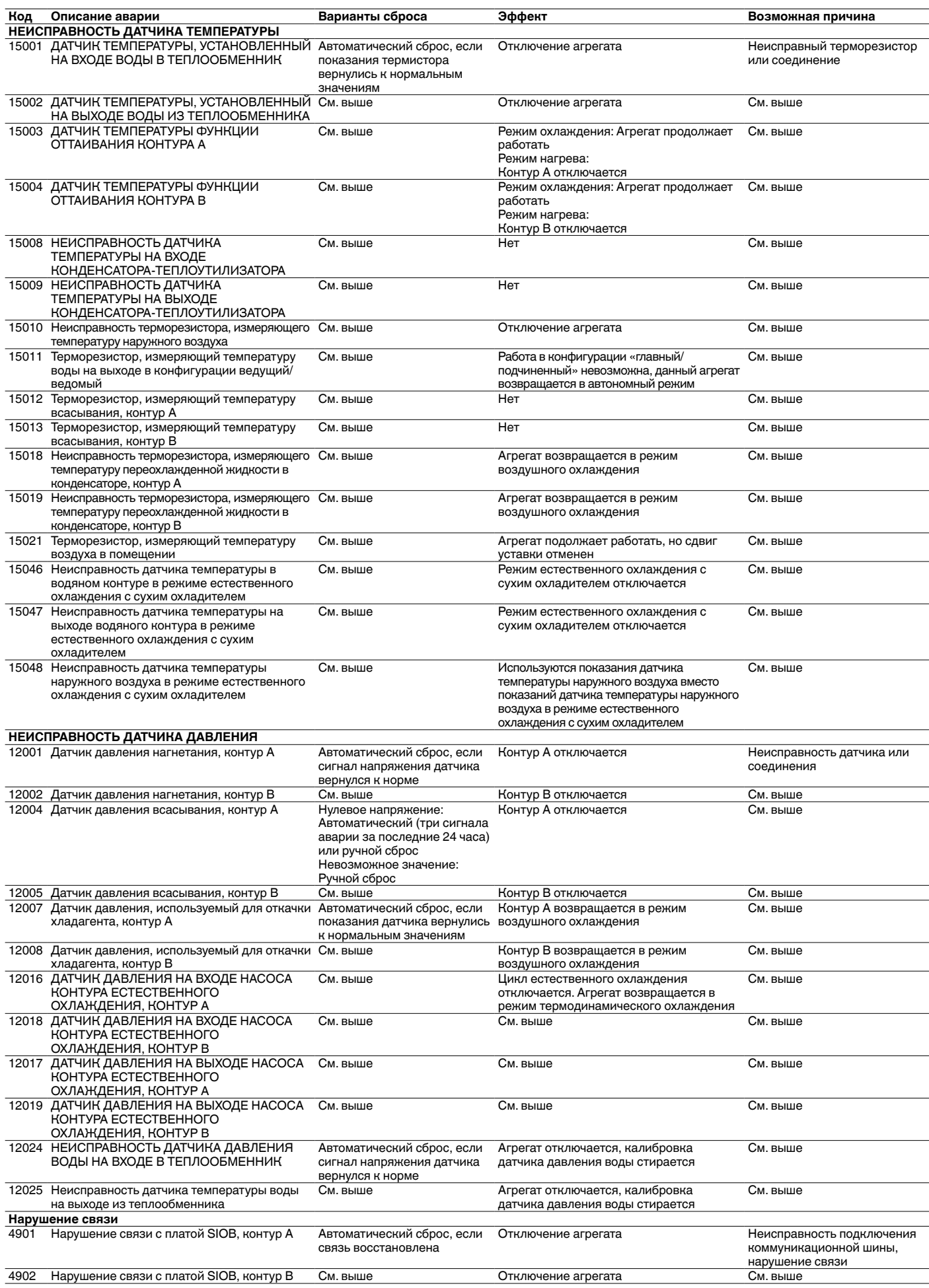

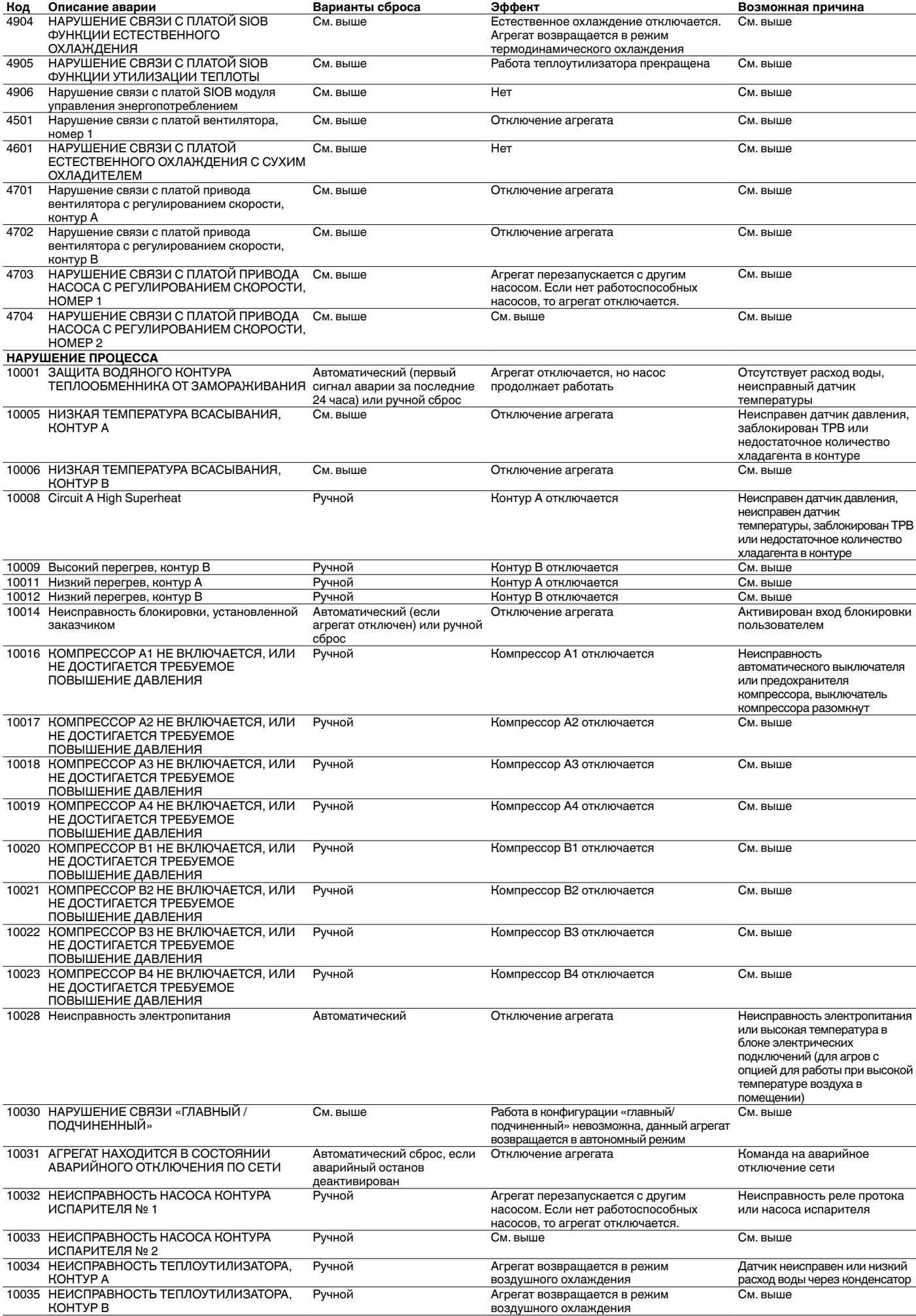

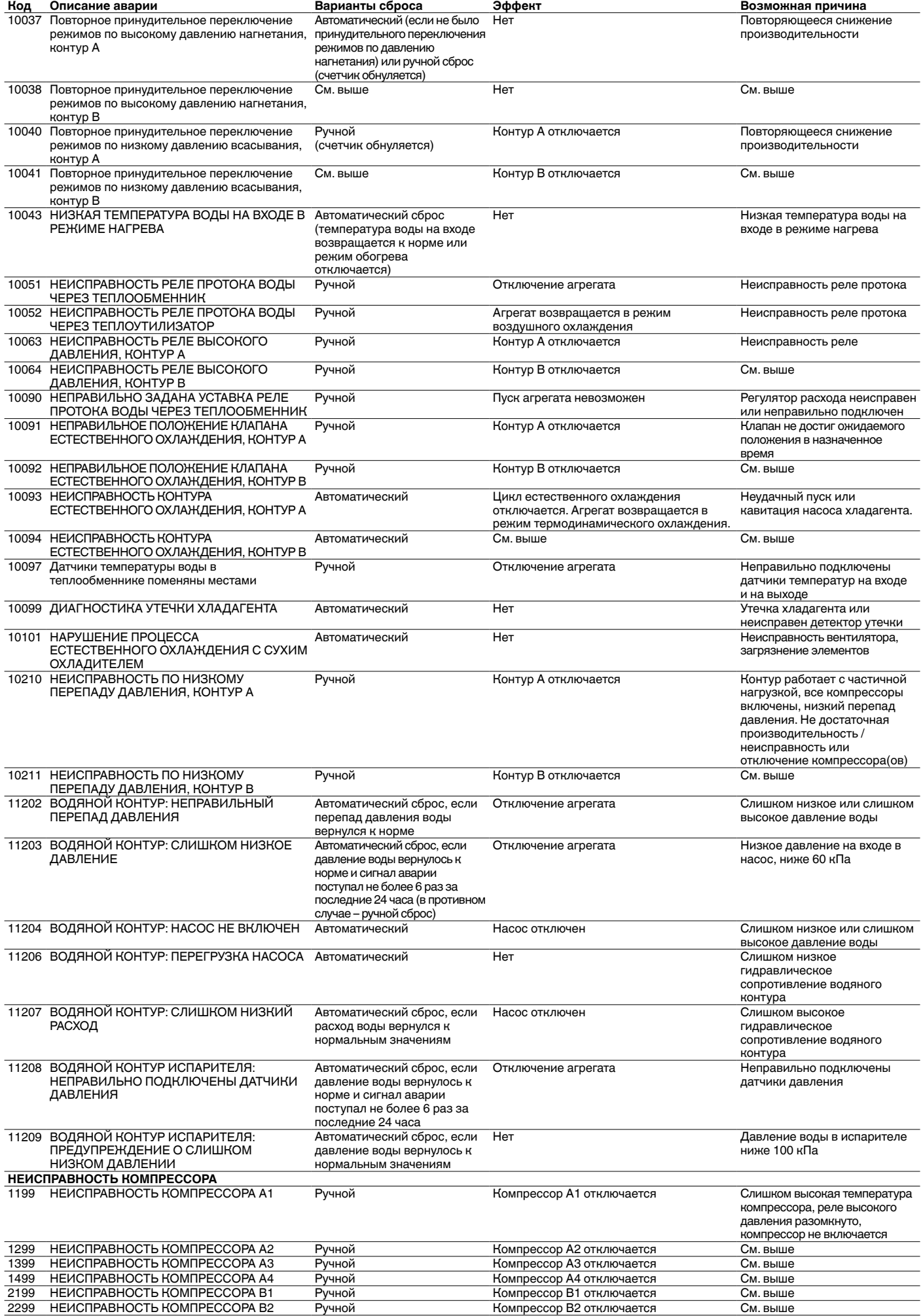

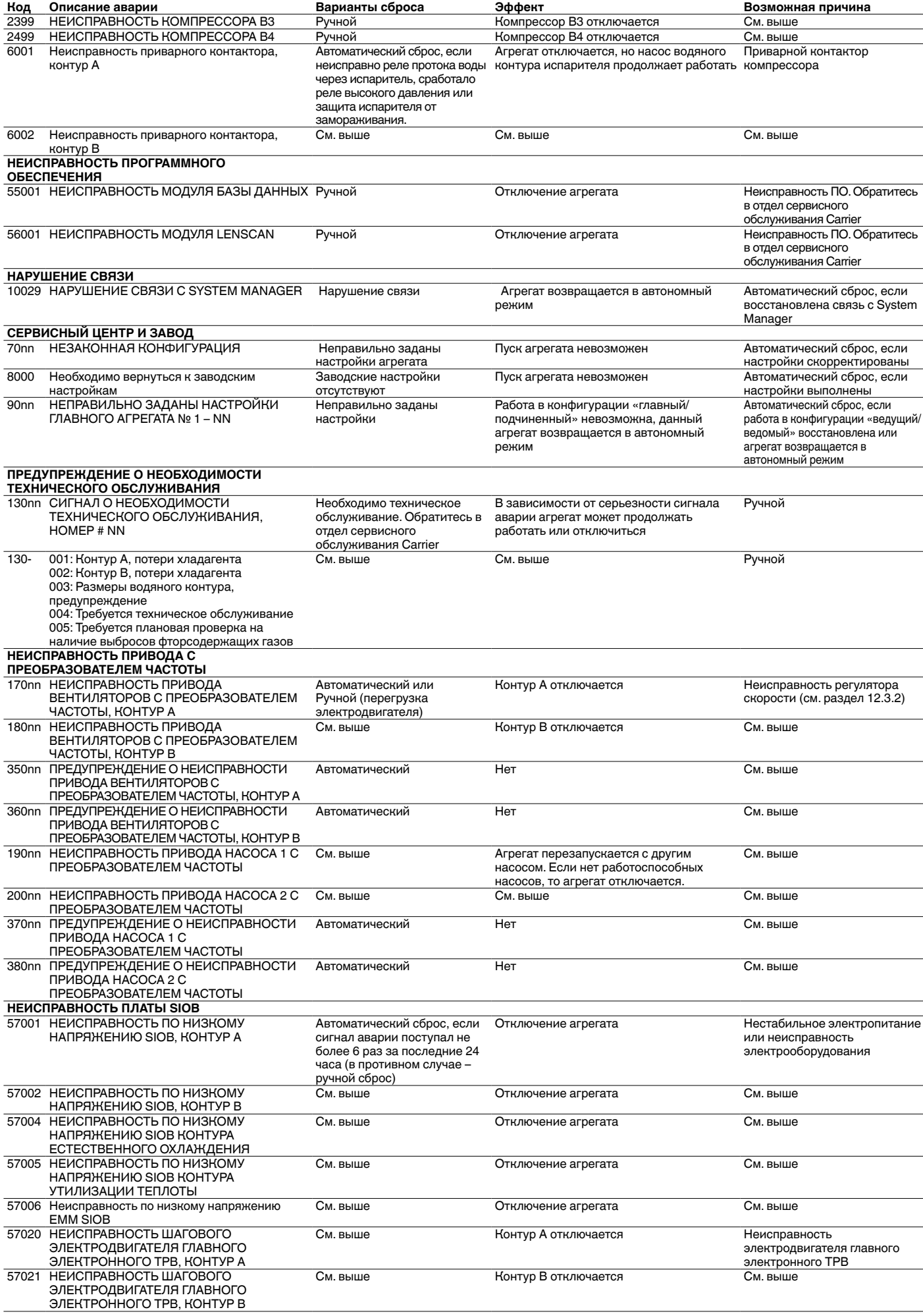

### **12.3.2 - Неисправности привода**

Сигналы неисправности или предупреждения о неисправности привода отображаются следующим образом:

16000+X\*1000+YYY для неисправностей 34000+X\*1000+YYY для предупреждений

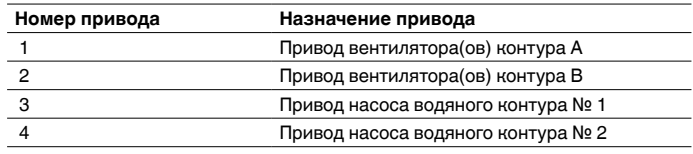

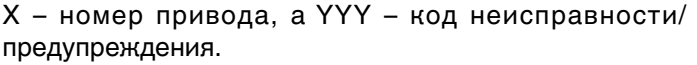

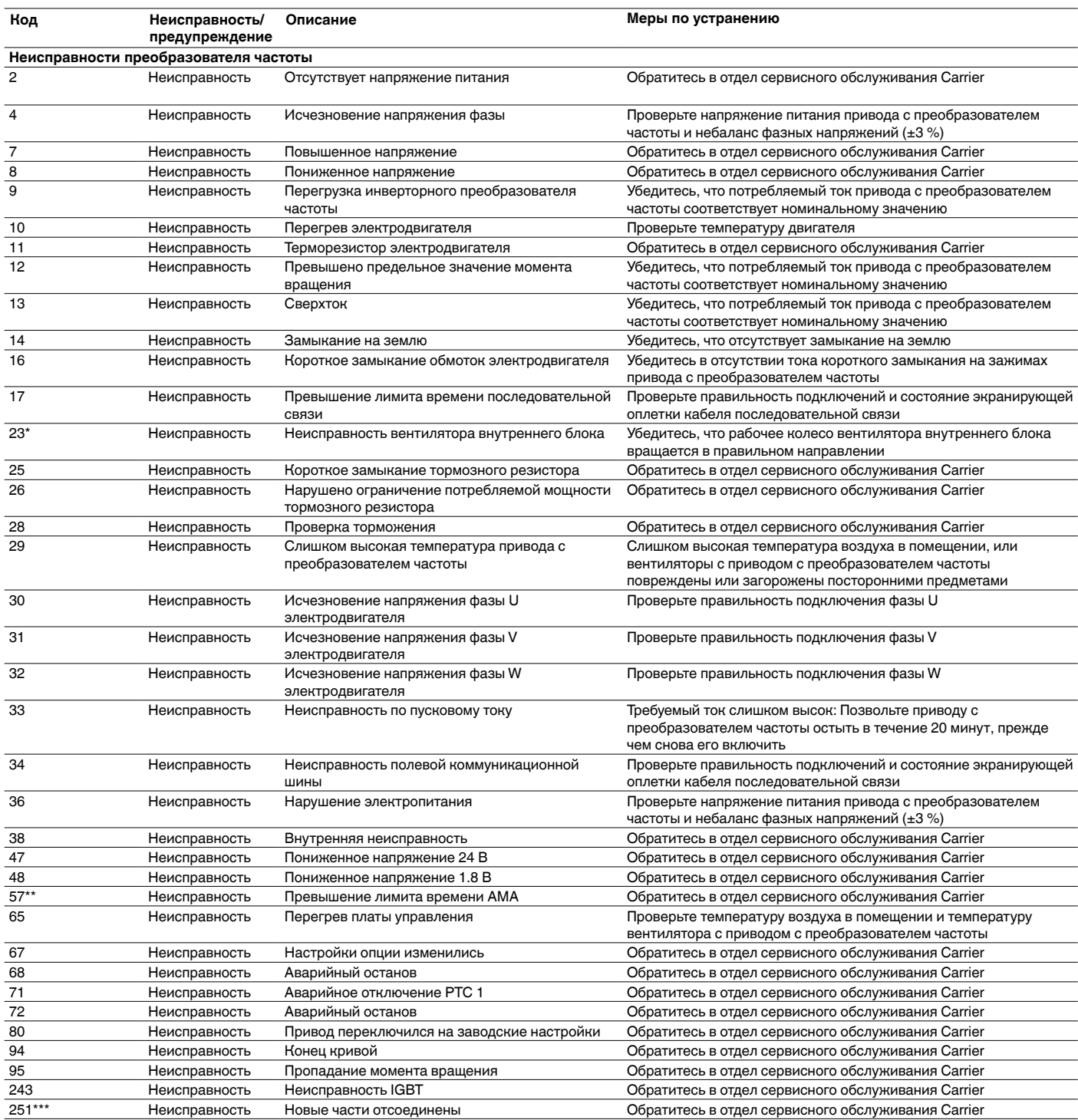

\* Возможна ошибка 24 и 104

\*\* Возможна ошибка с 50 по 58

\*\*\* Возможна ошибка 70 или 250

† НЕ применимо к приводу с преобразователем частоты, типоразмер 102

**предупреждение Предупреждение о неисправностях** 

**преобразователя** 

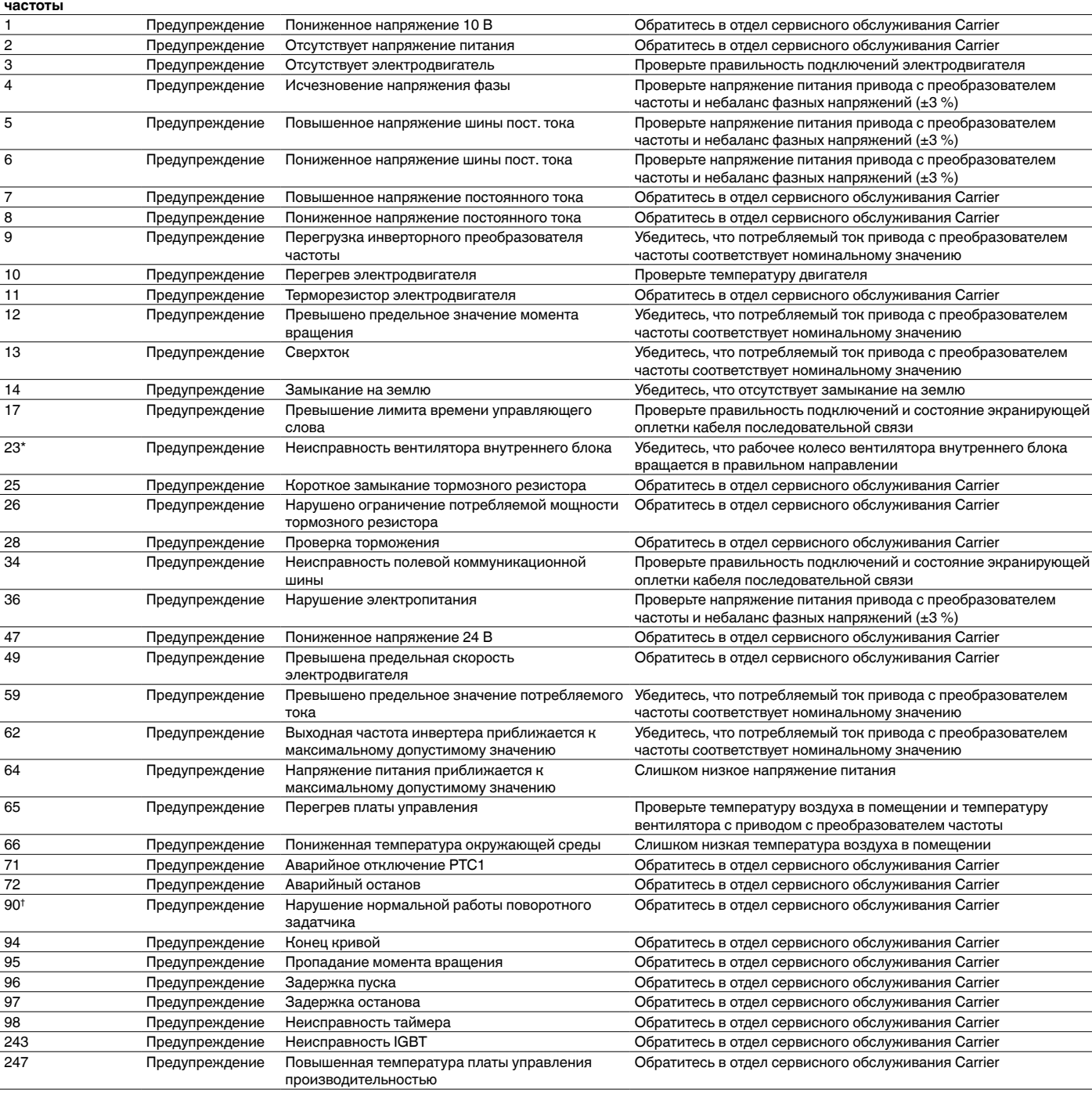

**Описание Меры по устранению**

\* Возможна ошибка 24 и 104

\*\* Возможна ошибка с 50 по 58

\*\*\* Возможна ошибка 70 или 250<br>† НЕ применимо к приводу с пре † НЕ применимо к приводу с преобразователем частоты, типоразмер 102

### **13 - ТЕХНИЧЕСКОЕ ОБСЛУЖИВАНИЕ**

Для обеспечения оптимального функционирования оборудования рекомендуется заключить контракт на техническое обслуживание с ближайшим торговым агентством компании Carrier.

Данный контракт предусматривает регулярные осмотры специалистами Carrier Service, для того чтобы своевременно выявлять и устранять неисправности и не допускать серьезных повреждений оборудования.

Благодаря богатому опыту специалистов нашей компании контракт на техническое обслуживание Carrier Service является наилучшим способом обеспечить максимальный срок службы и быструю окупаемость вашего оборудования.

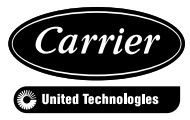

Заказ № R3540, 07.2016. Заменяет заказ №: R3540, 03.2015. Изпотовитель: Carrier SCS, Montluel, France. Компания-изготовитель прибора оставляет за собой право изменять внешний вид и технические характеристики агрегатов без предварительного уведомления. Отпечатано в Европейском Союзе.